# ユーザ情報の変更手順

# ユーザ情報の変更に関して、実施内容に応じたページを参照してください。

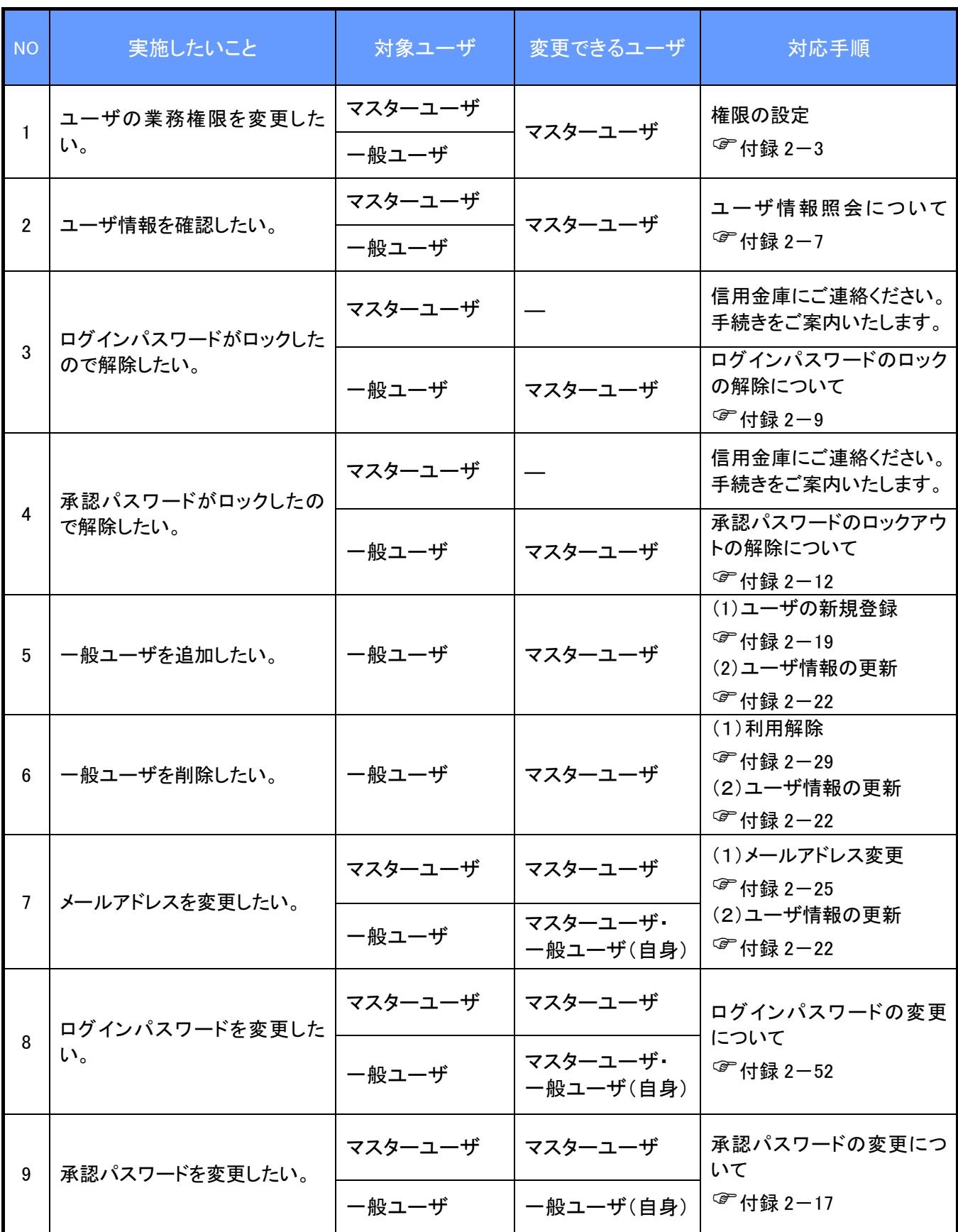

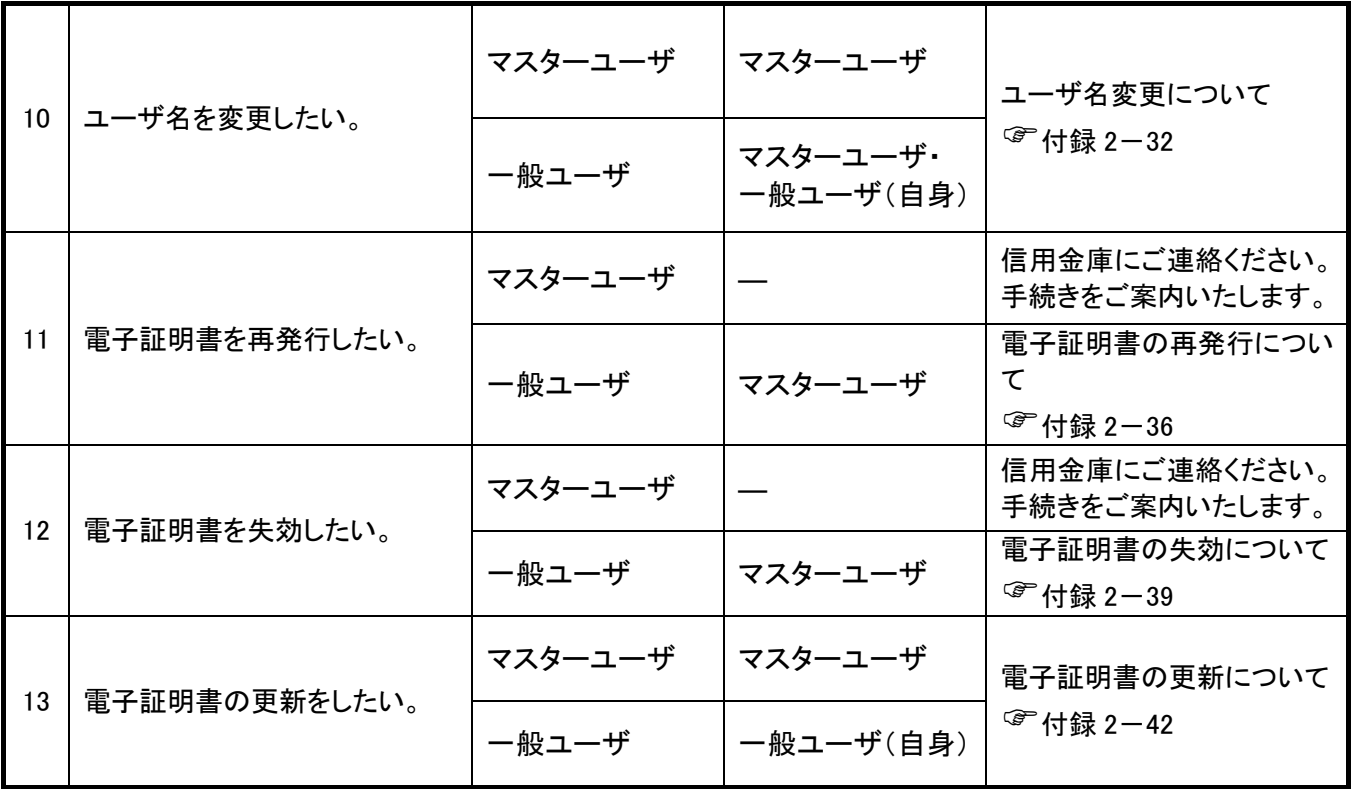

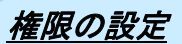

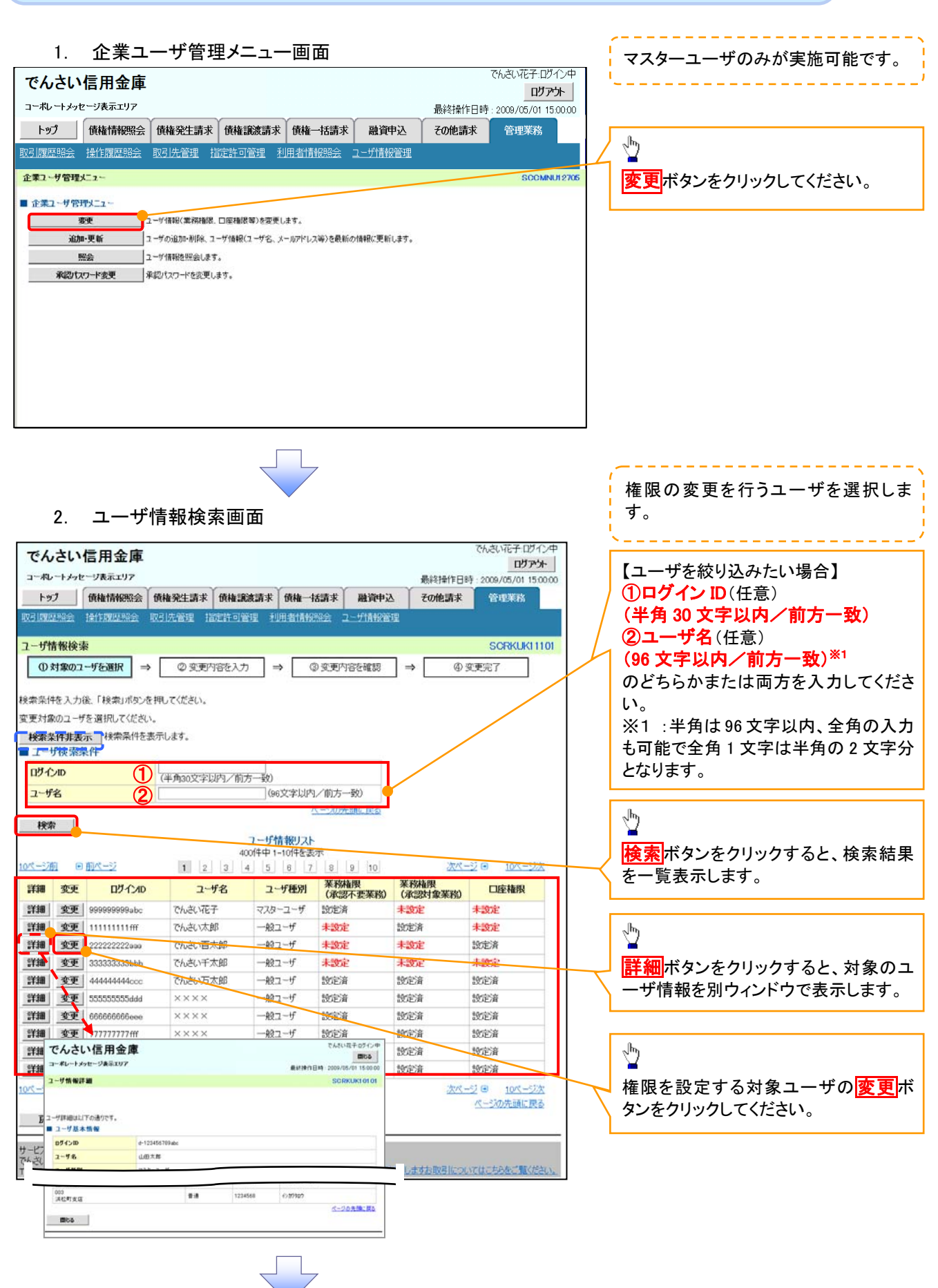

# 3. ユーザ情報変更画面

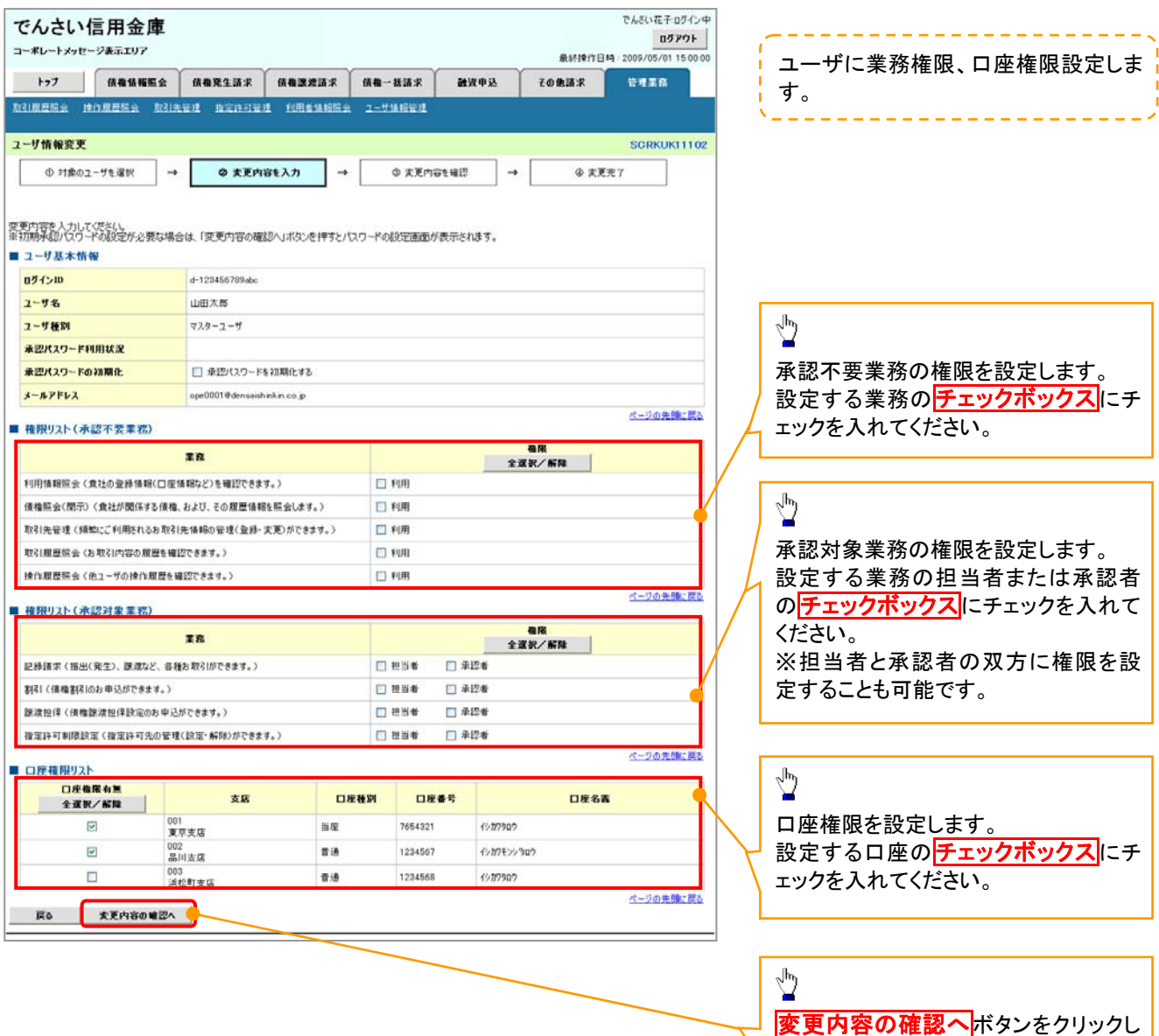

J L

てください。

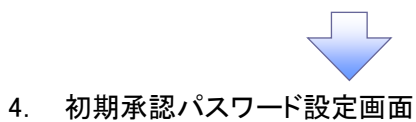

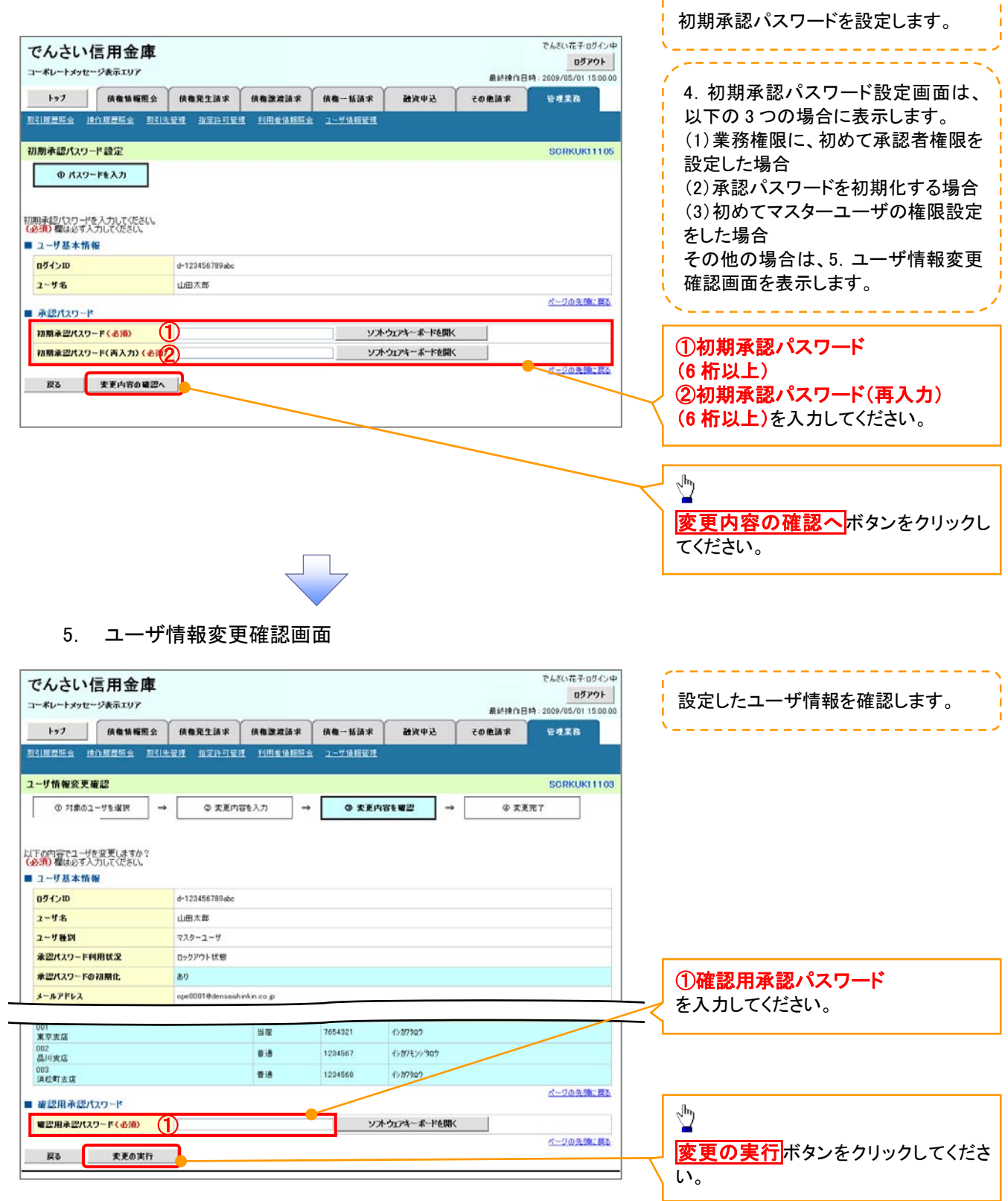

,,,,,,,,,,,,,,,,,,,,,,,,,,,,

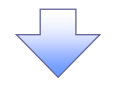

# 6. ユーザ情報変更完了画面

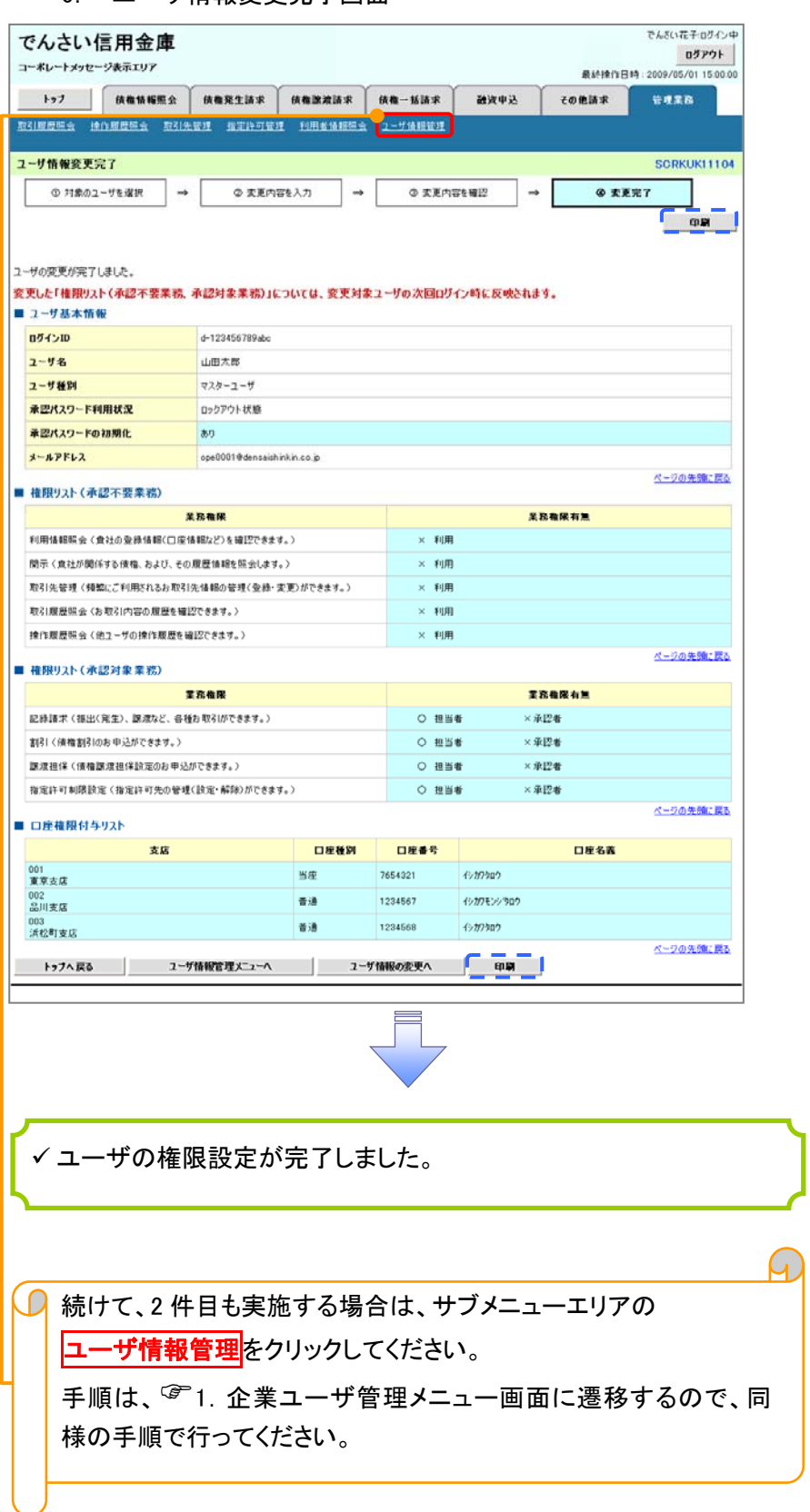

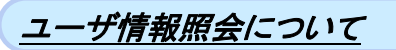

# 1. 企業ユーザ管理メニュー画面

マスターユーザのみが実施可能です。 <u> 222222222</u>

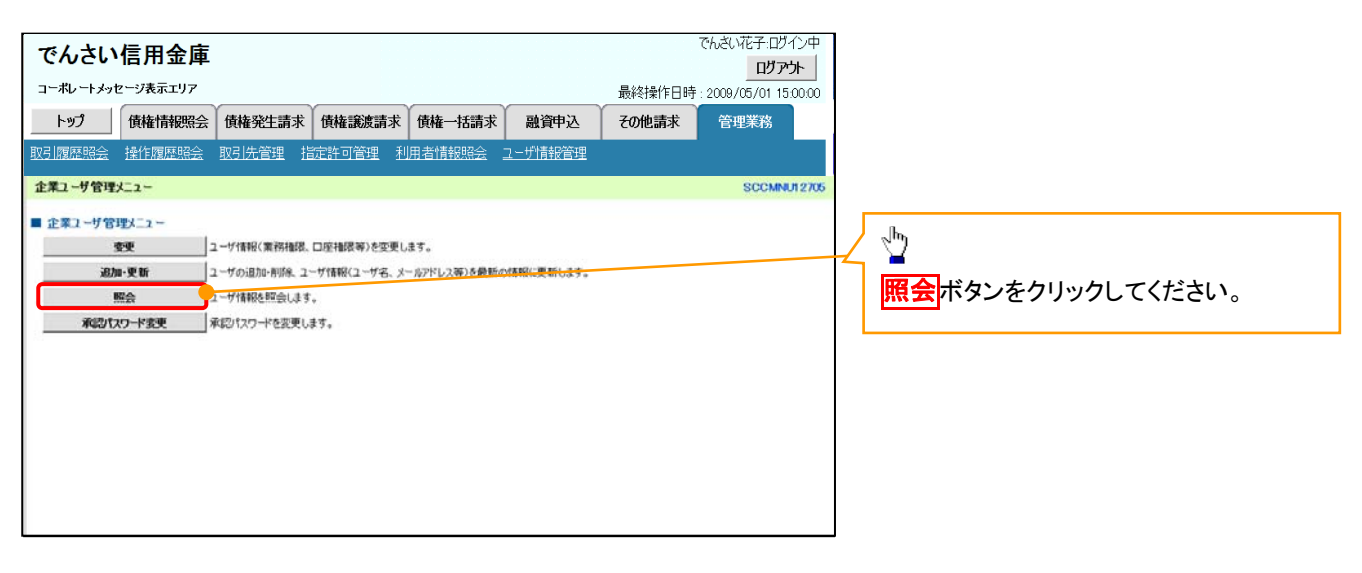

リーク

# 2. ユーザ情報一覧画面

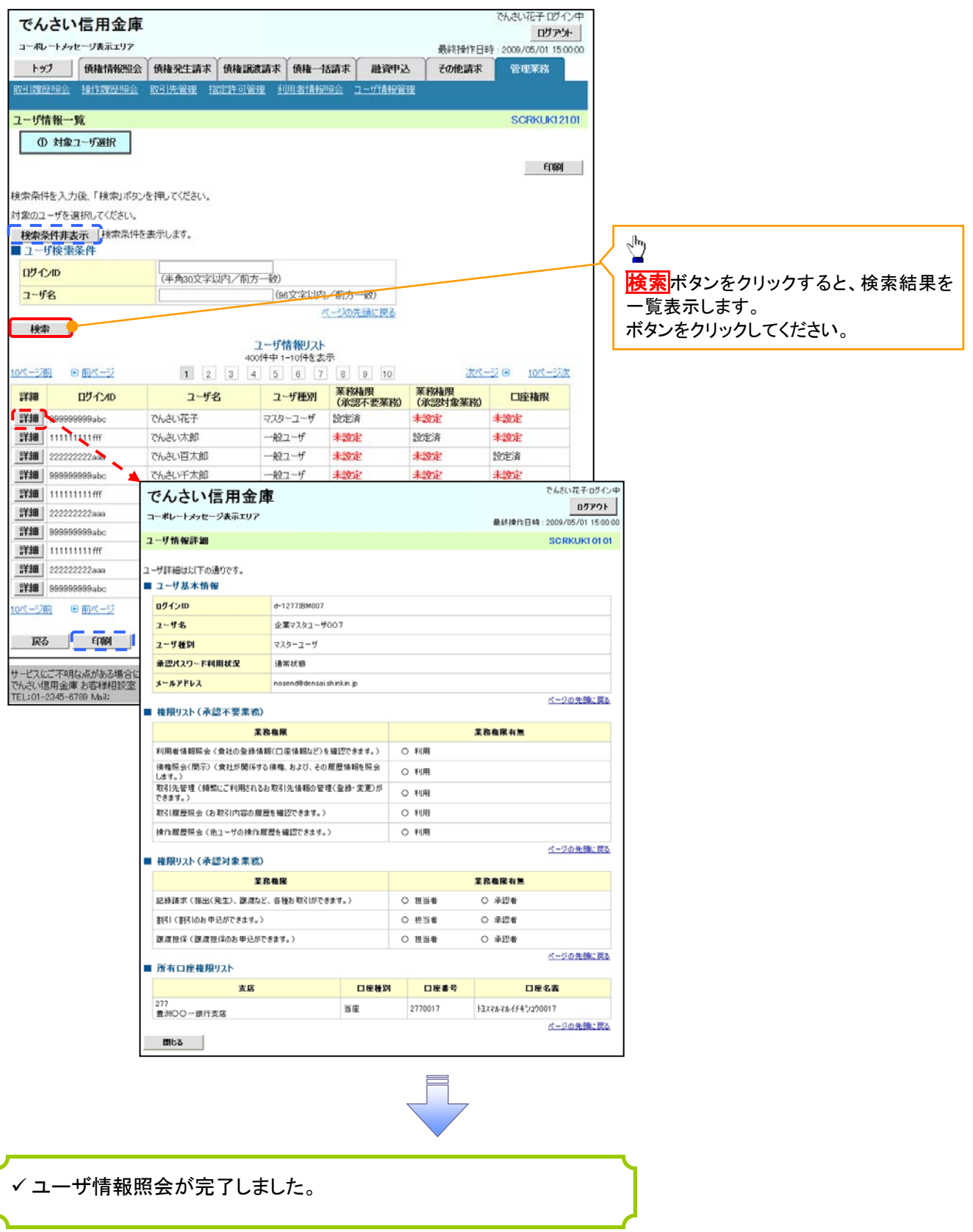

# ログインパスワードのロック解除について ログインパスワードのロック解除について

一般ユーザのログインパスワードロックを解除する際の操作について説明します。 マスターユーザが、一般ユーザに仮ログインパスワードを設定することにより、ロックを解除できます。

1. サービス一覧画面

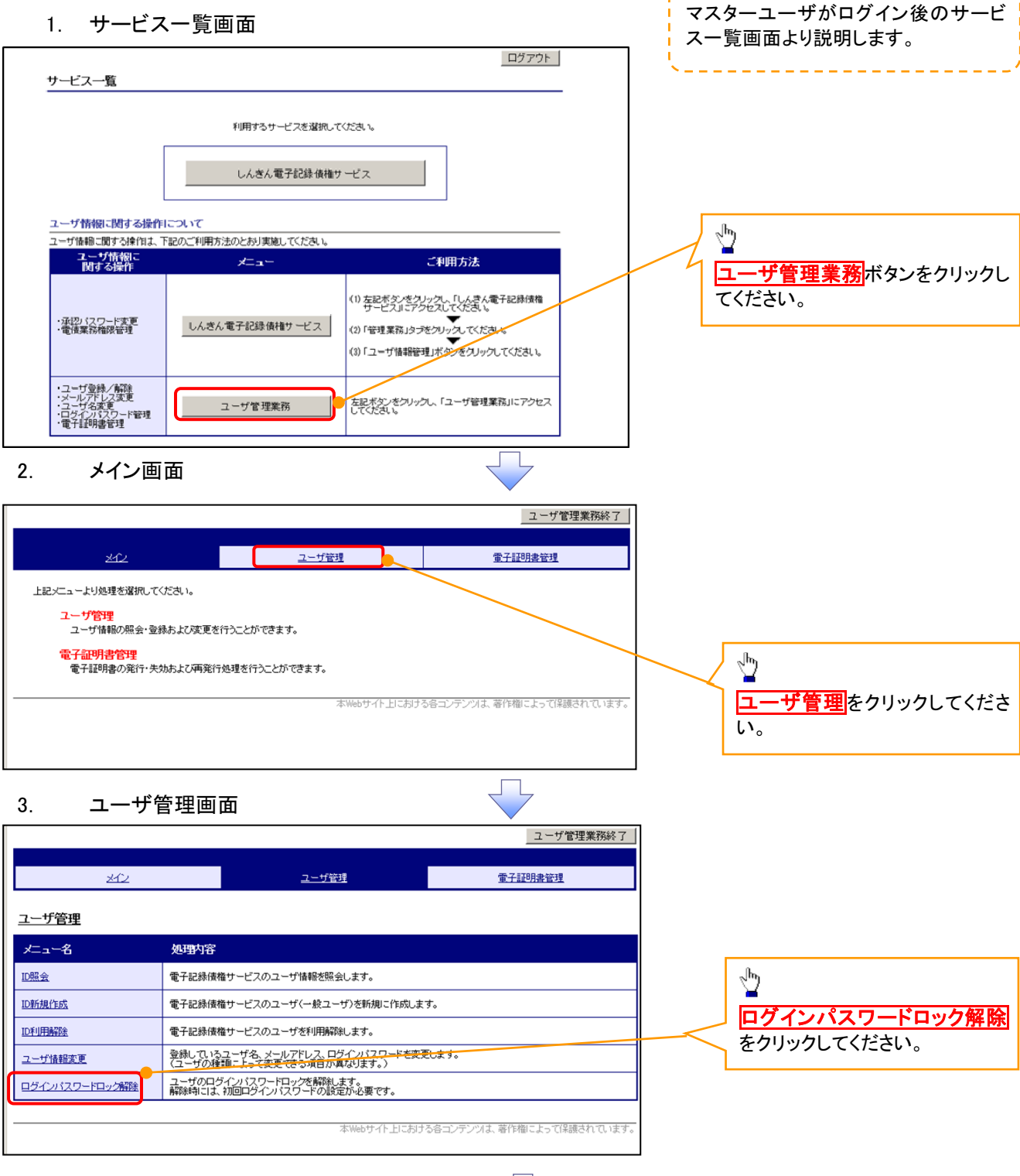

# 4. ユーザ選択画面

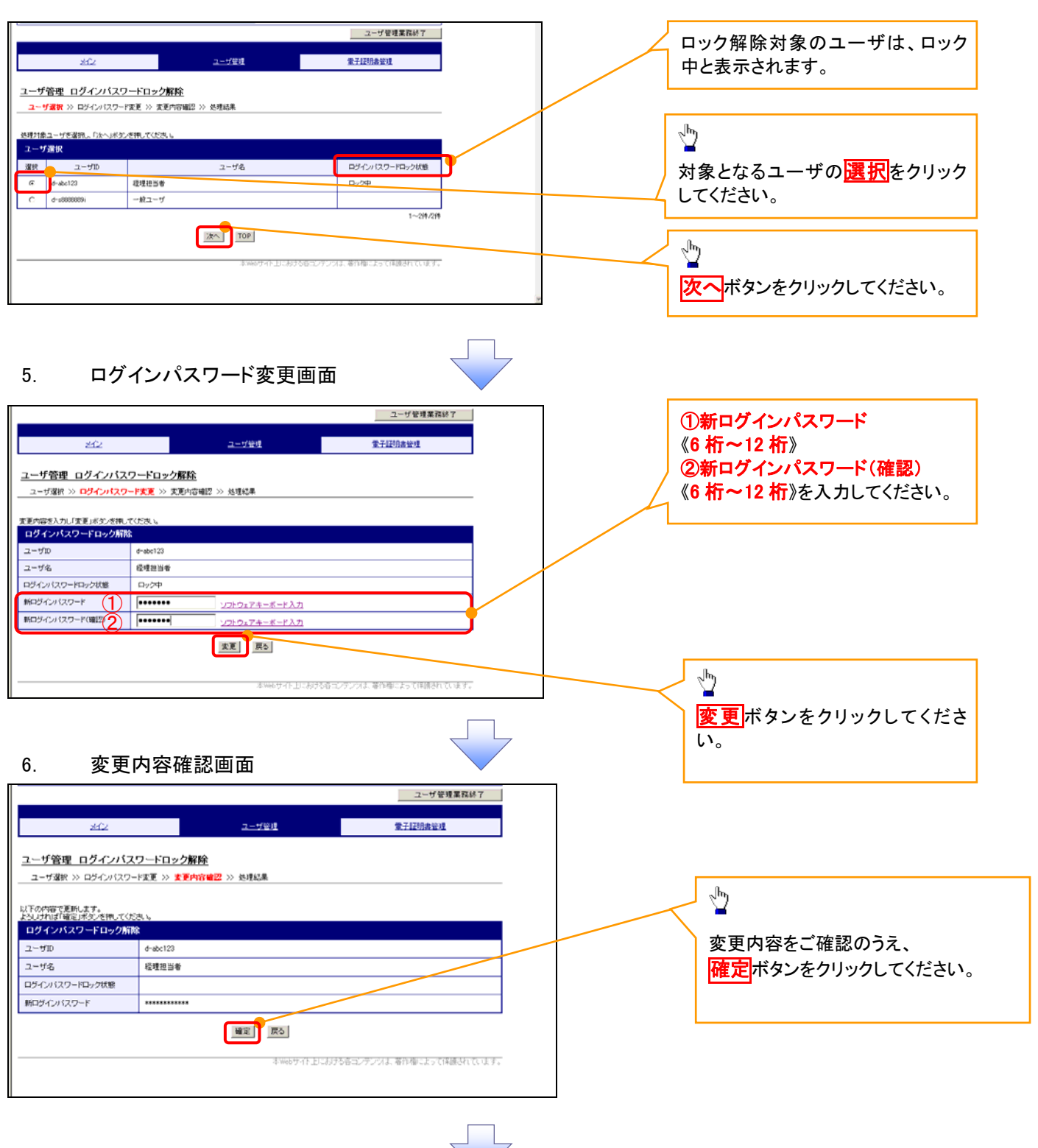

# 7. 処理結果画面

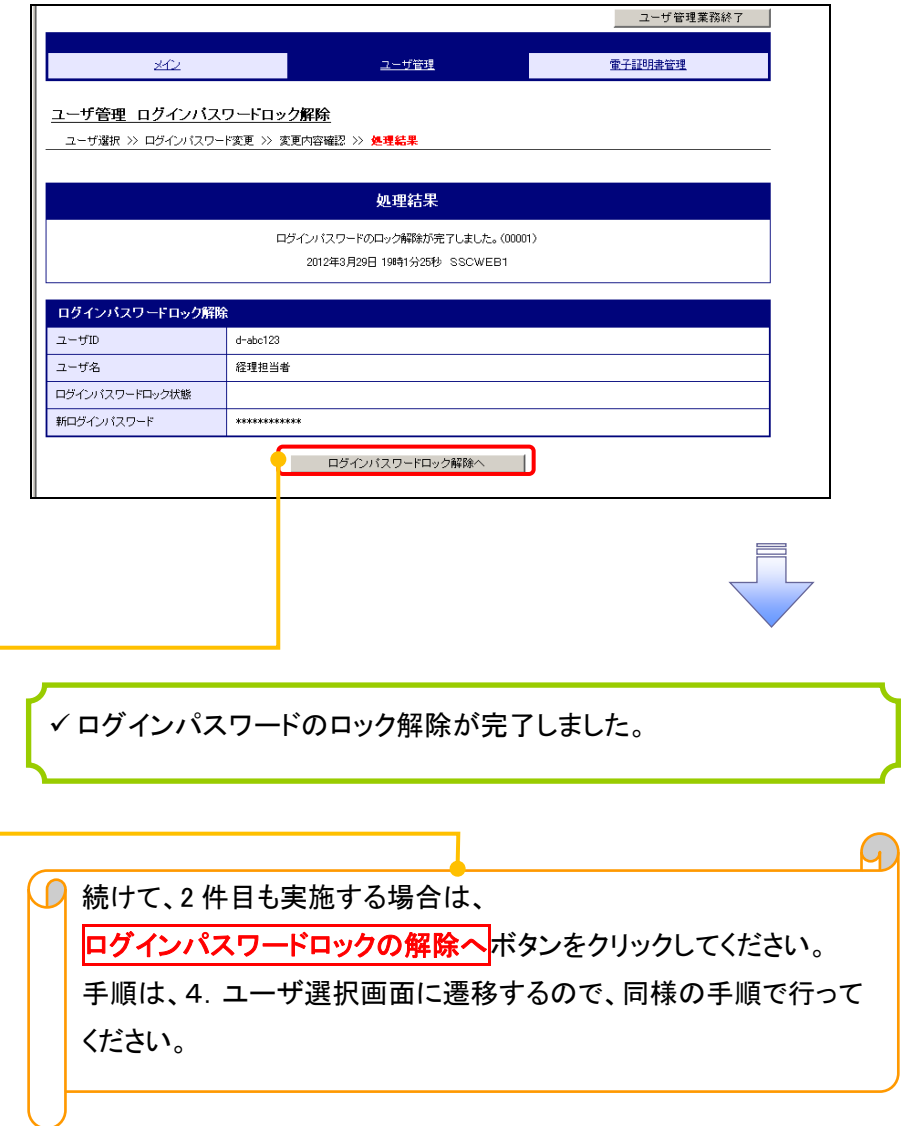

# 承認パスワード管理

#### 概要

✔ 承認実行誤り回数が規定回数連続して発生した場合、該当ユーザの承認実行利用を禁止(ロック アウト)します。

ロックアウトになった場合、マスターユーザが該当ユーザの承認パスワードを初期化する必要があ ります。

マスターユーザ自身がロックアウトになった場合は、金融機関へ承認パスワードの初期化を依頼 します。

マスターユーザのみが実施可能です。

✔ マスターユーザおよび一般ユーザは自分自身の承認パスワードを変更できます。

- ✔ 承認パスワードは、承認権限を持つ全てのユーザが保有します。
- ✔ 承認パスワードは、承認実行時に使用します。

# 承認パスワードのロックアウトの解除について 承認パスワードのロックアウトの解除について

1. 企業ユーザ管理メニュー画面

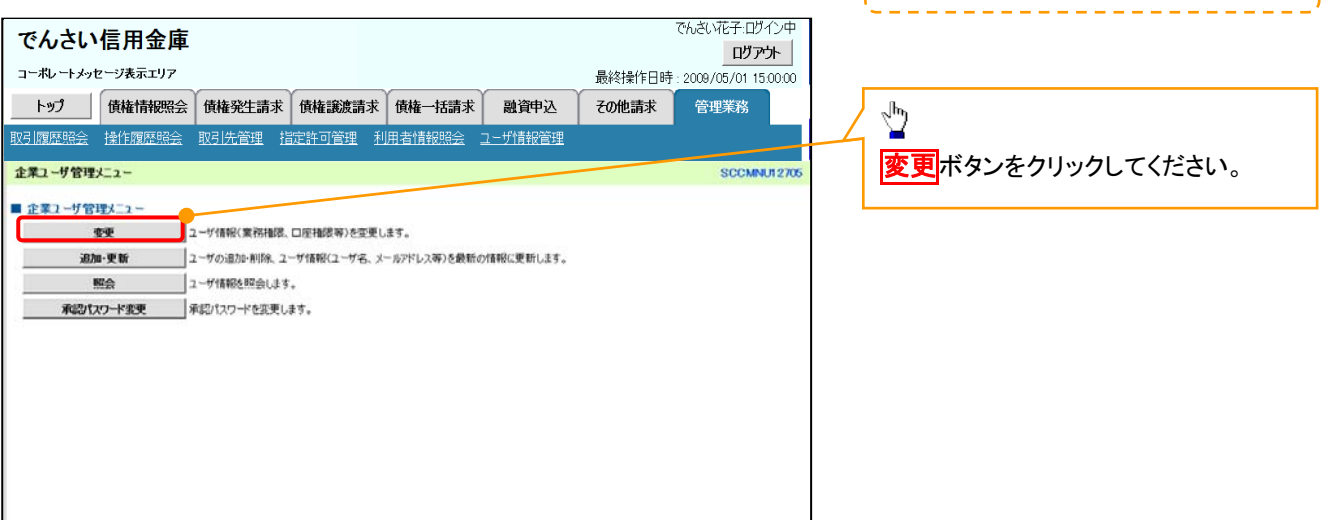

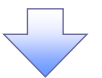

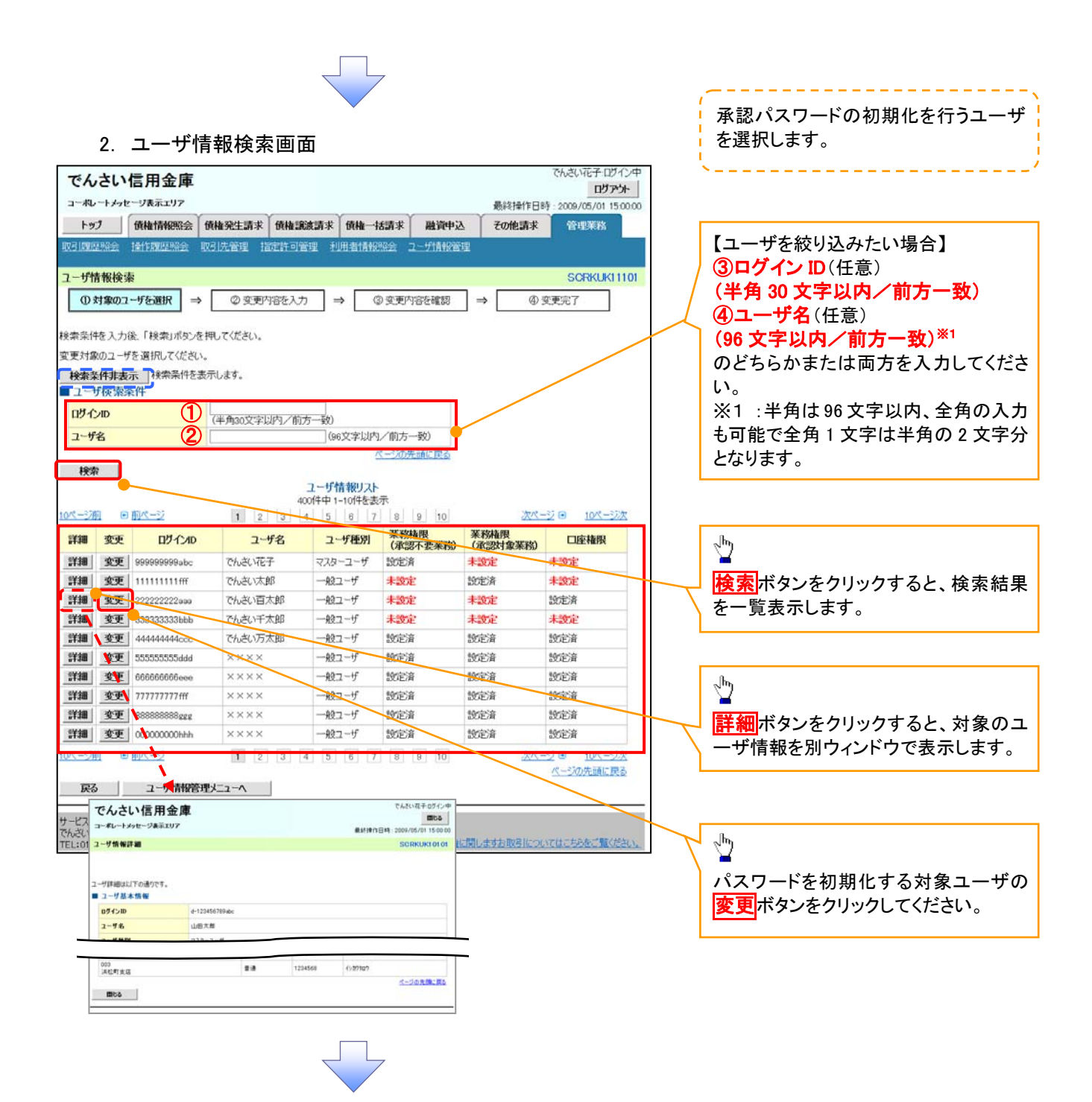

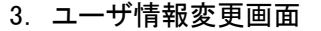

 $\overline{\leftarrow}$ 

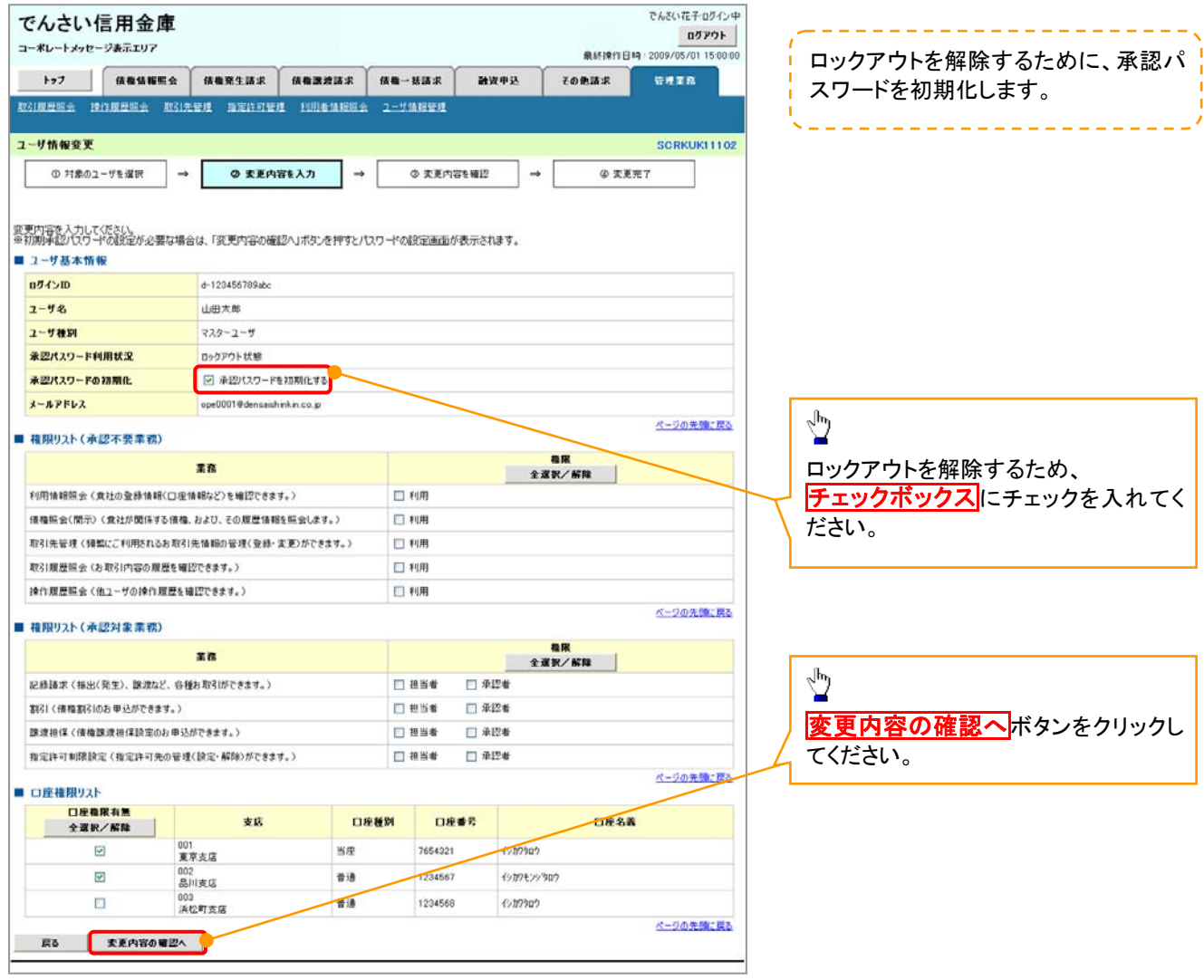

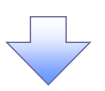

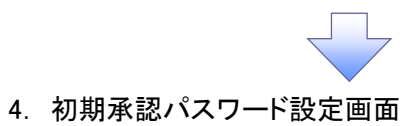

電図用承図パスワード(必須) (1)

戻る ま更の実行

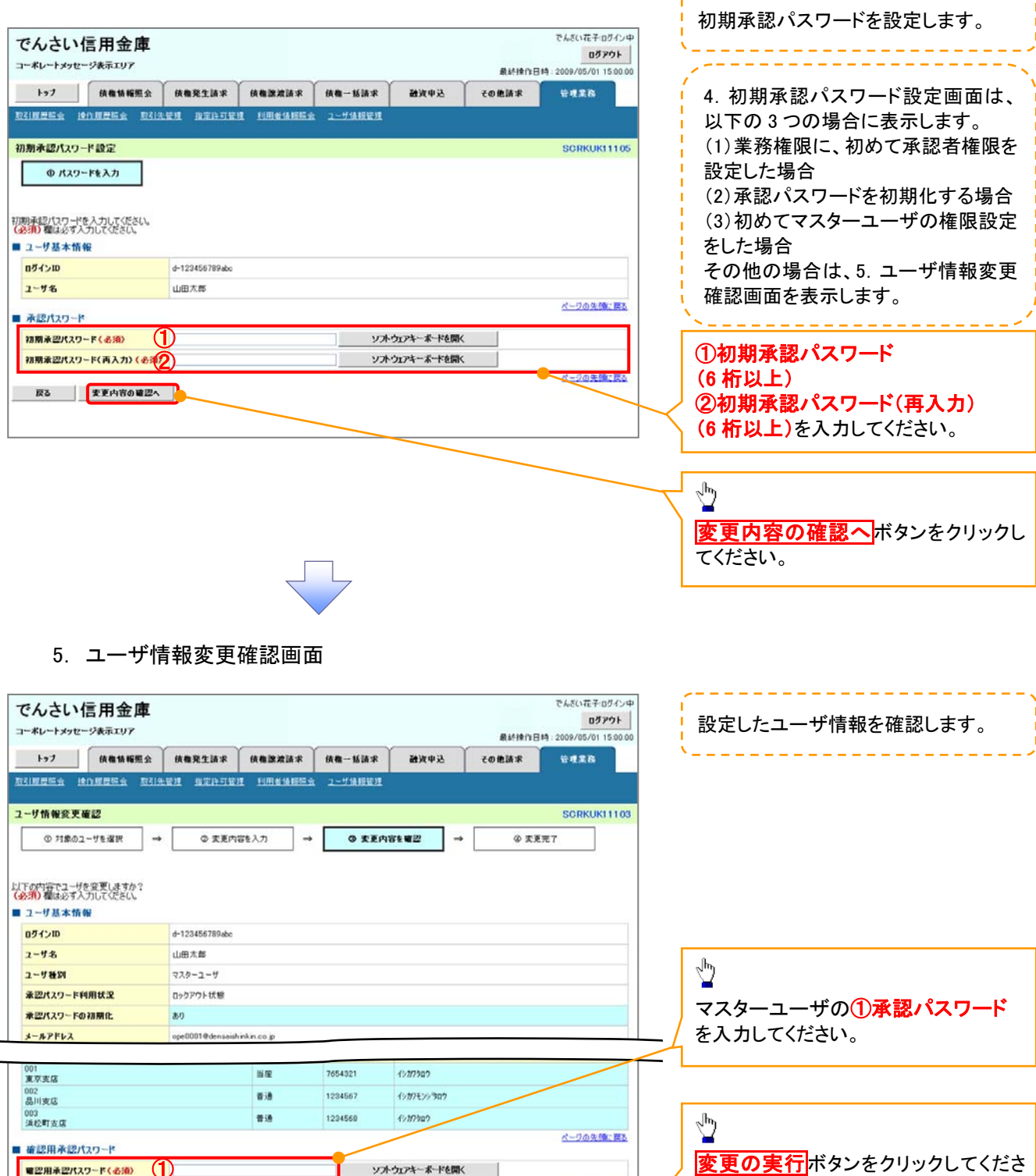

ソフトウェアキーボードを開く

い。

**BOARD MEDIA** 

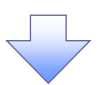

# 6. ユーザ情報変更完了画面

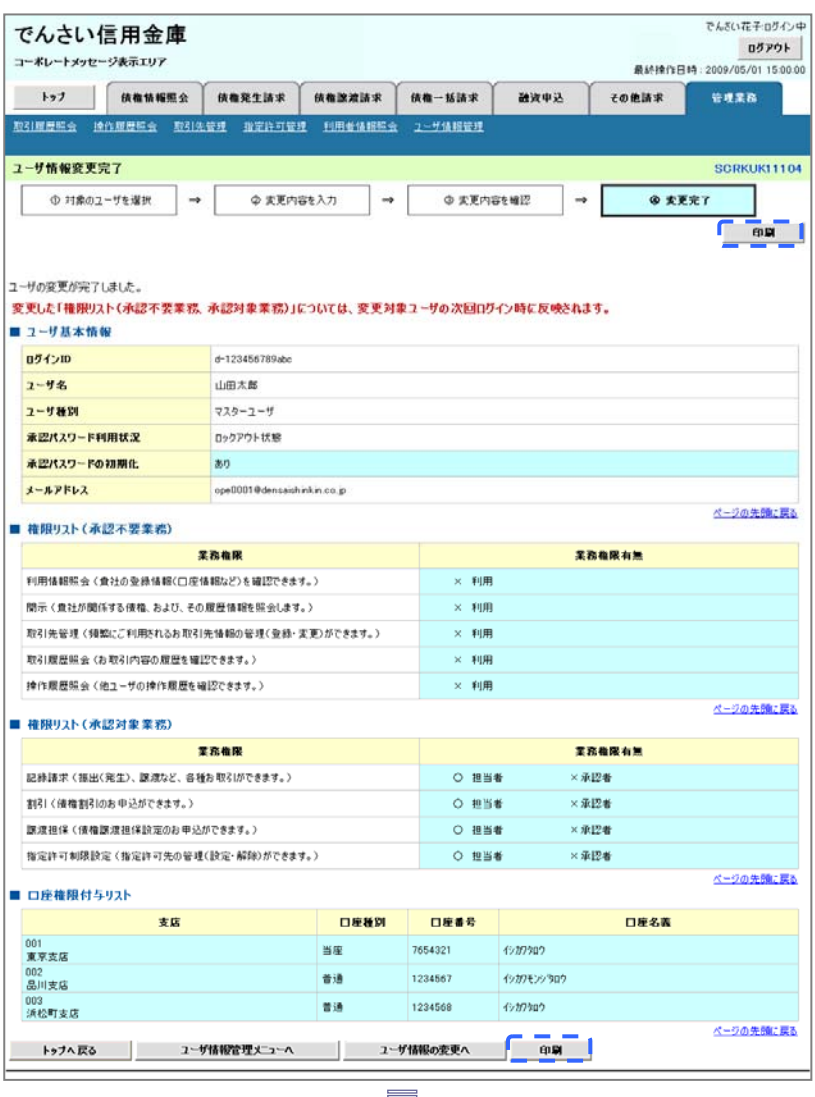

√承認パスワードの初期化が完了しました。

# <mark>≻ ログイン後、トップ画面の<mark>管理業務</mark>タブをクリックしてください。</mark>

1. 管理業務メニュー画面

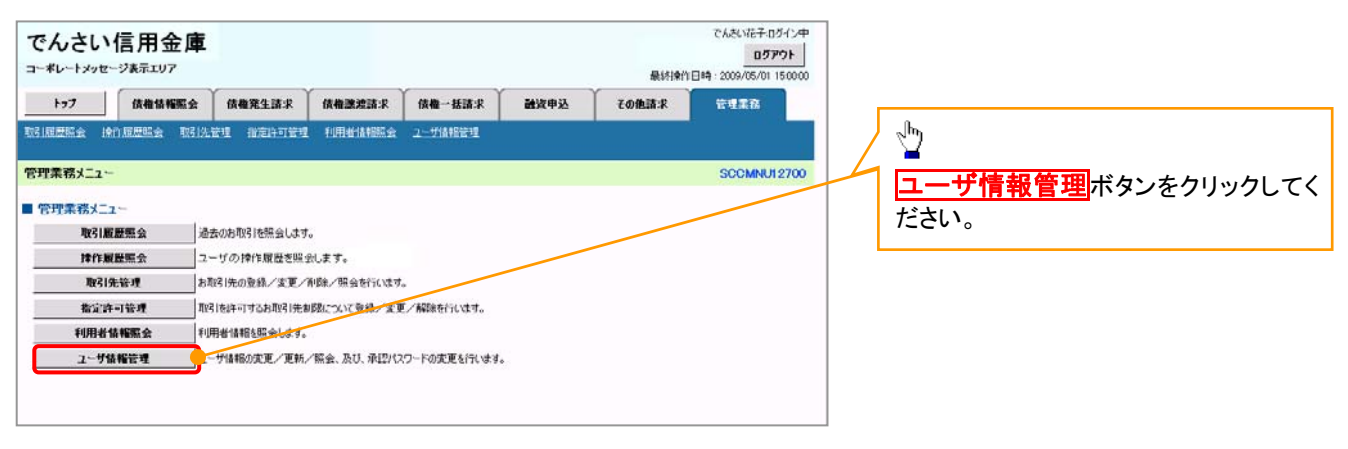

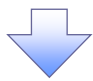

#### 2. 企業ユーザ管理メニュー画面

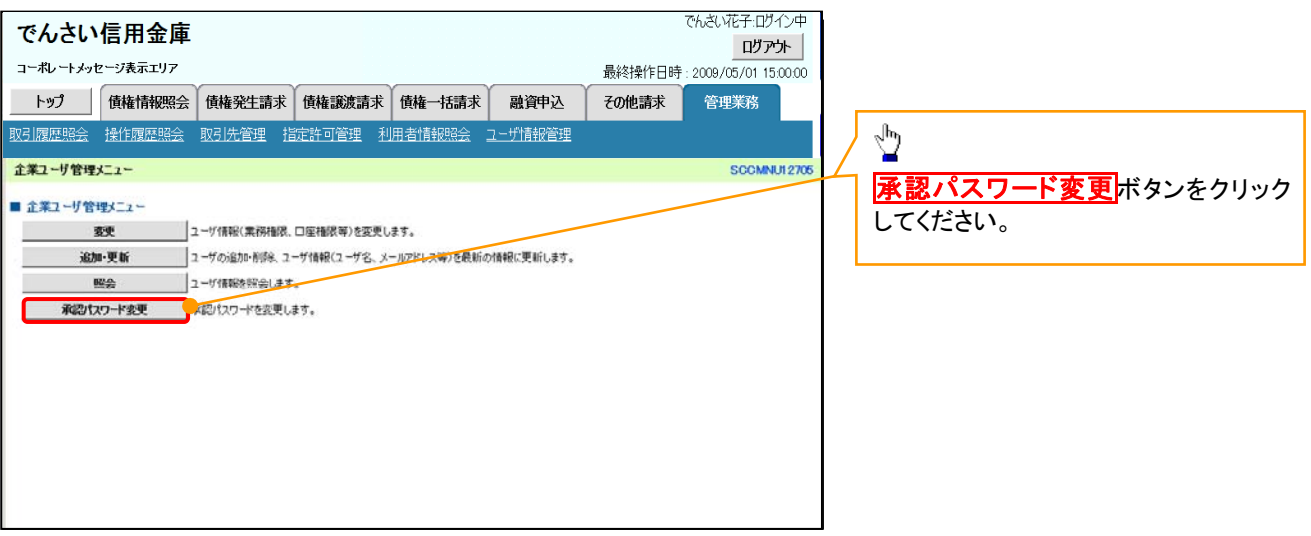

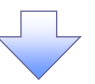

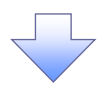

3. 承認パスワード変更画面

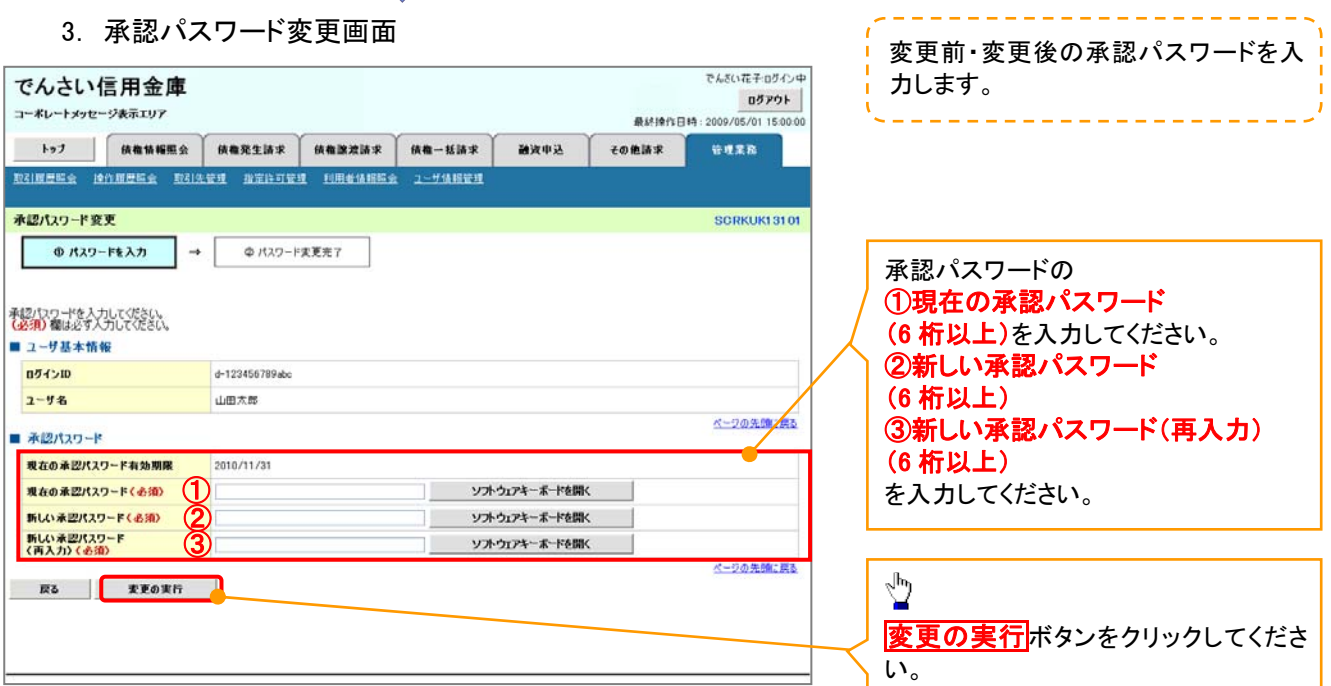

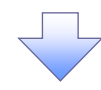

4. 承認パスワード変更完了画面

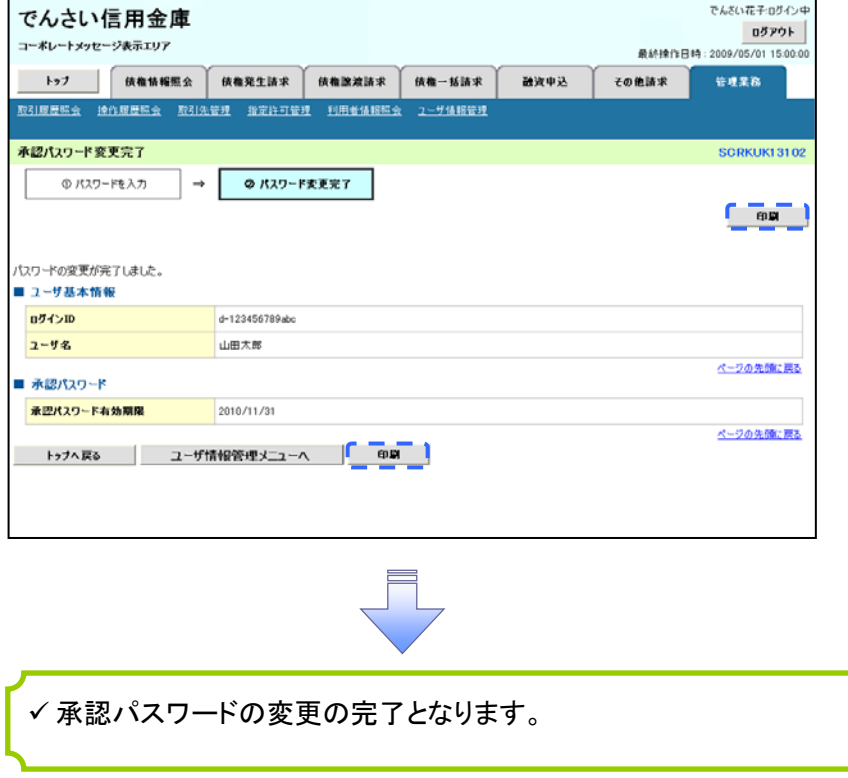

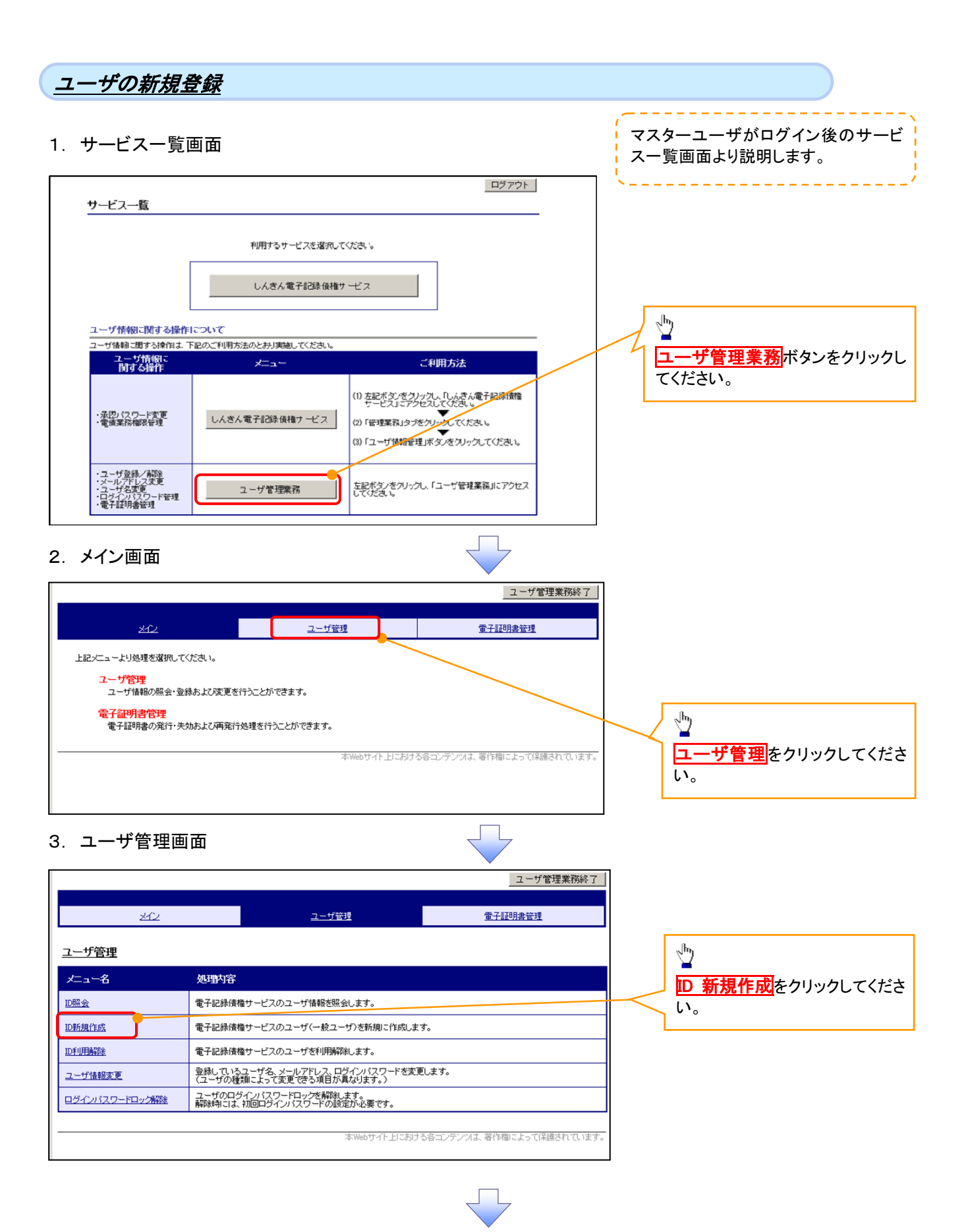

付録 2-19

# \_<br>+ # # # 2 기 + 고

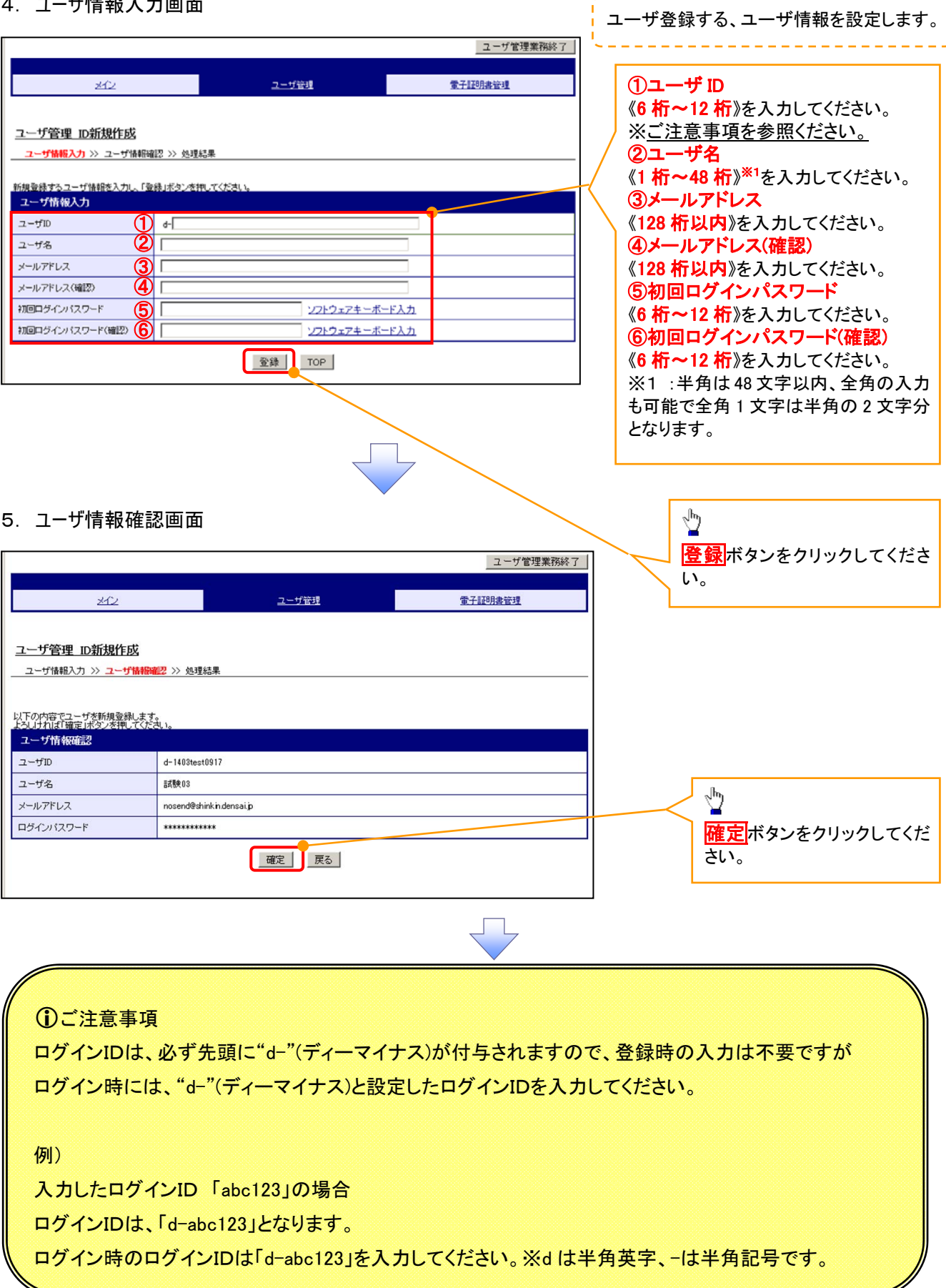

# 6. 処理結果画面

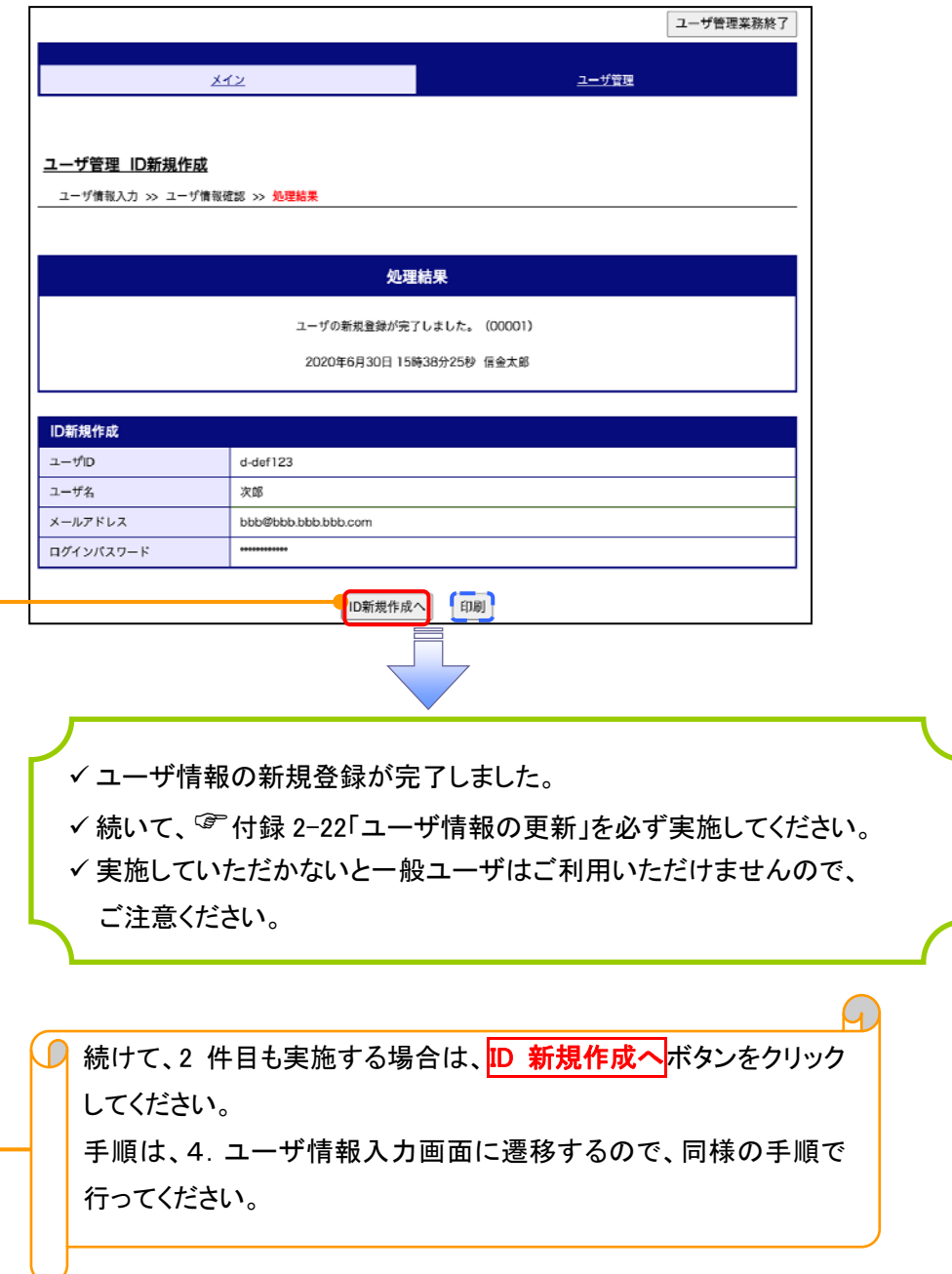

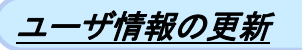

#### 1. 管理業務メニュー画面

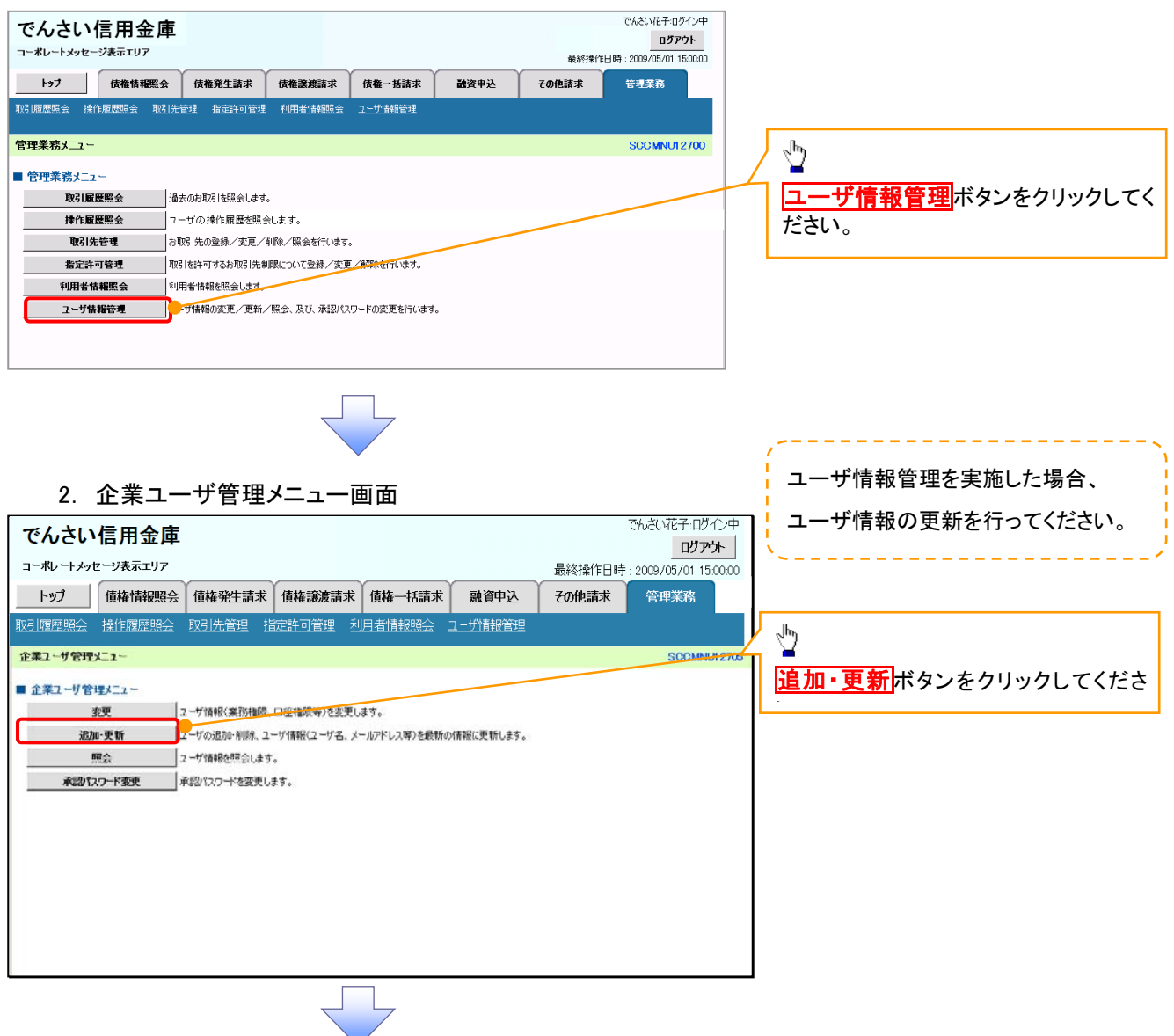

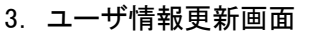

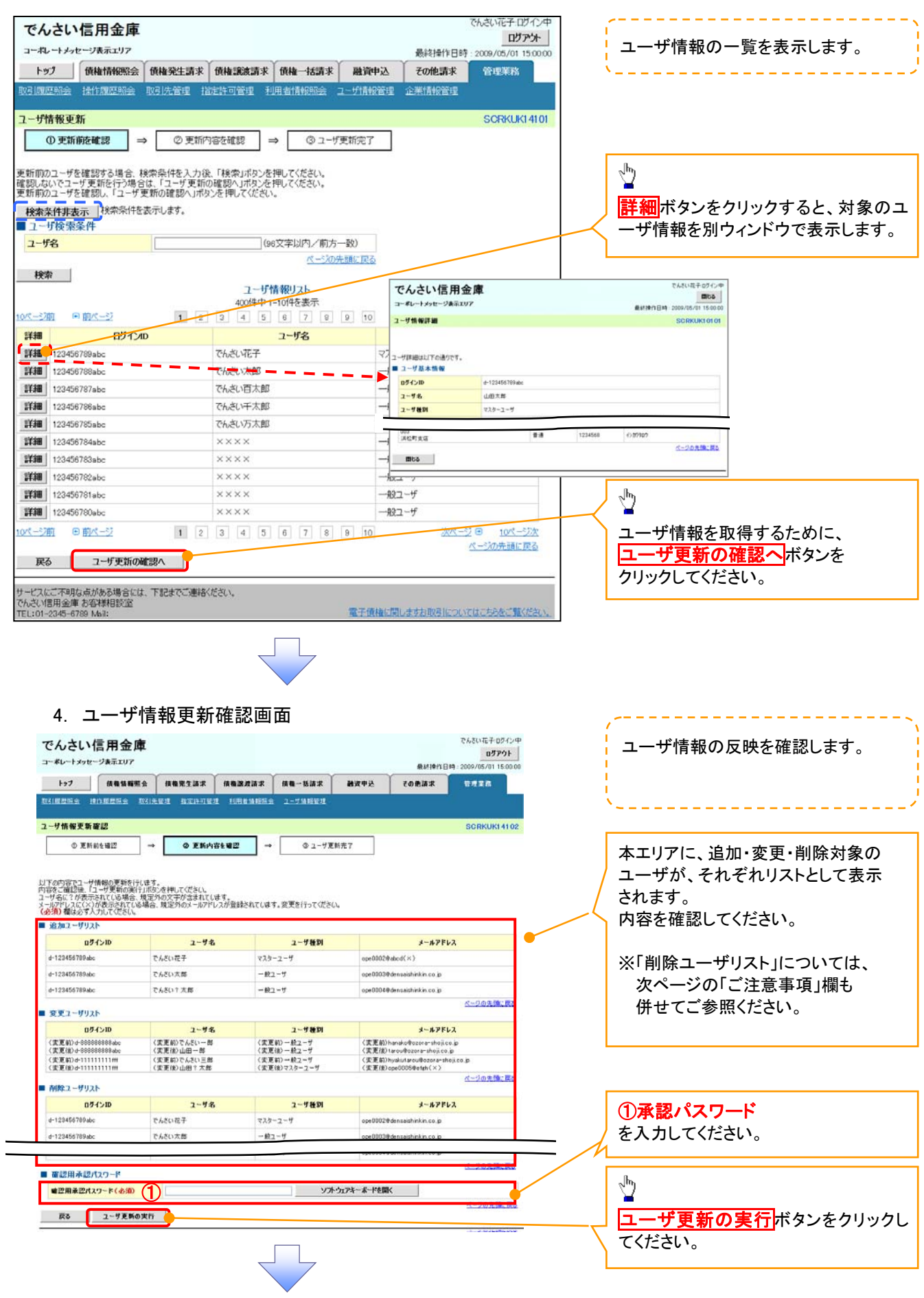

#### 5. ユーザ情報更新完了画面

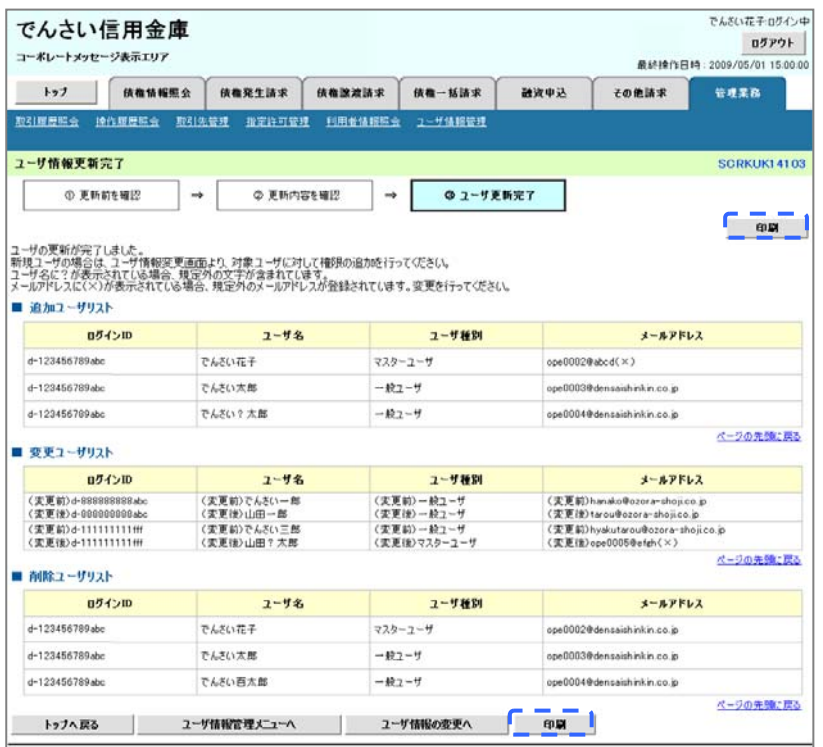

9 ユーザ情報の更新が完了となります。

# Lご注意事項

次に該当するユーザ利用体系の変更を行った後に、そのマスターユーザが初めて「ユーザ情報の更新」 操作を行った際には、ユーザ利用体系の変更前に使用していた旧マスターユーザ、および、その配下 の旧一般ユーザの情報がユーザ情報更新確認画面上の「削除ユーザリスト」に表示されます。

· 《電子記録債権取引システム》のみを利用するID ( "d-" から始まるID) から 法人IBシステムとのID共用化にログインIDを変更した場合

 ・法人IBシステムとのID共用化から《電子記録債権取引システム》のみを利用するID ("d-"から始まるID)にログインIDを変更した場合

これは、「ユーザ情報の更新」操作時に、不要となった変更前のユーザ情報を同時に削除する仕組み であるために表示されるものであり、問題はありません。

「ユーザ更新の実行」ボタンを押下し、更新処理を実行してください。

# メールアドレス変更 メールアドレス変更

1. サービス一覧画面

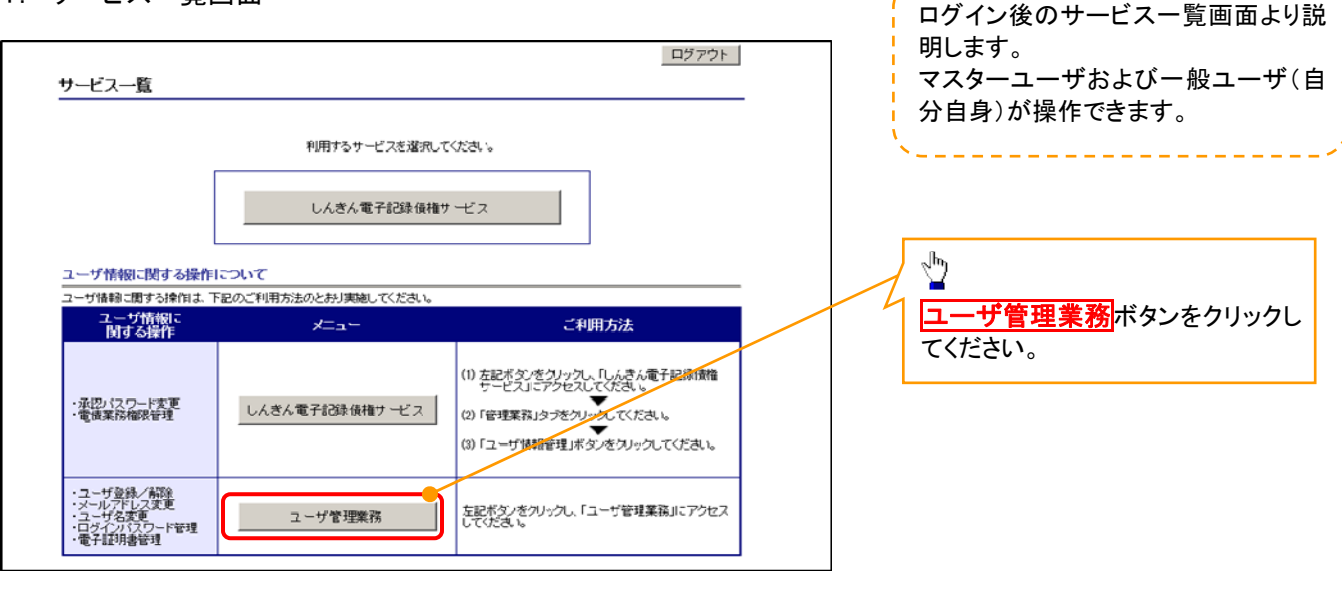

#### 2. メイン画面

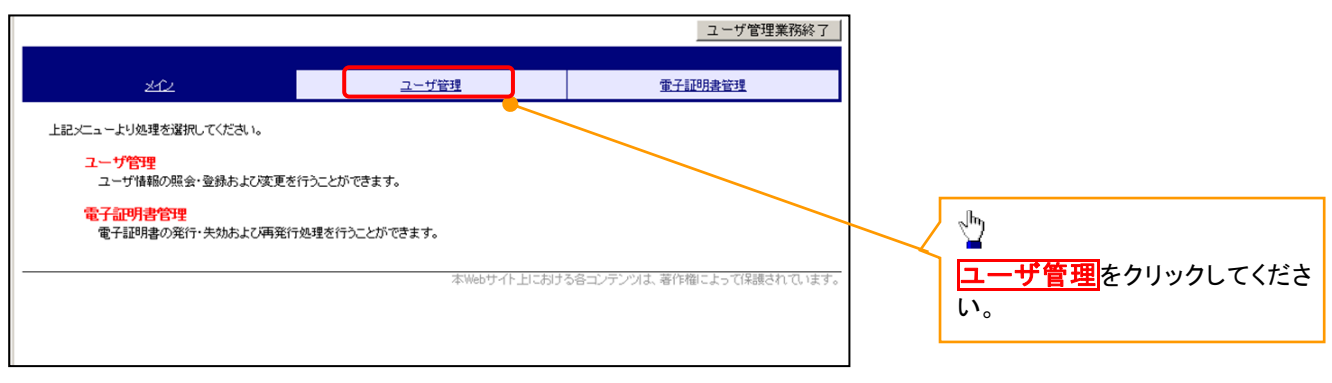

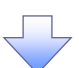

# 3.ユーザ管理画面

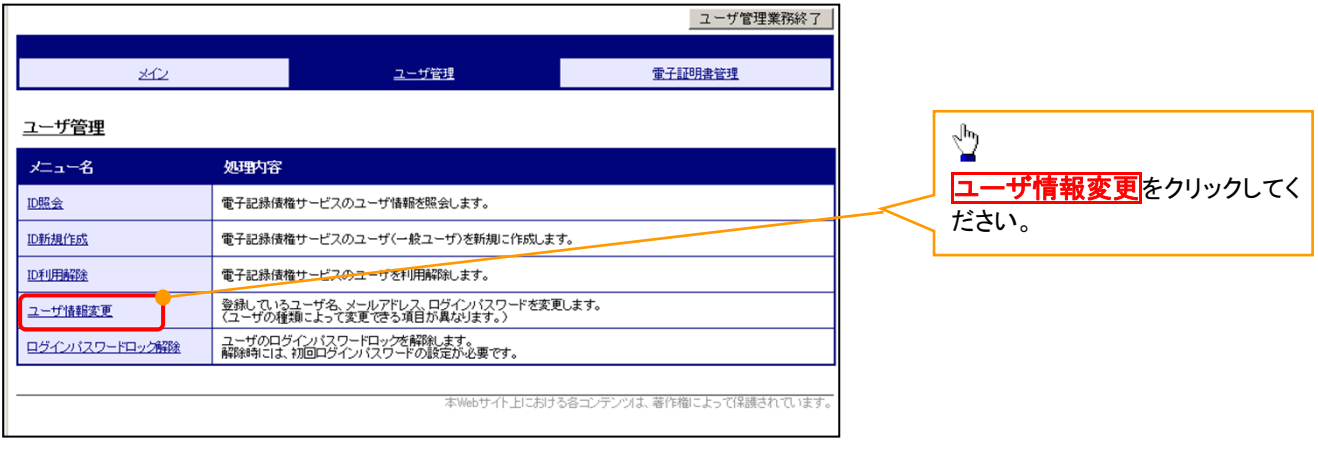

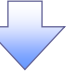

# 4. ユーザ検索画面

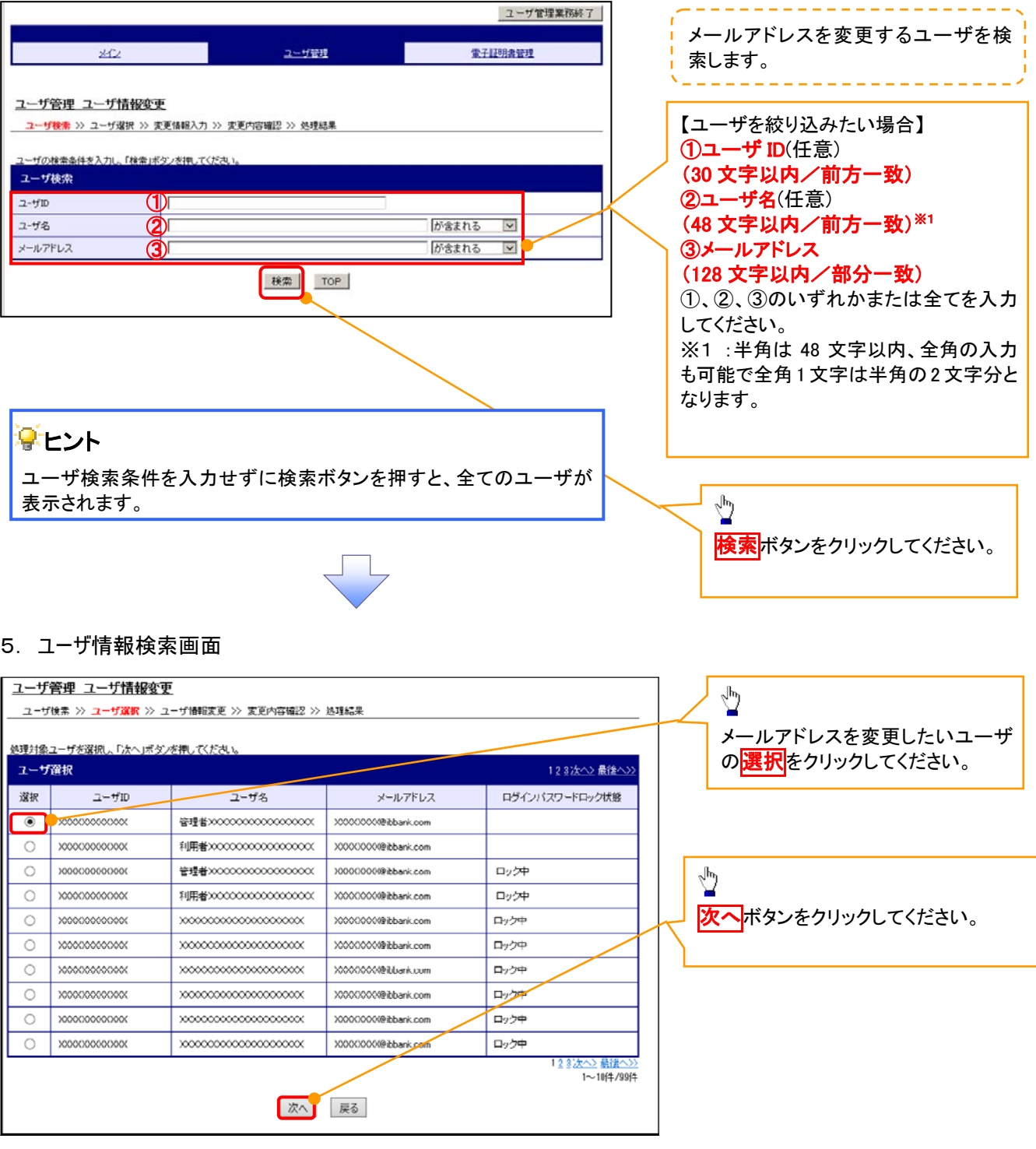

付録 2-26

ŢĻ

#### 6. ユーザ情報変更画面

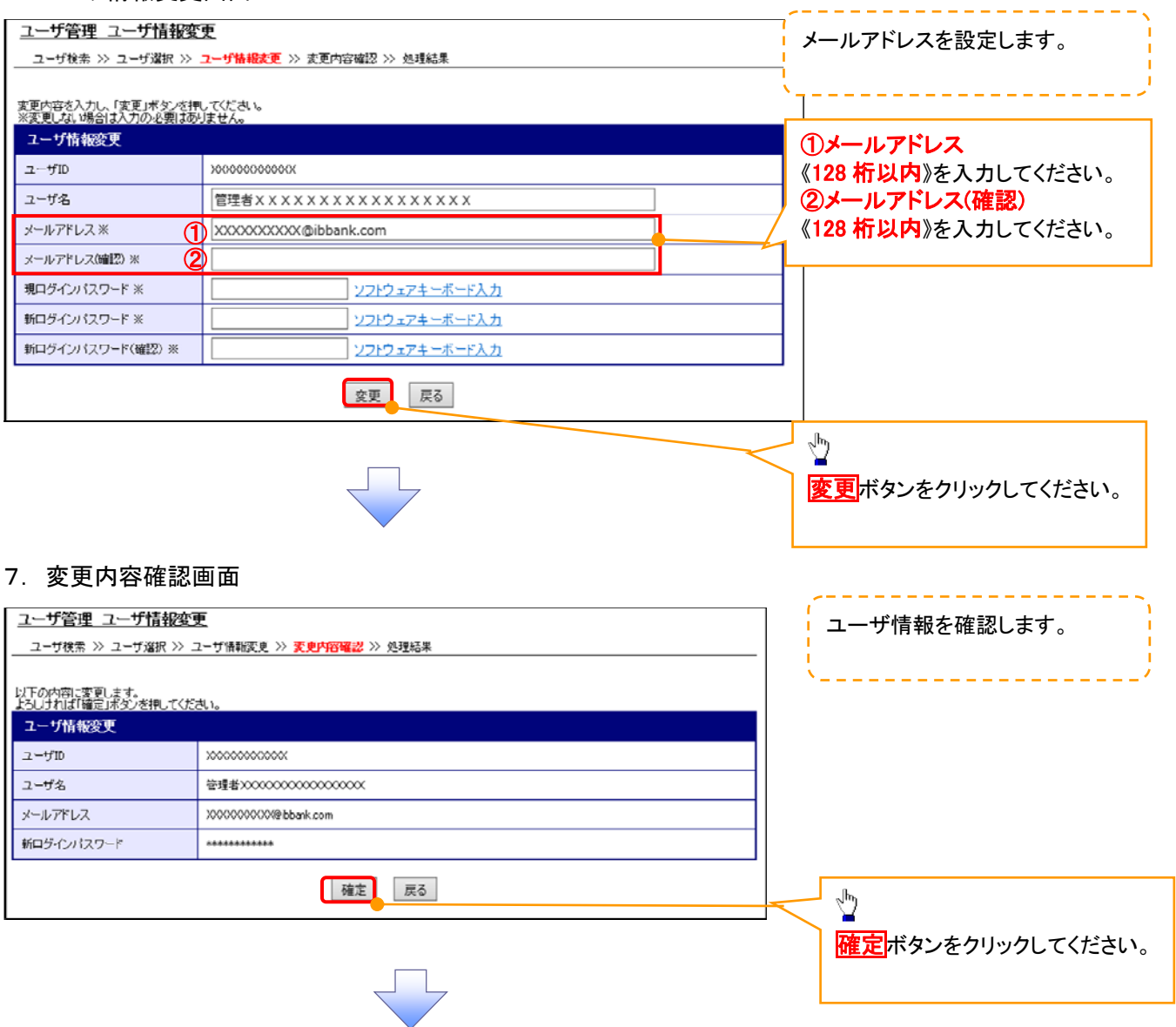

# 8. ユーザ情報変更完了画面

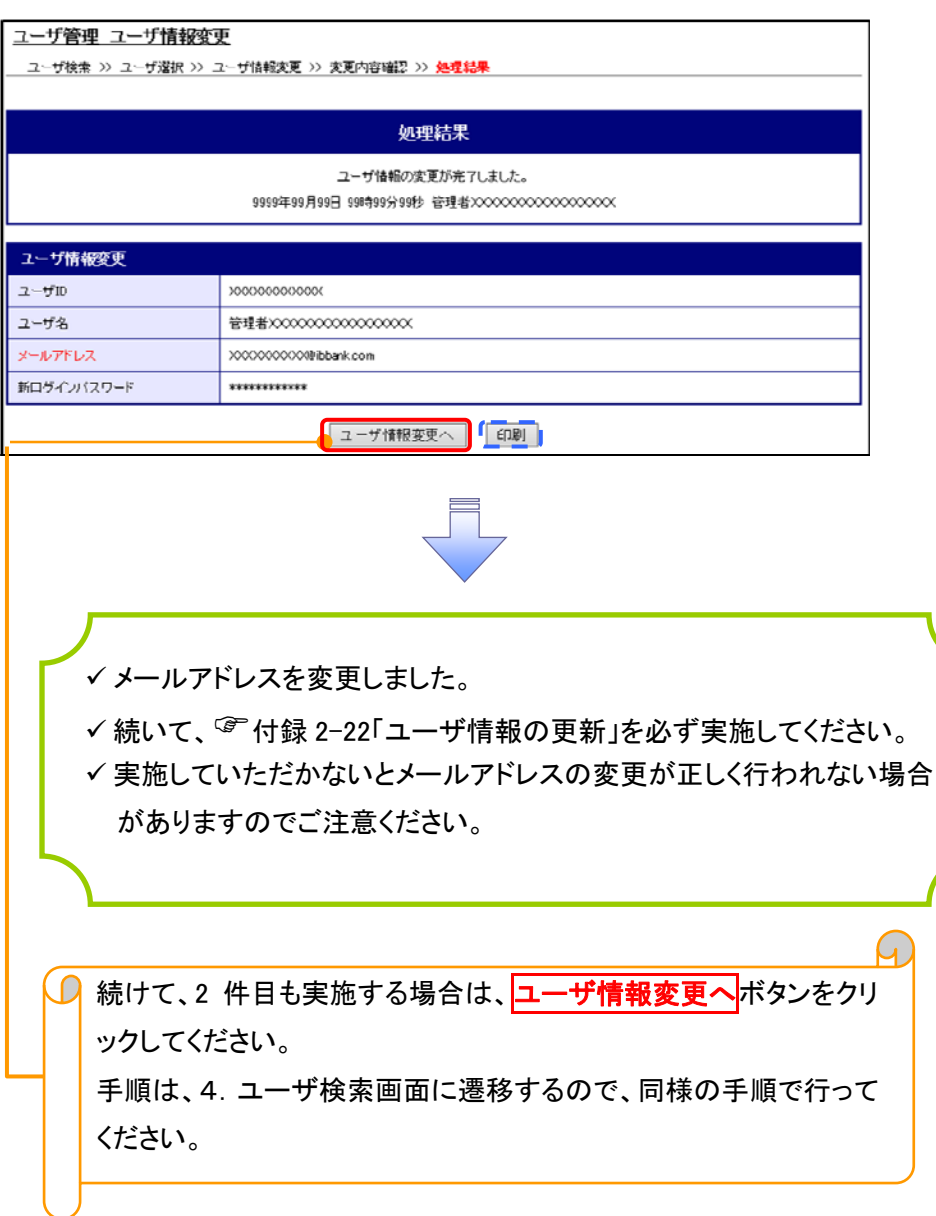

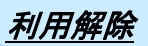

1. サービス一覧画面

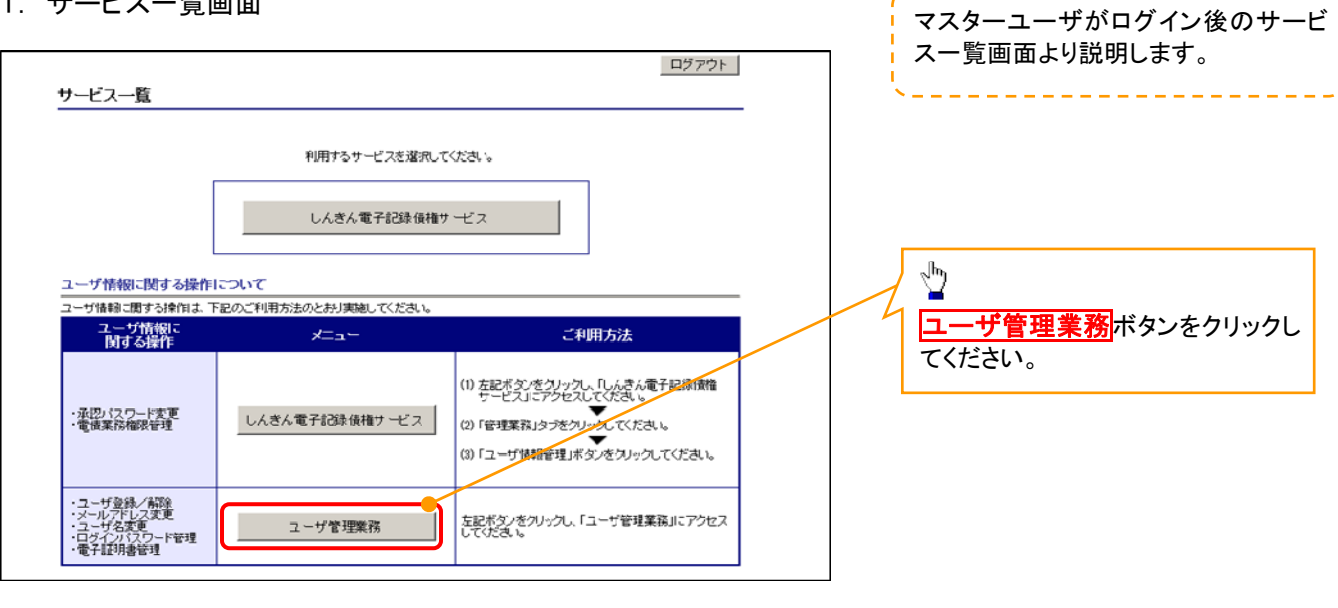

#### 2. メイン画面

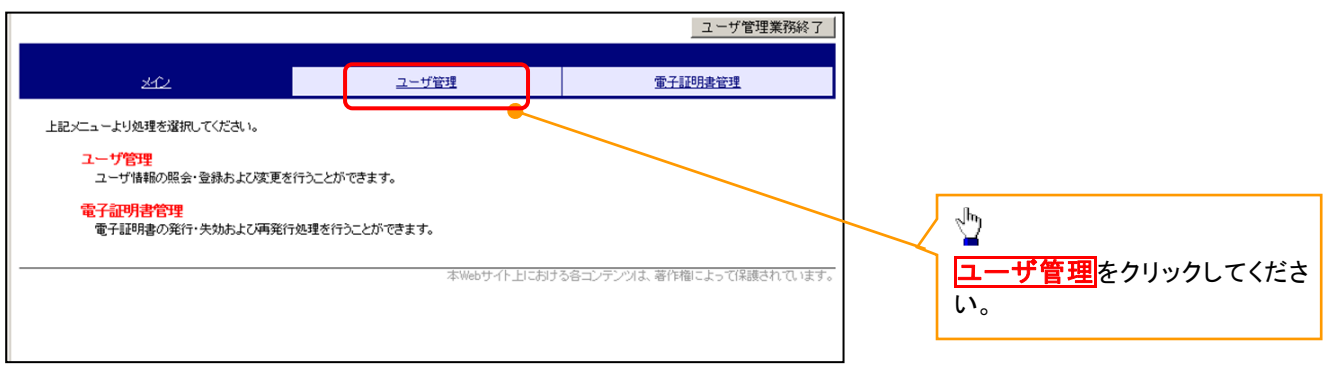

### 3. ユーザ管理画面

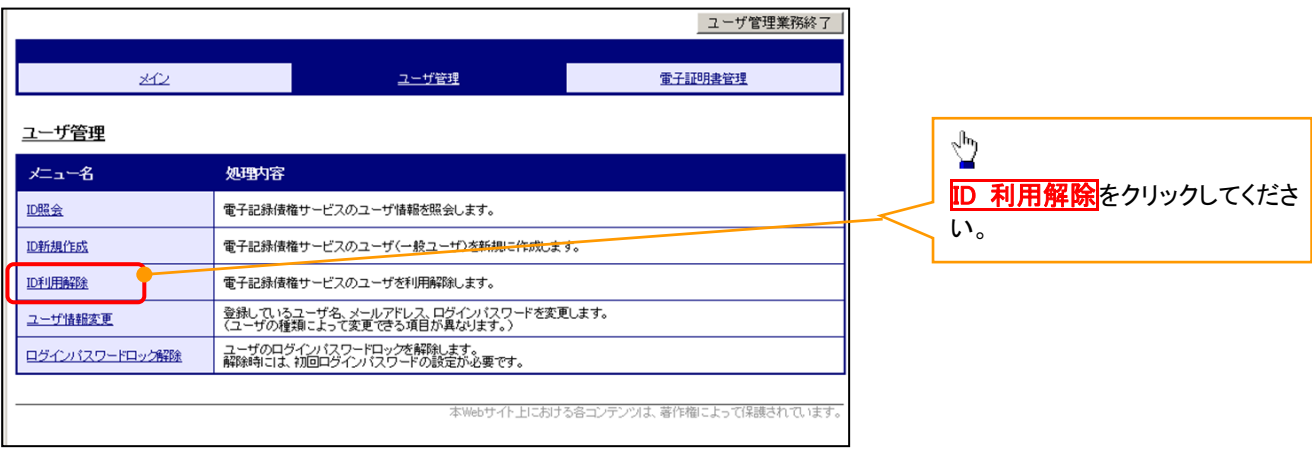

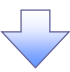

#### 4. ユーザ検索画面 利用解除するユーザを検索する。 ユーザ管理業務終了 والترابية لترابط الترابية الترابية ユーザ管理 電子提明書管理  $10<sup>2</sup>$ 【ユーザを絞り込みたい場合】 ユーザ管理 ID利用解除 ①ユーザ ID(任意) ユーザ検索 >> ユーザ選択 >> 利用解除確認 >> 処理結果 (30 文字以内/前方一致) ザの検索条件を入力し、「検索」ボタンを押してください ②ユーザ名(任意) ユーザ検索 (48 文字以内/前方一致)※1  $2 - fID$ ① ユーザ名 が含まれる  $\circ$ ①、②のいずれかまたは全てを入力 模索 TOP (選択)してください。 ※1 :半角は 48 文字以内、全角の入 力も可能で全角 1 文字は半角の 2 文 字分となります。  $\frac{\sqrt{b}}{2}$ を索ボタンをクリックしてください。 5. ユーザ選択画面 ユーザ管理業務終了  $\sqrt[3]{2}$ ユーザ管理 電子証明書管理  $252$ ID 利用解除をしたいユーザの<mark>選択</mark>をク リックしてください。 ユーザ管理 ID利用解除 ユーザ検索 >> ユーザ選択 >> 利用解除確認 >> 処理結果 用解除対象ユーザを選択し、「次へ」ボタンを押してくださ ユーザ選択 遂択  $2 - 50$ ユーザ名 +1403ippan01  $-4201$  $\overline{\bigcirc}$  d-1403ippan02  $-4002$ Ÿ  $-1003$  $\circ$  $d-1403$ ippan03  $1 - 314/314$ <mark>次へ</mark>ボタンをクリックしてください。 次へ 戻る 6. 利用解除確認画面 ユーザ情報を確認します。 ユーザ管理業務終了 堂子語明書管理 ユーザ管理  $20$ ユーザ管理 ID利用解除 ユーザ検索 >> ユーザ選択 >> 利用講談:確認 >> 処理結果 以下のユーザを利用解除します。<br>よろしければ「確定」ポタンを押してください。 利用解除確認  $2 - fID$ d-1403ippan03 ユーザ名  $-4903$  $\sqrt{\frac{1}{2}}$ 確定 戻る **確定**ボタンをクリックしてください。

# 7. 利用解除完了画面

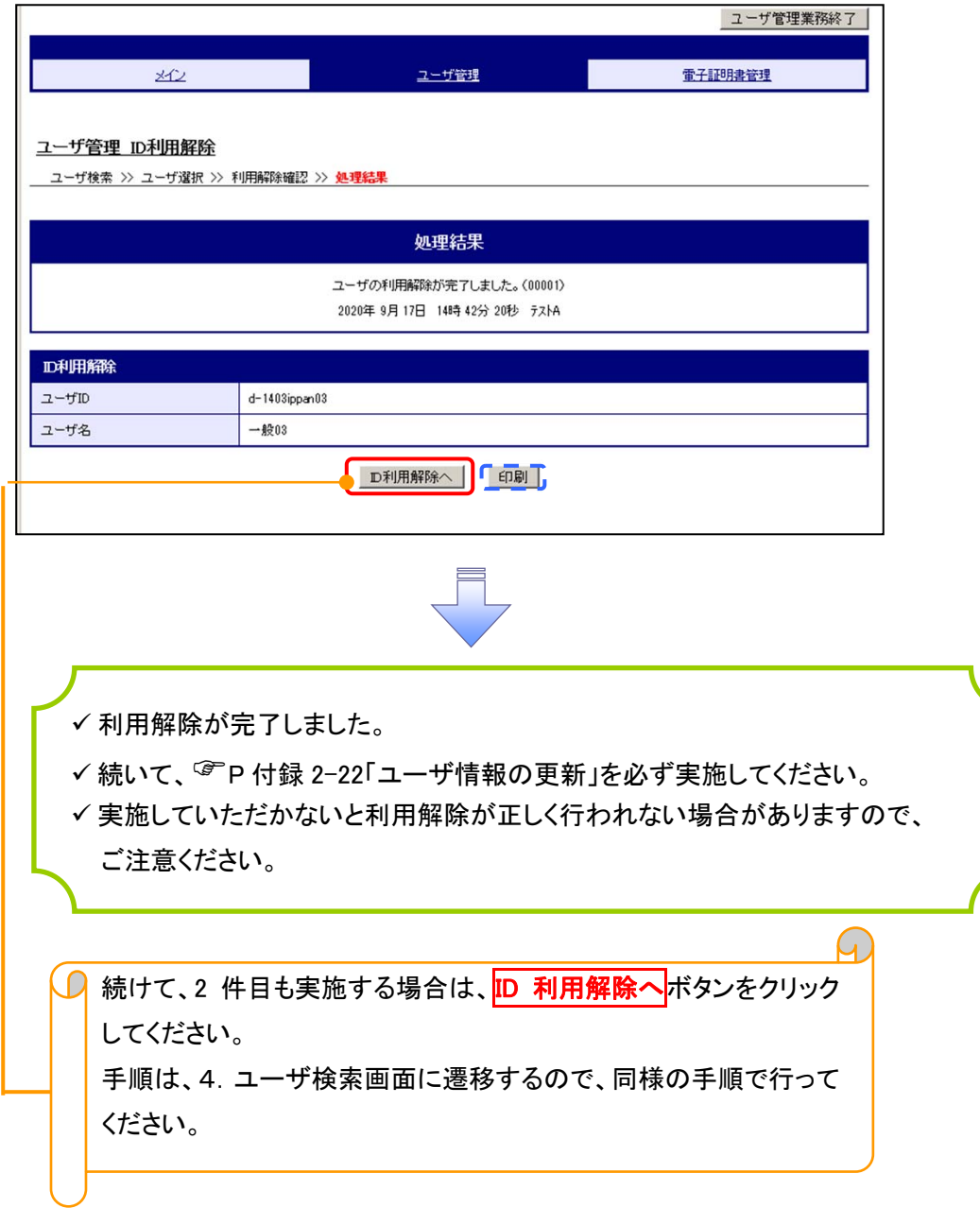

# ユーザ名変更について ユーザ名変更について

#### 1. サービス一覧画面

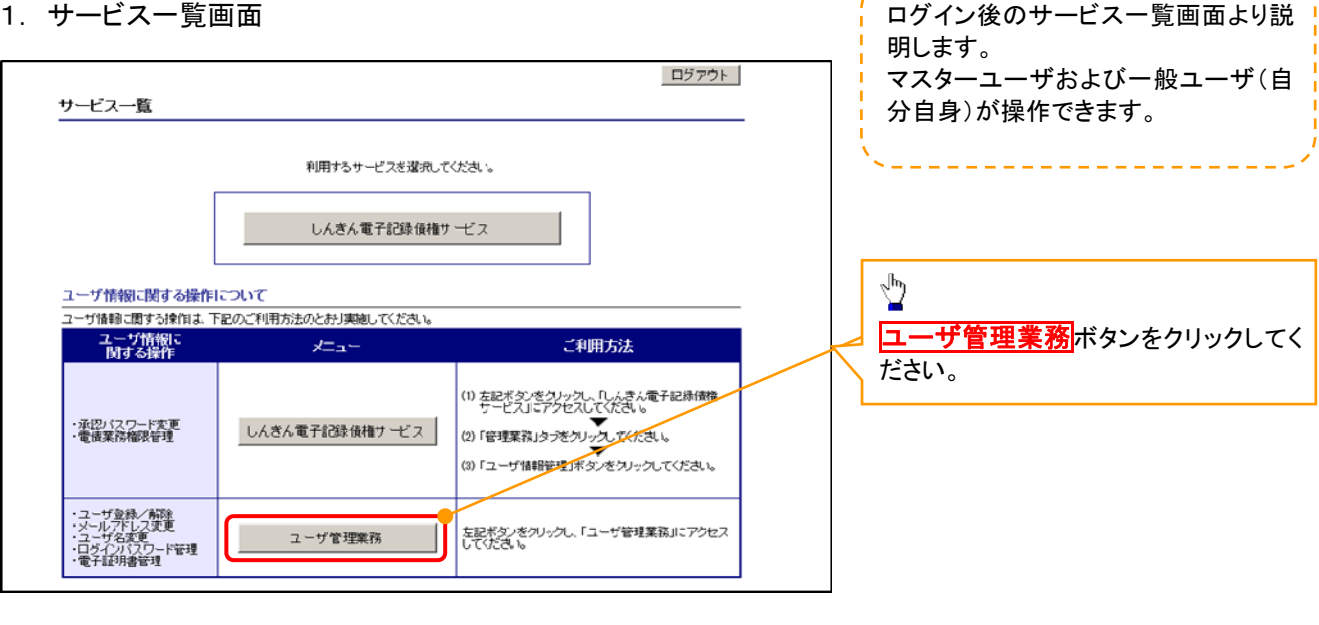

# 2. メイン画面

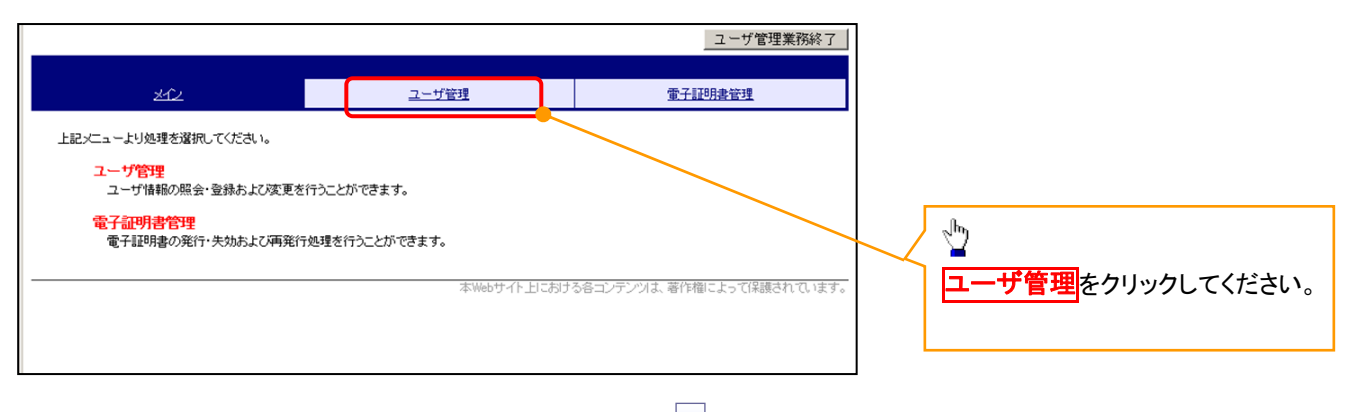

#### 3. ユーザ管理画面

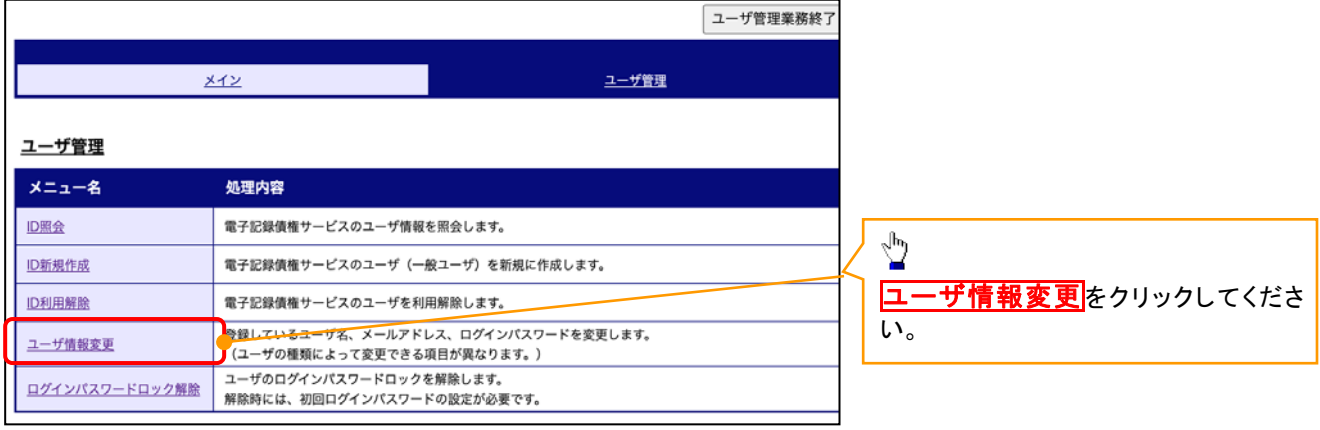

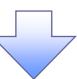

# 4. ユーザ検索画面

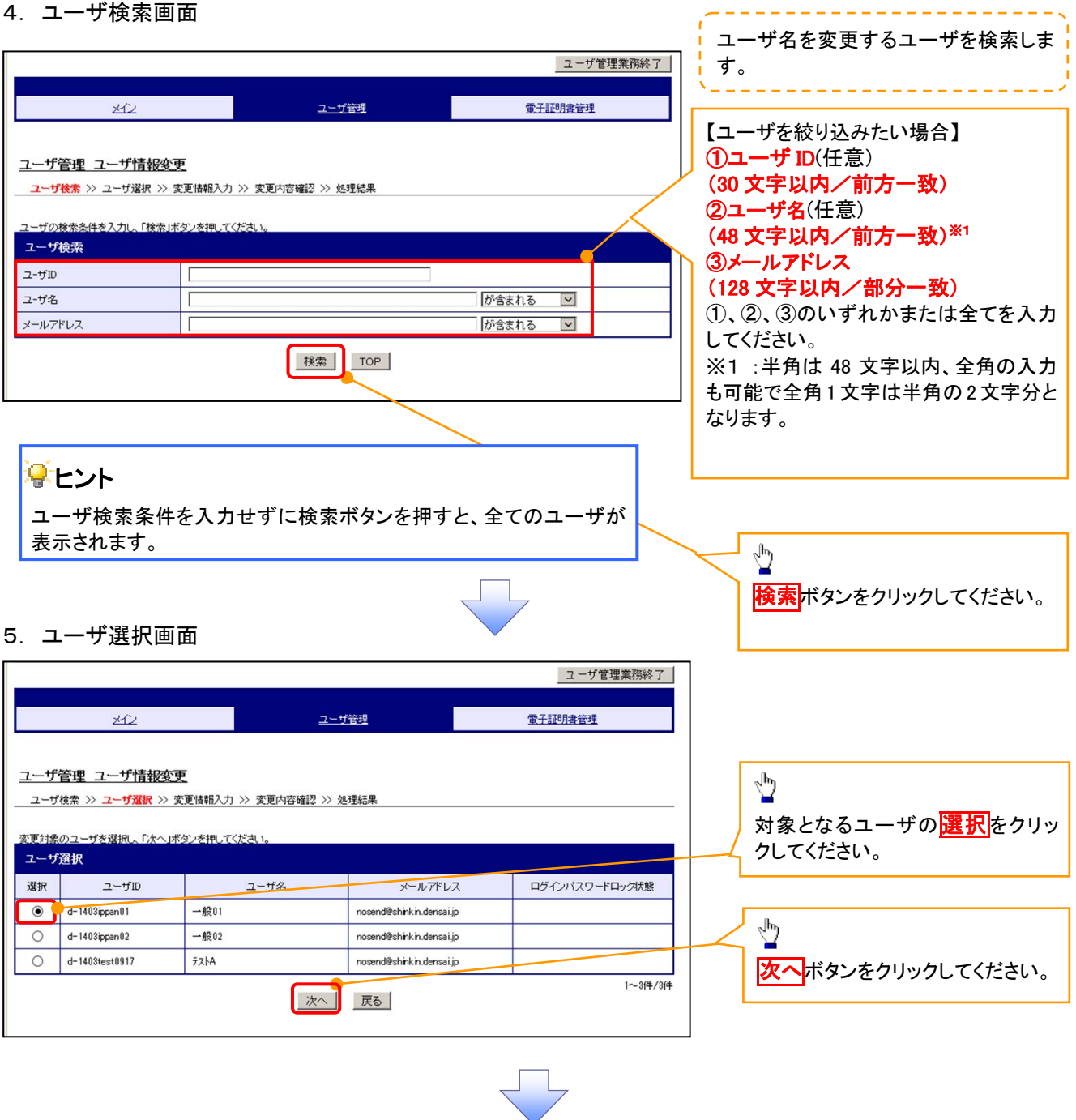

# 6. ユーザ情報変更画面

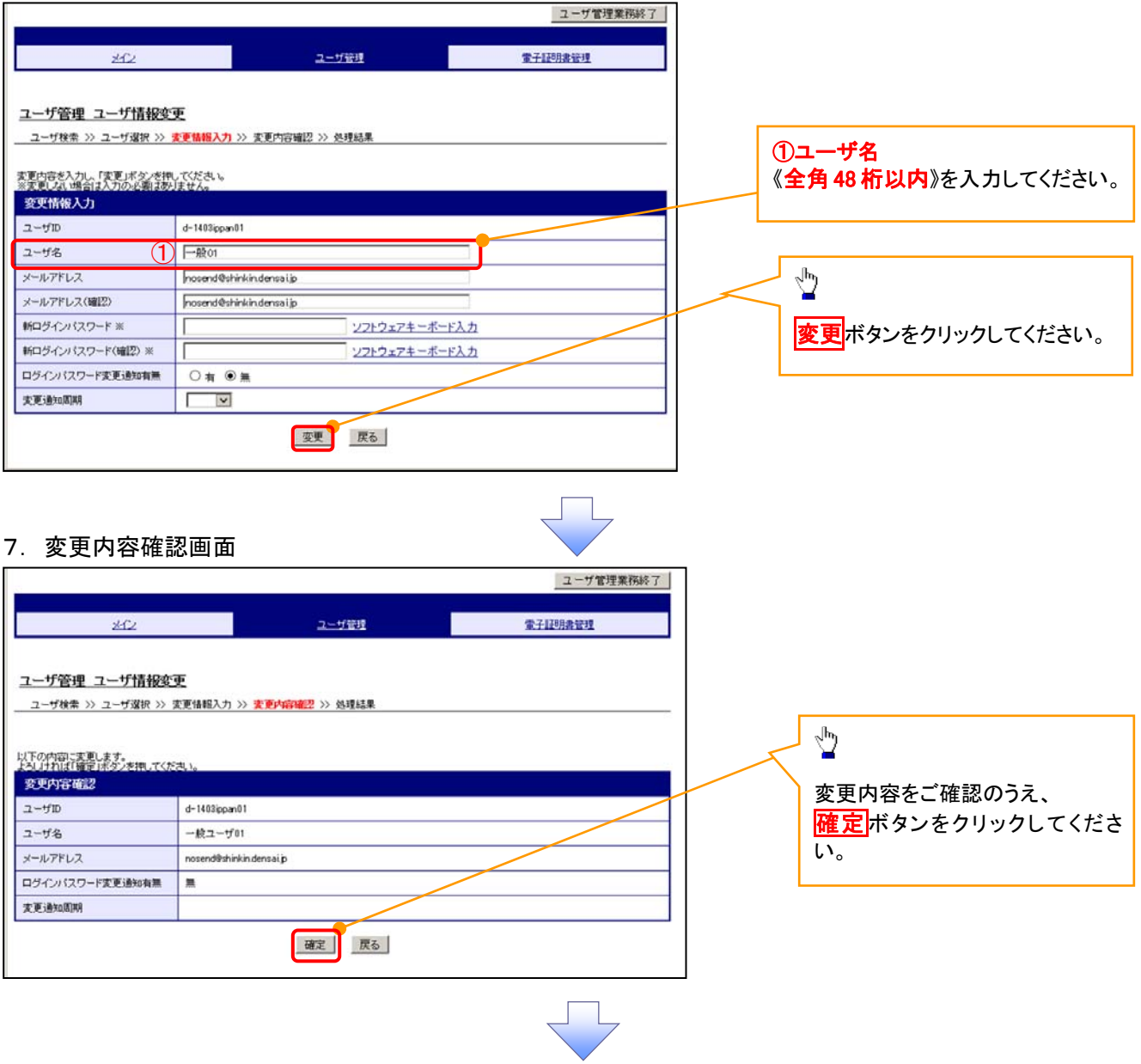

# 8. 処理結果画面

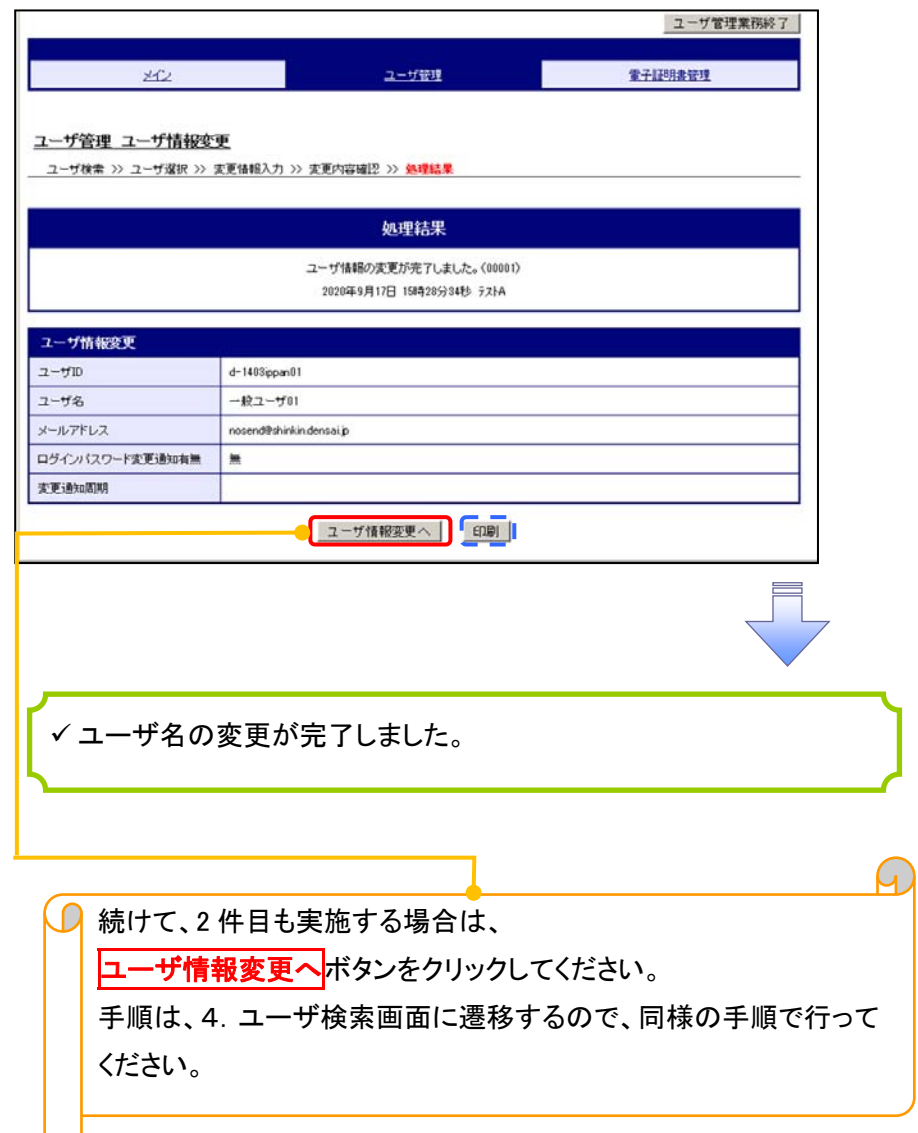

# 電子証明書の再発行について 電子証明書の再発行について

# 1. サービス一覧画面

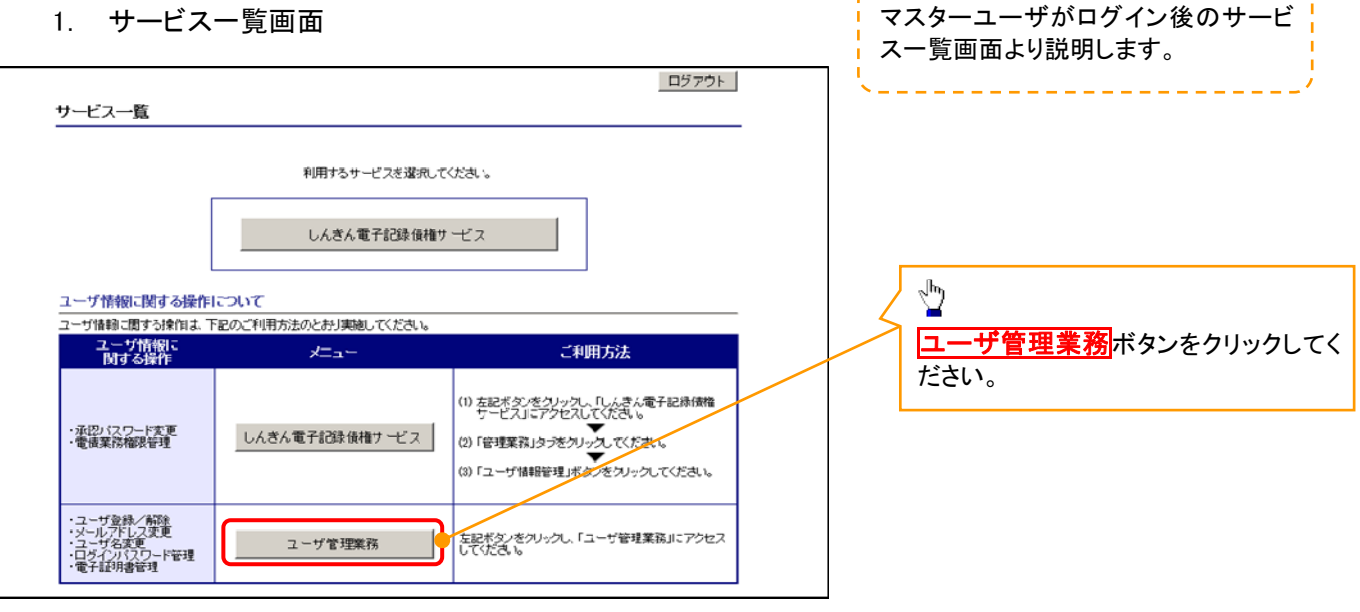

#### 2. メイン画面

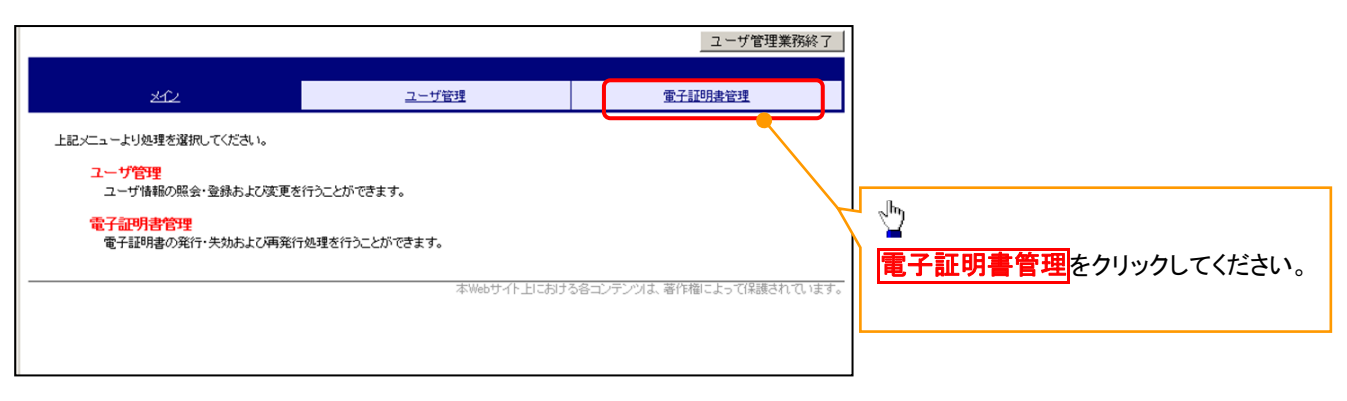

#### 3. 電子証明書管理画面

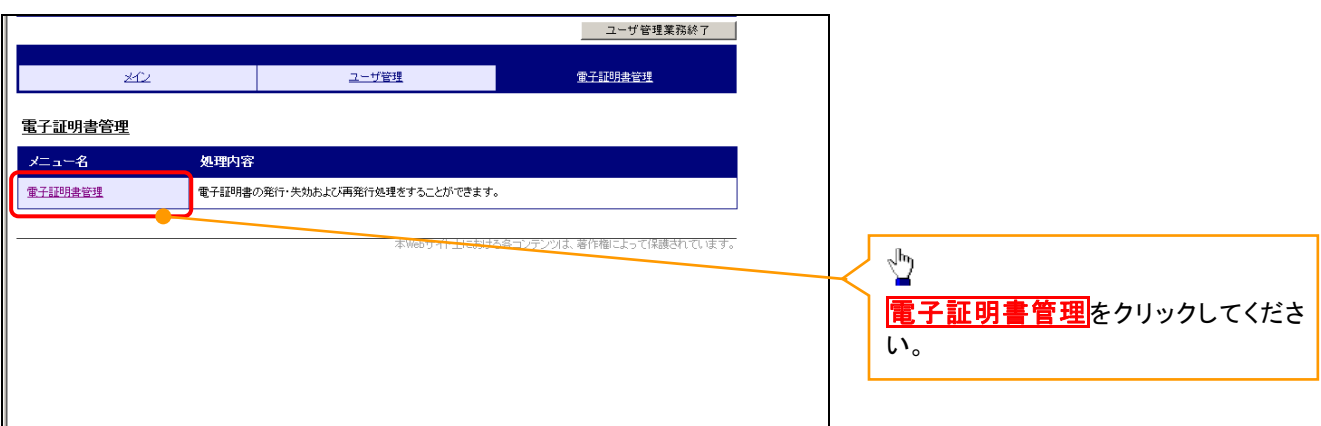

# 4. ユーザ選択画面

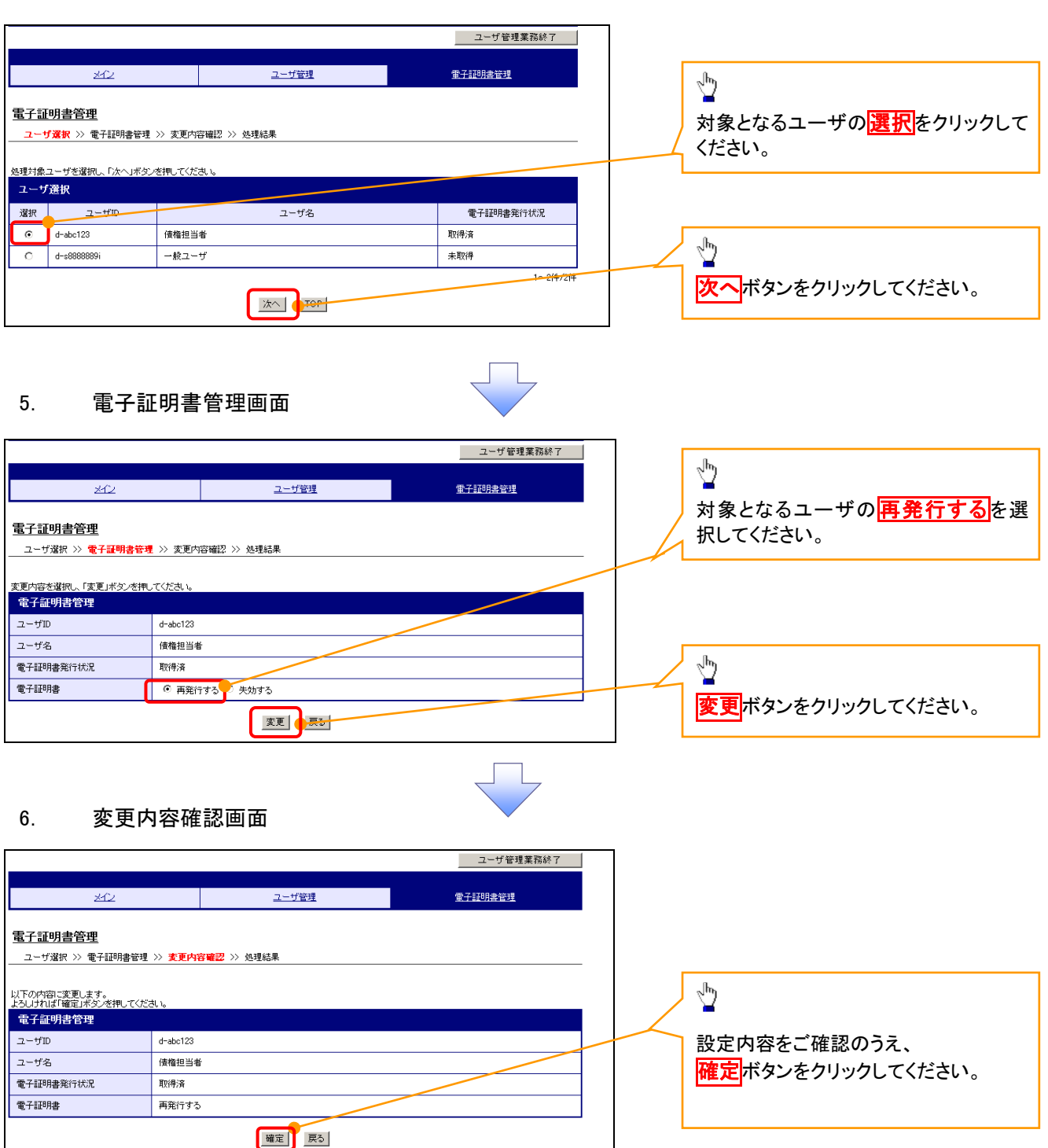

# 7. 処理結果画面

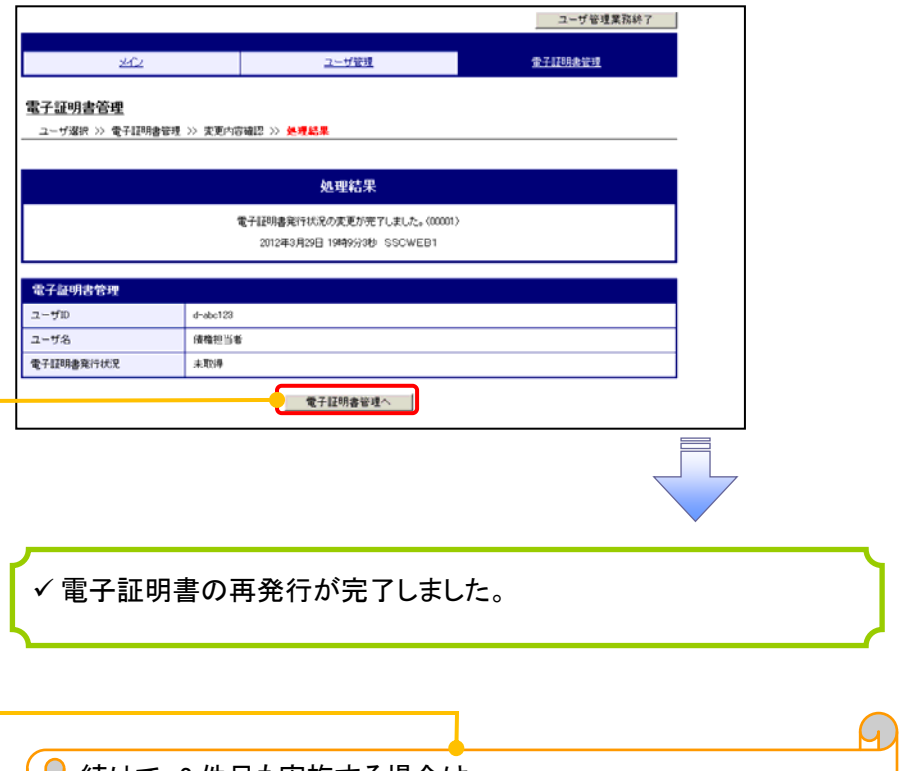

 $\overline{\mathcal{Q}}$  続けて、2件目も実施する場合は、 電子証明書管理へボタンをクリックしてください。 手順は、4.ユーザ選択画面に遷移するので、同様の手順で行って ください。

# 電子証明書の失効について 電子証明書の失効について

#### 1. サービス一覧画面

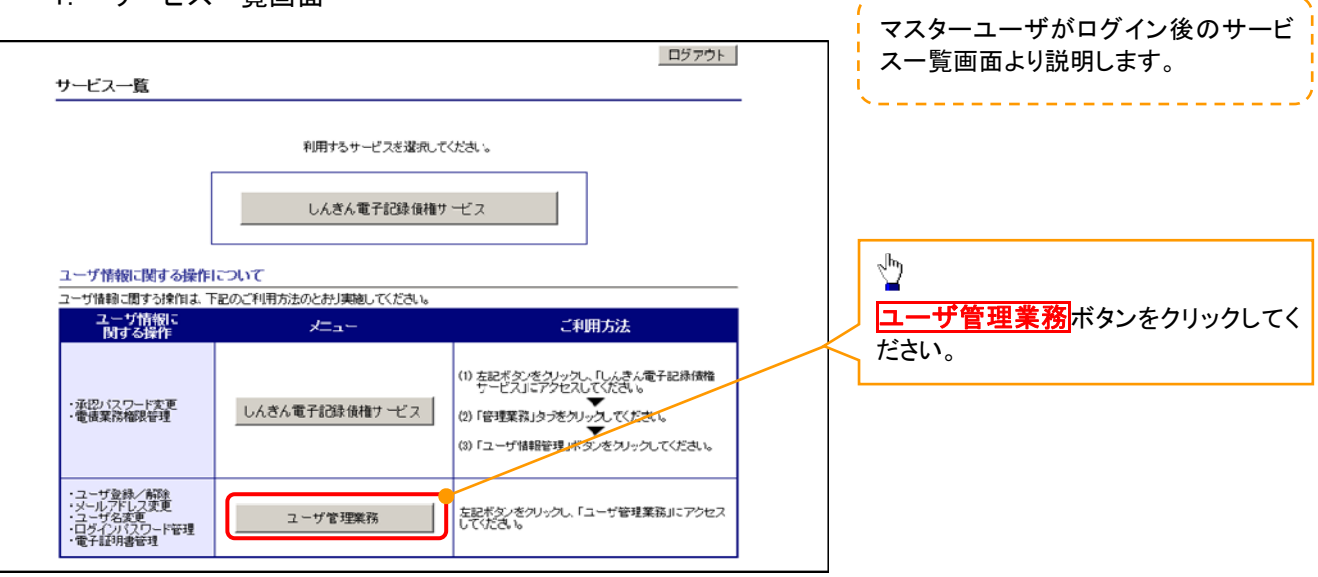

#### 2. メイン画面

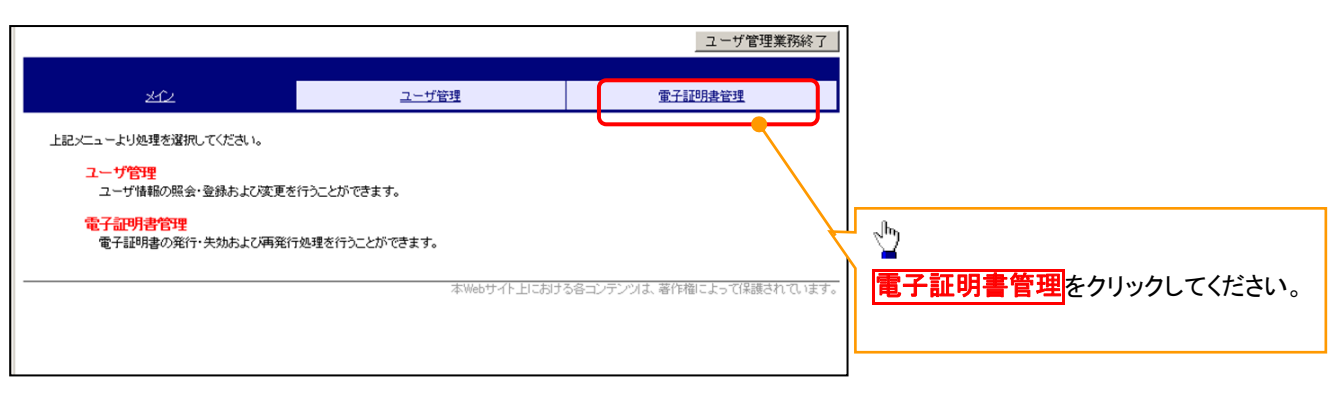

#### 3. 電子証明書管理画面

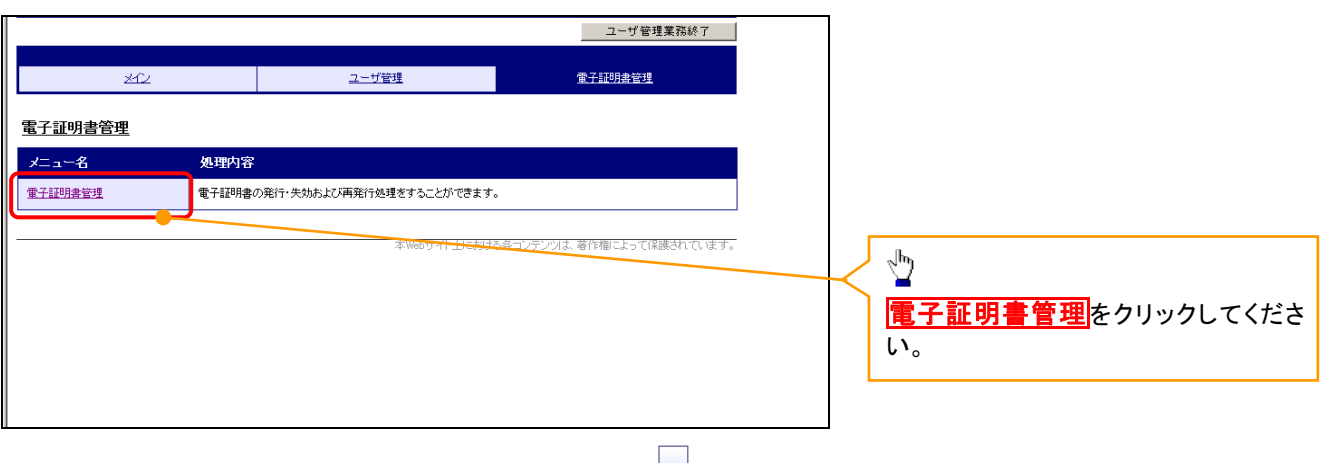

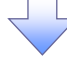

# 4. ユーザ選択画面

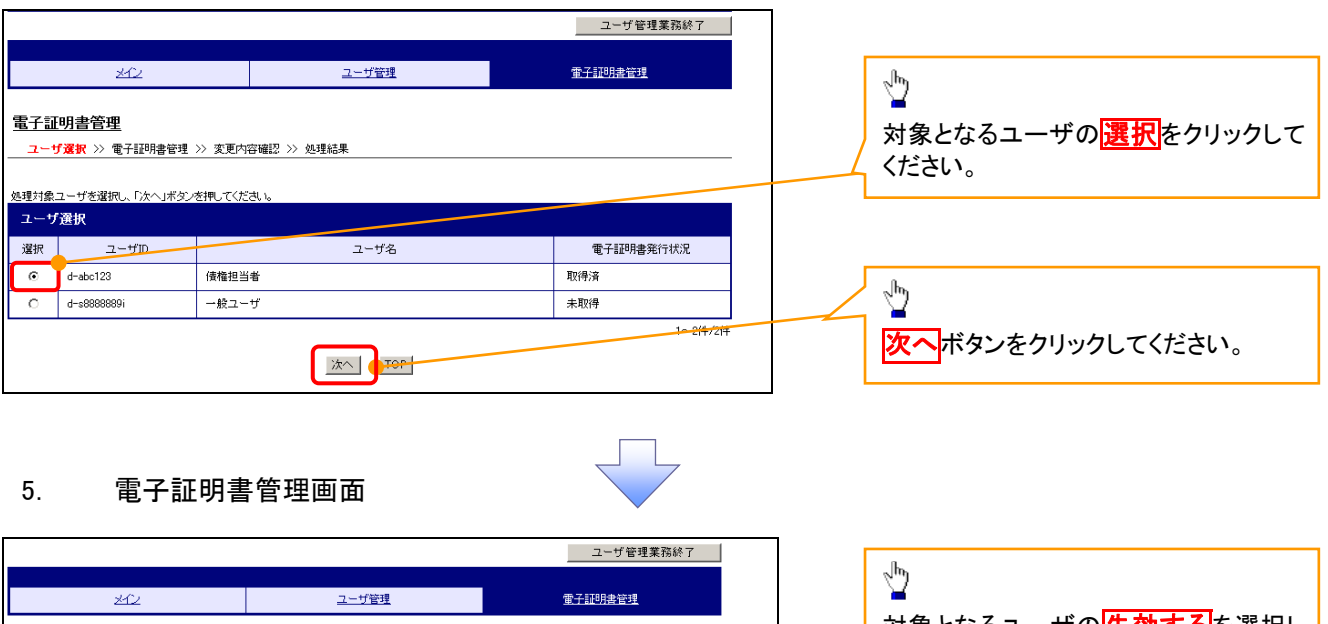

#### 対象となるユーザの<mark>失効する</mark>を選択し 電子証明書管理 てください。 -<br>ユーザ選択 >> <mark>電子証明書管理</mark> >> 変更内容確認 >> 処理結果 変更内容を選択し、「変更」ボタンを押してください。<br>- 電子証明書管理<br>- $2 - f \text{ID}$  $d$ -abc123  $2 - f$  % 债権担当者  $\sqrt[3]{2}$ 電子証明書発行状況 取得済 電子証明書 ○ 再発行する <mark>◎</mark>失効する <mark>変更</mark>ボタンをクリックしてください。 | 変更 | 戻る |

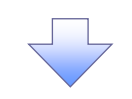

### 6. 変更内容確認画面

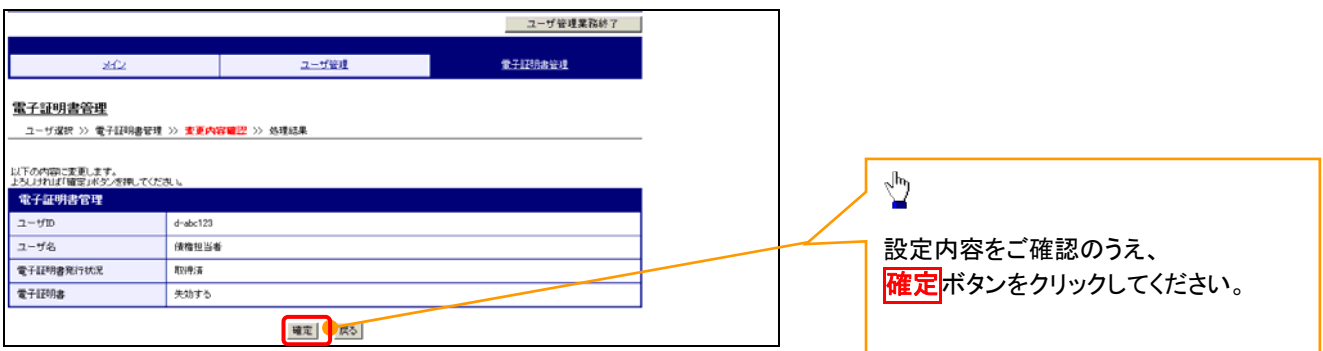

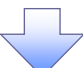

# 7. 処理結果画面

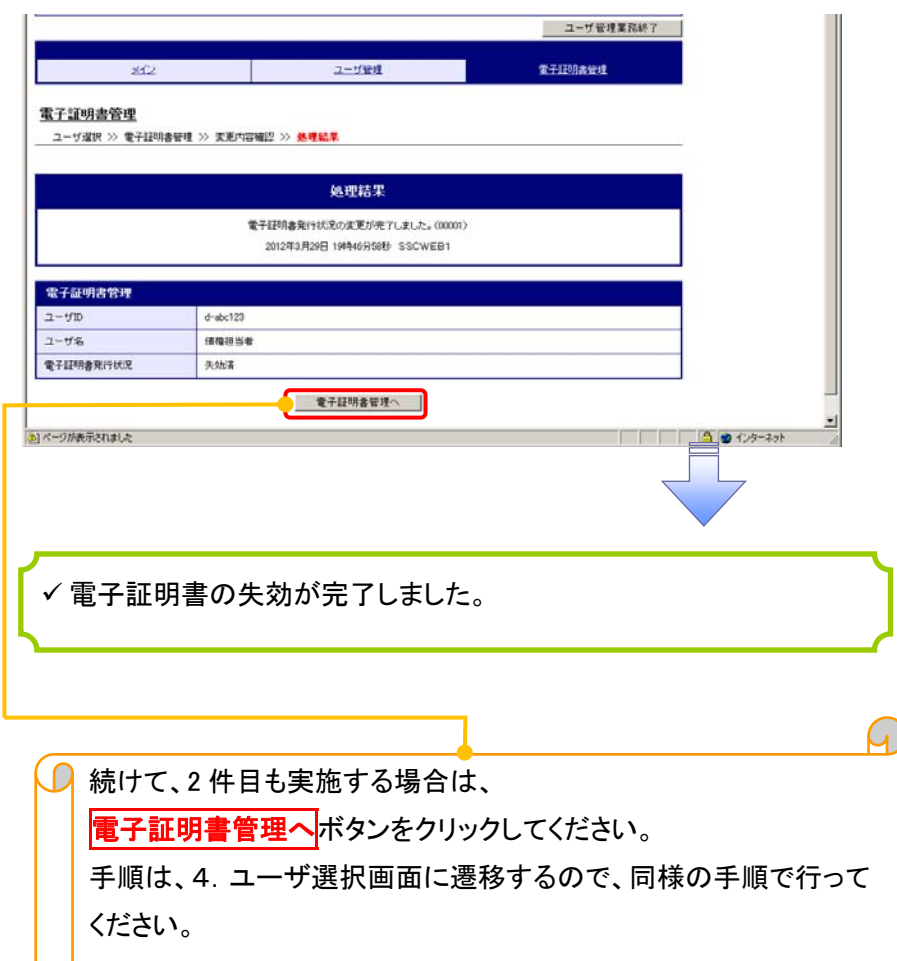

# 電子証明書の更新について 電子証明書の更新について

<Microsoft Edge/Google Chrome で実施する場合>

1. 金融機関ホームページ

金融機関ホームページ

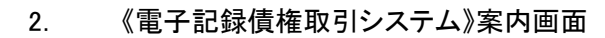

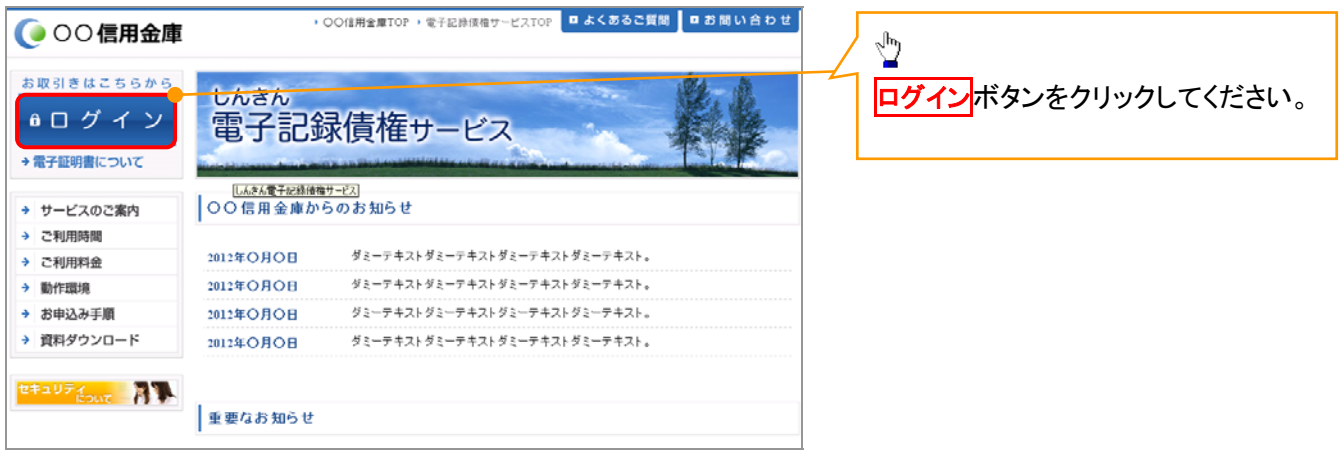

 $\Box$ 

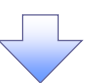

# 3. ログイン画面

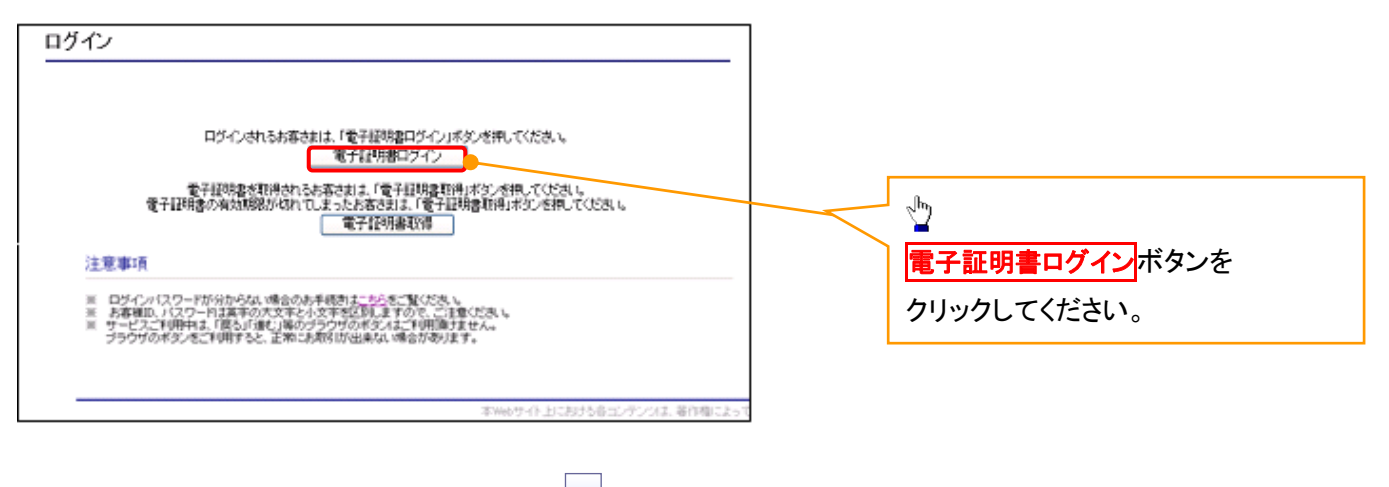

# 【Microsoft Edge で実施する場合】

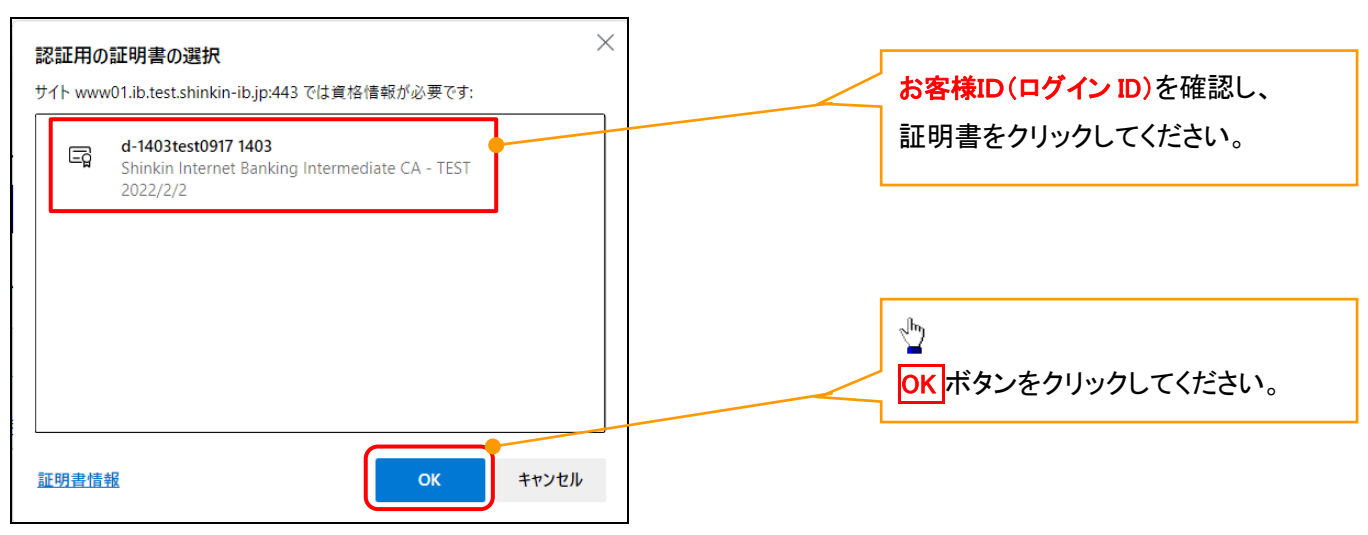

# 【Google Chrome で実施する場合】

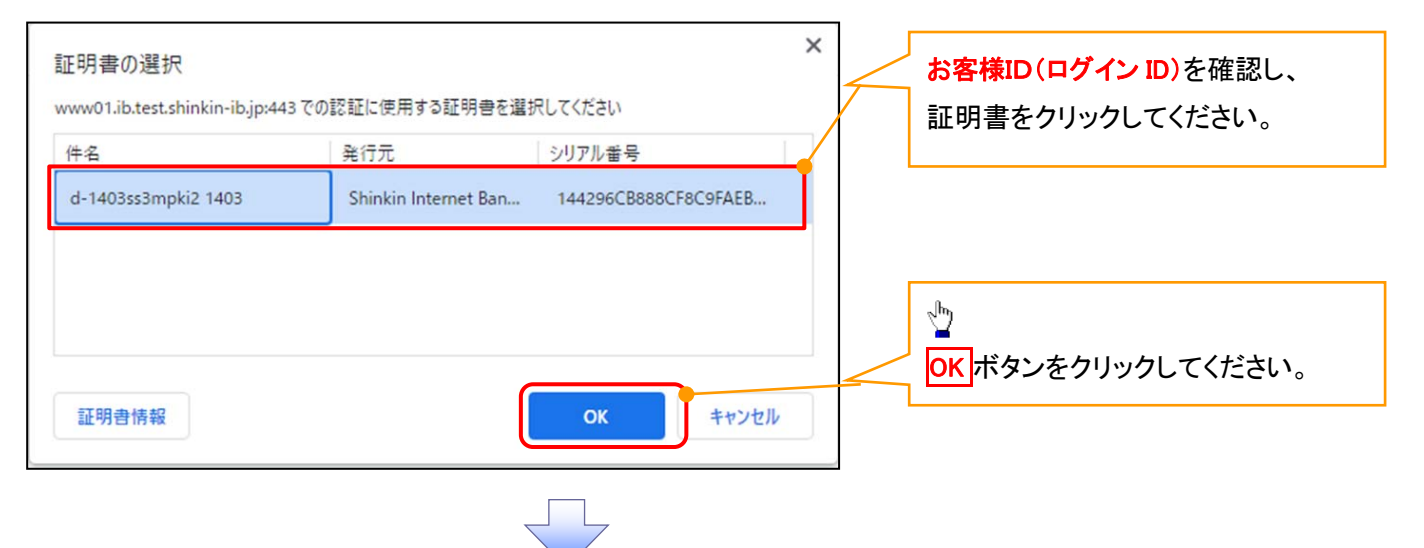

# 4. ログインパスワード入力画面

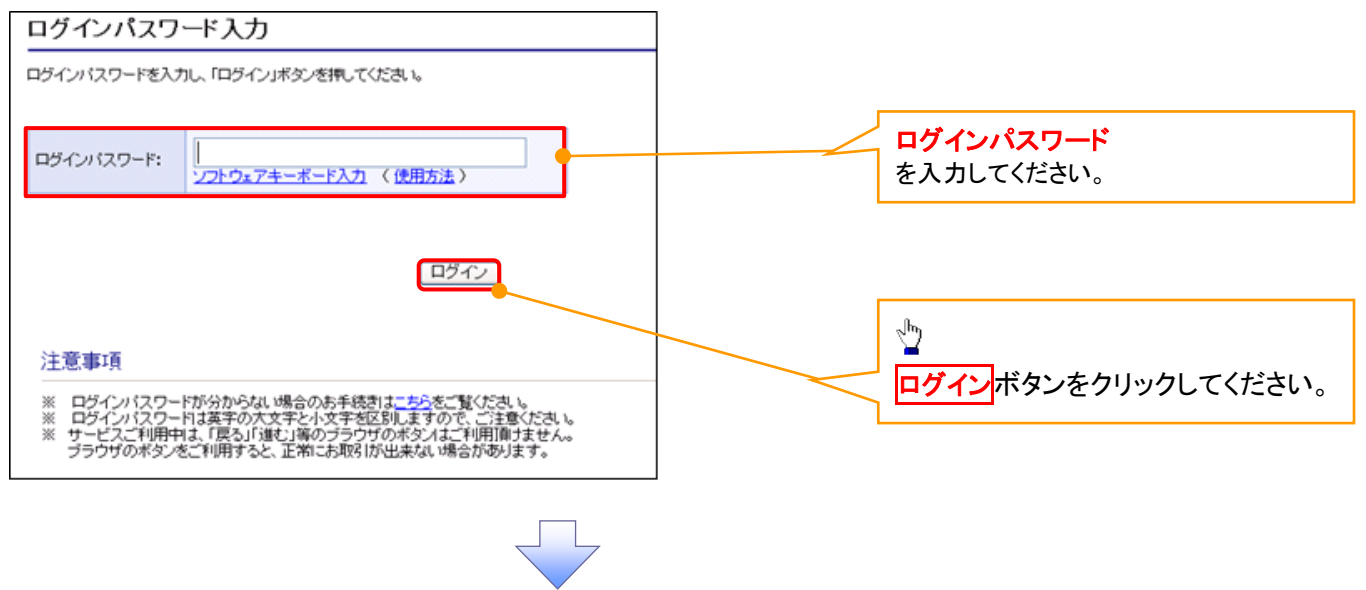

### 5. 電子証明書更新通知画面

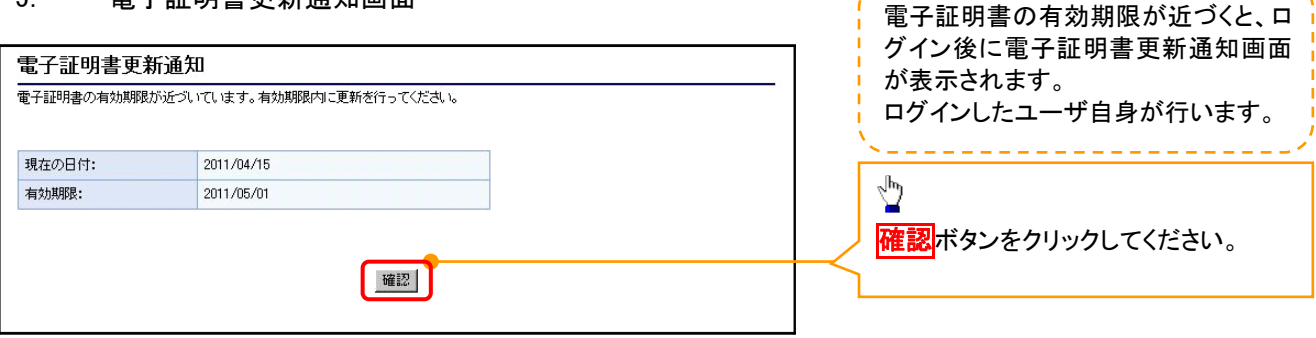

<u> 2222222222</u>

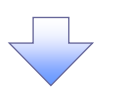

#### 6. サービス一覧画面

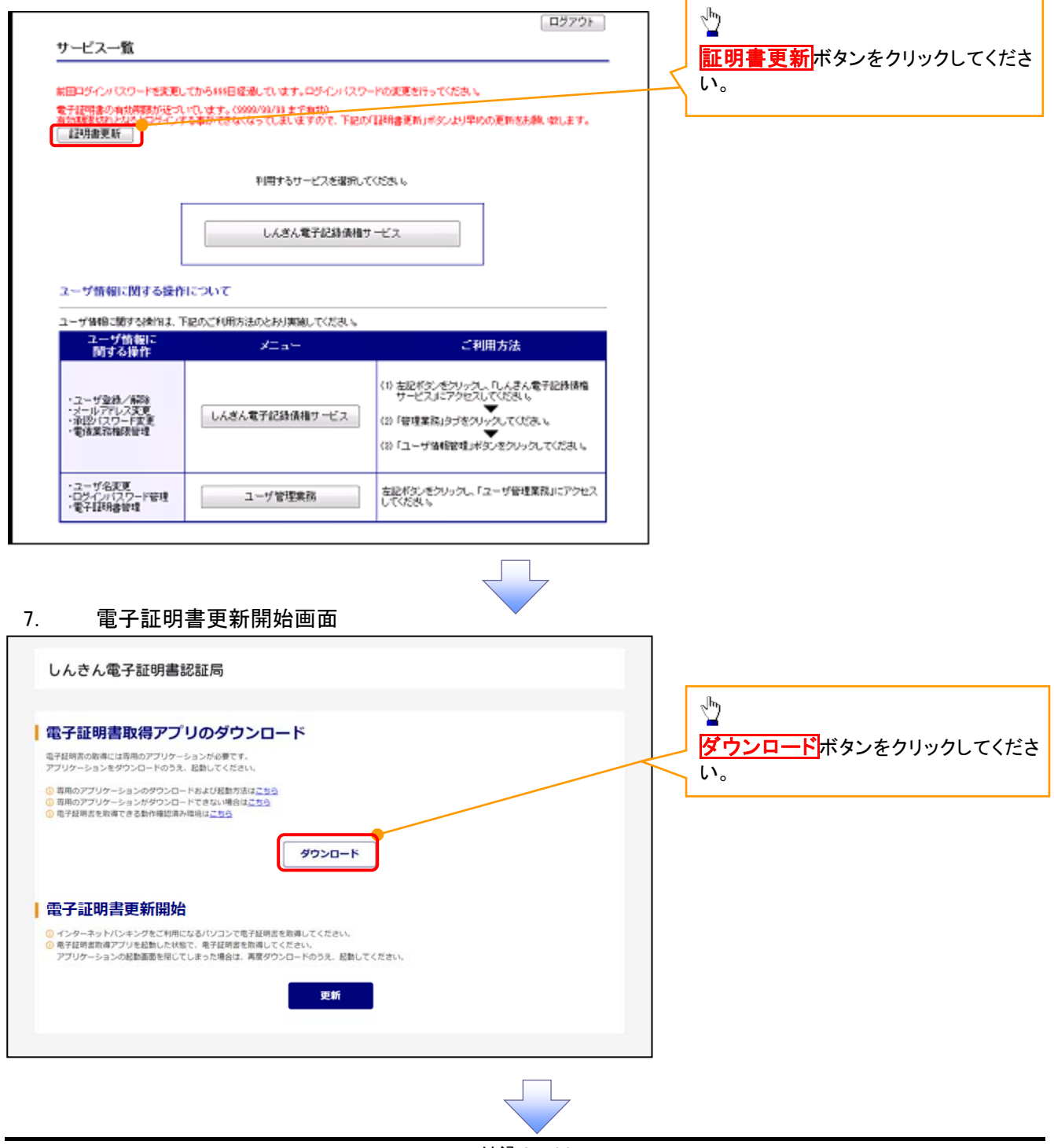

# 8. ダウンロード結果画面

# 【Microsoft Edge の画面】

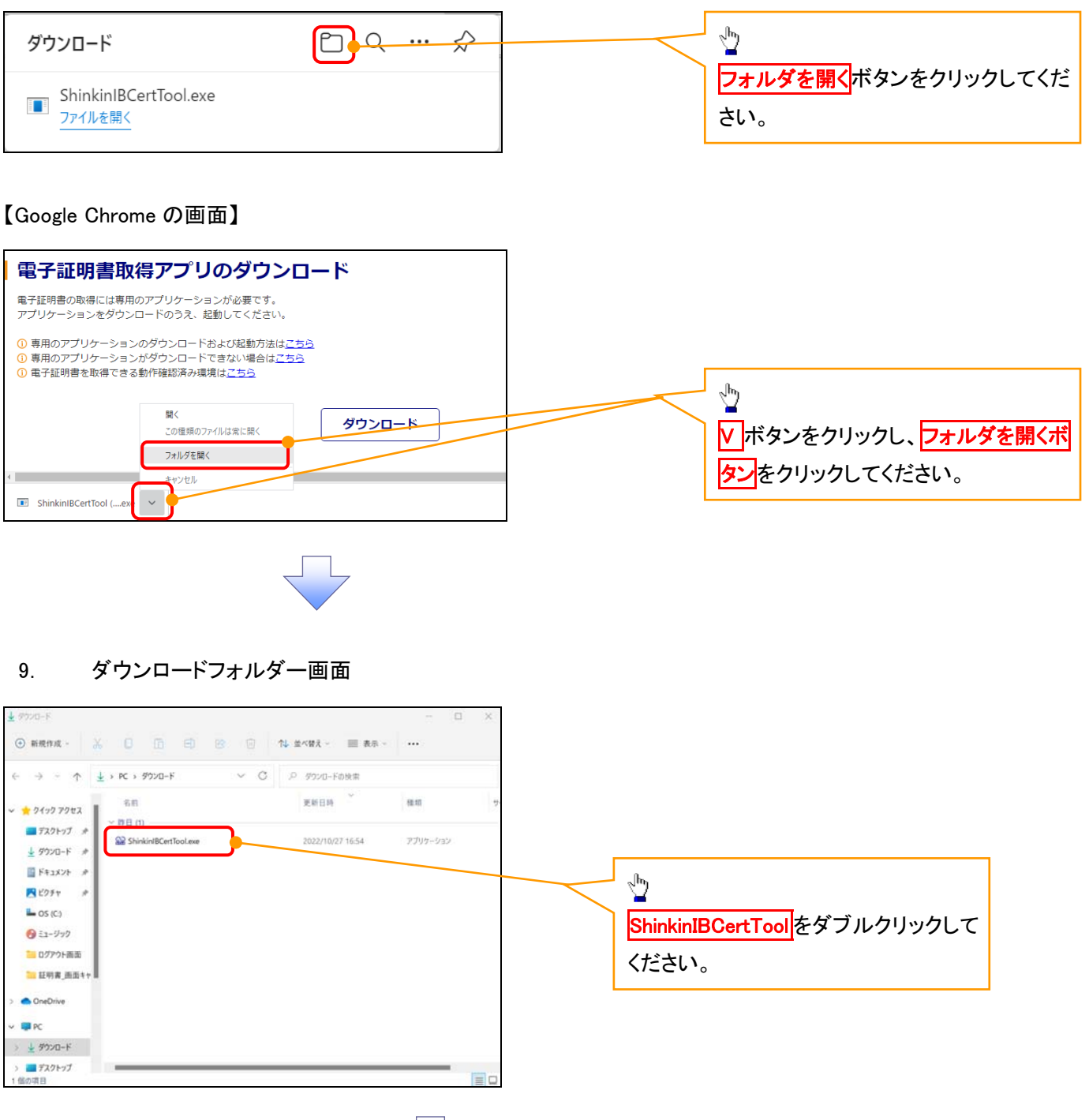

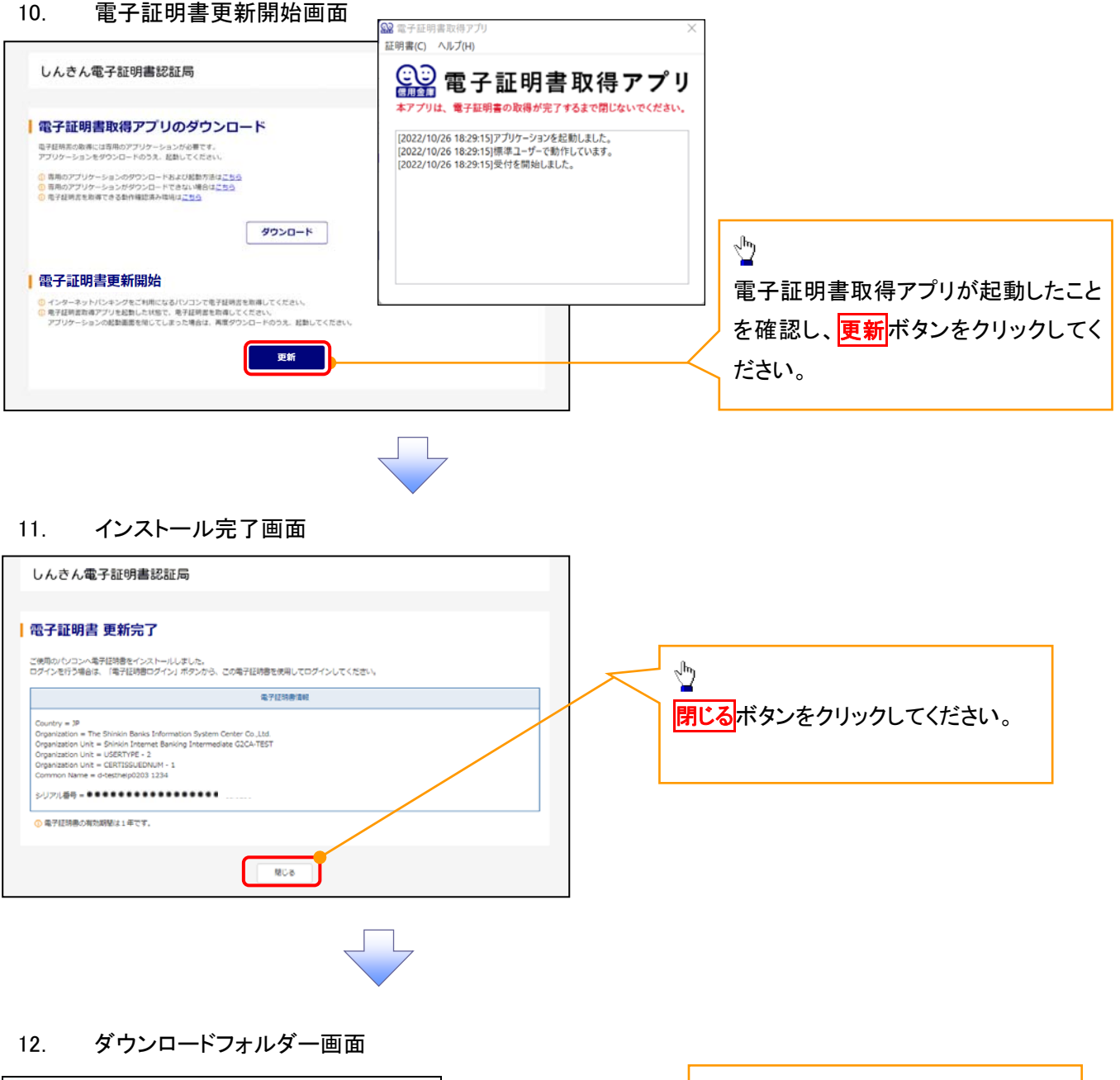

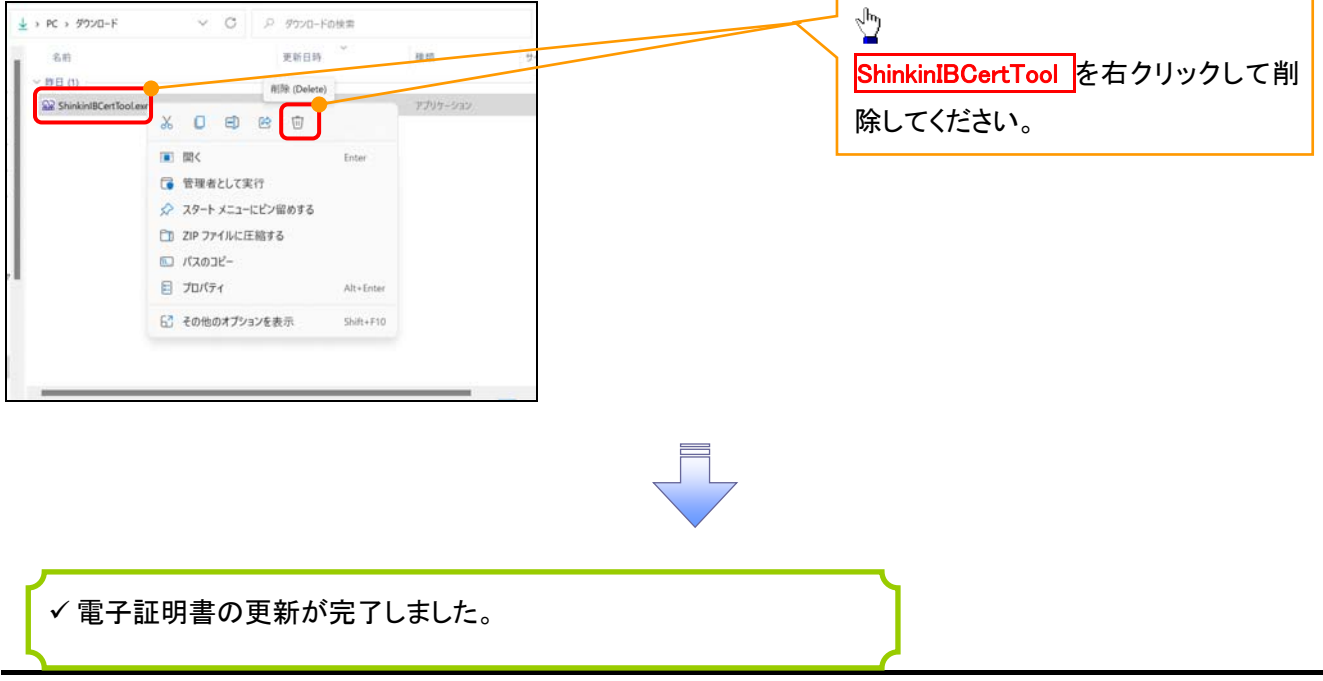

### <Internet Explorer モードで実施する場合>

1. 金融機関ホームページ

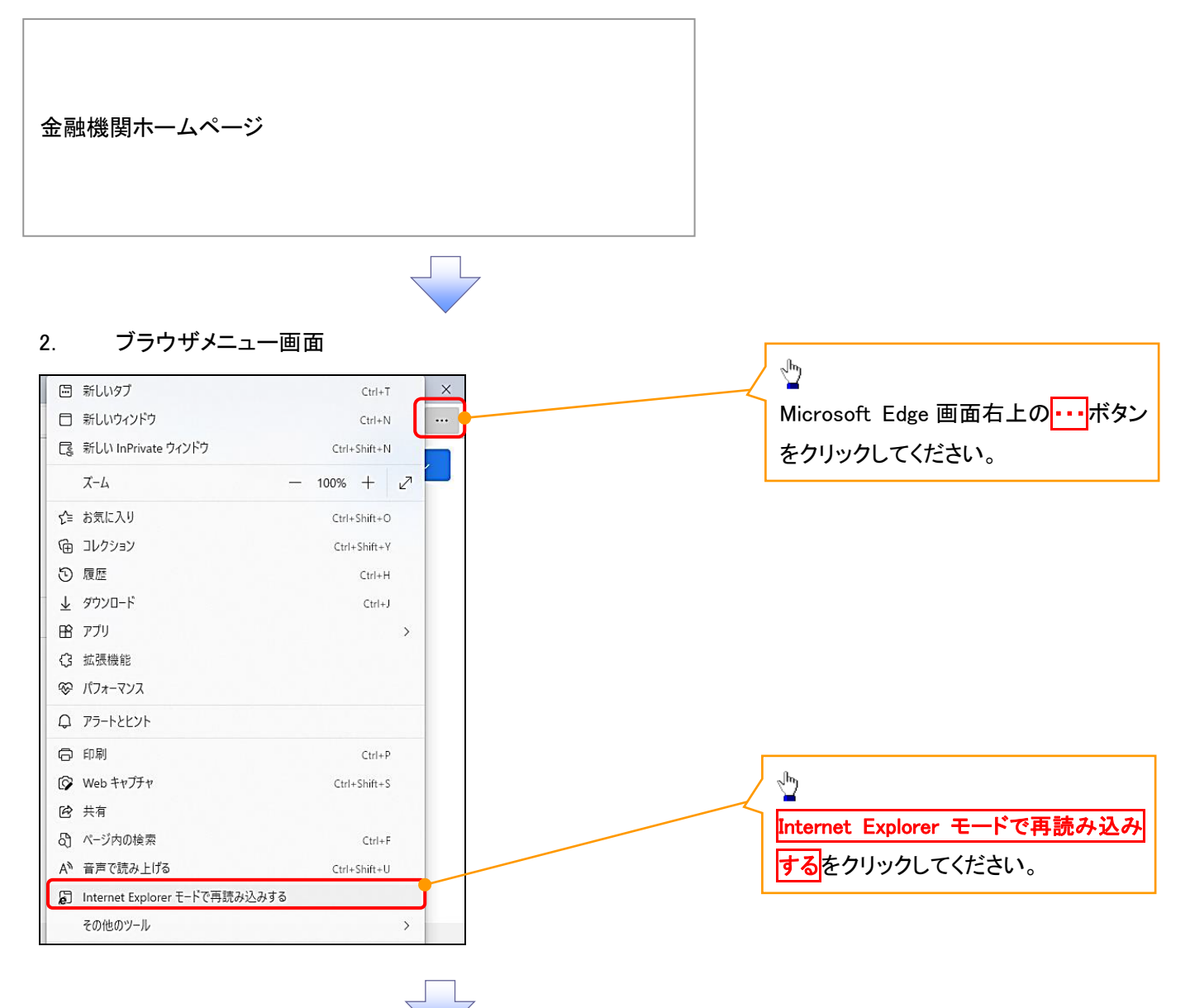

# 3. ポップアップ画面

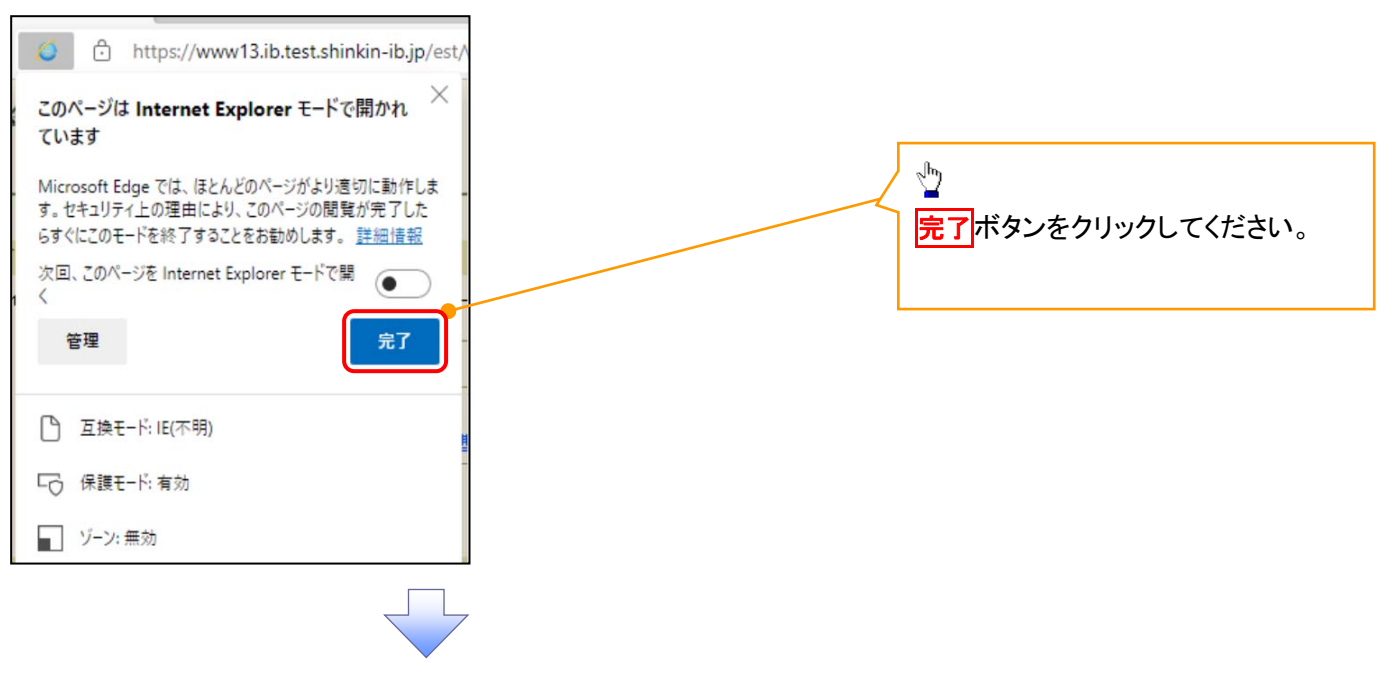

#### 4. 《電子記録債権取引システム》案内画面

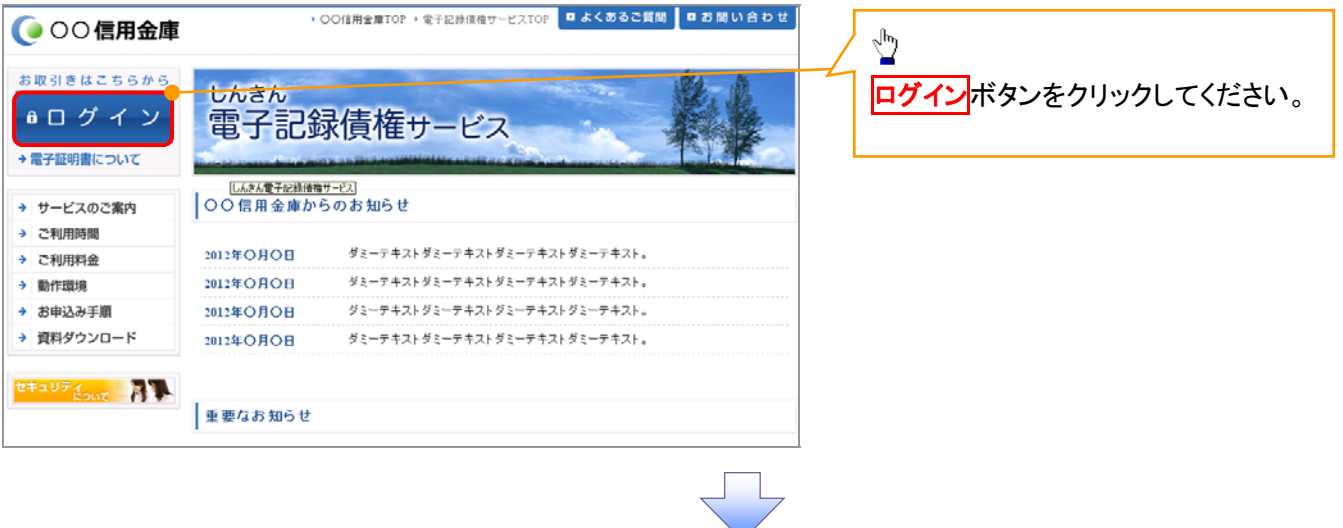

# 5. ログイン画面

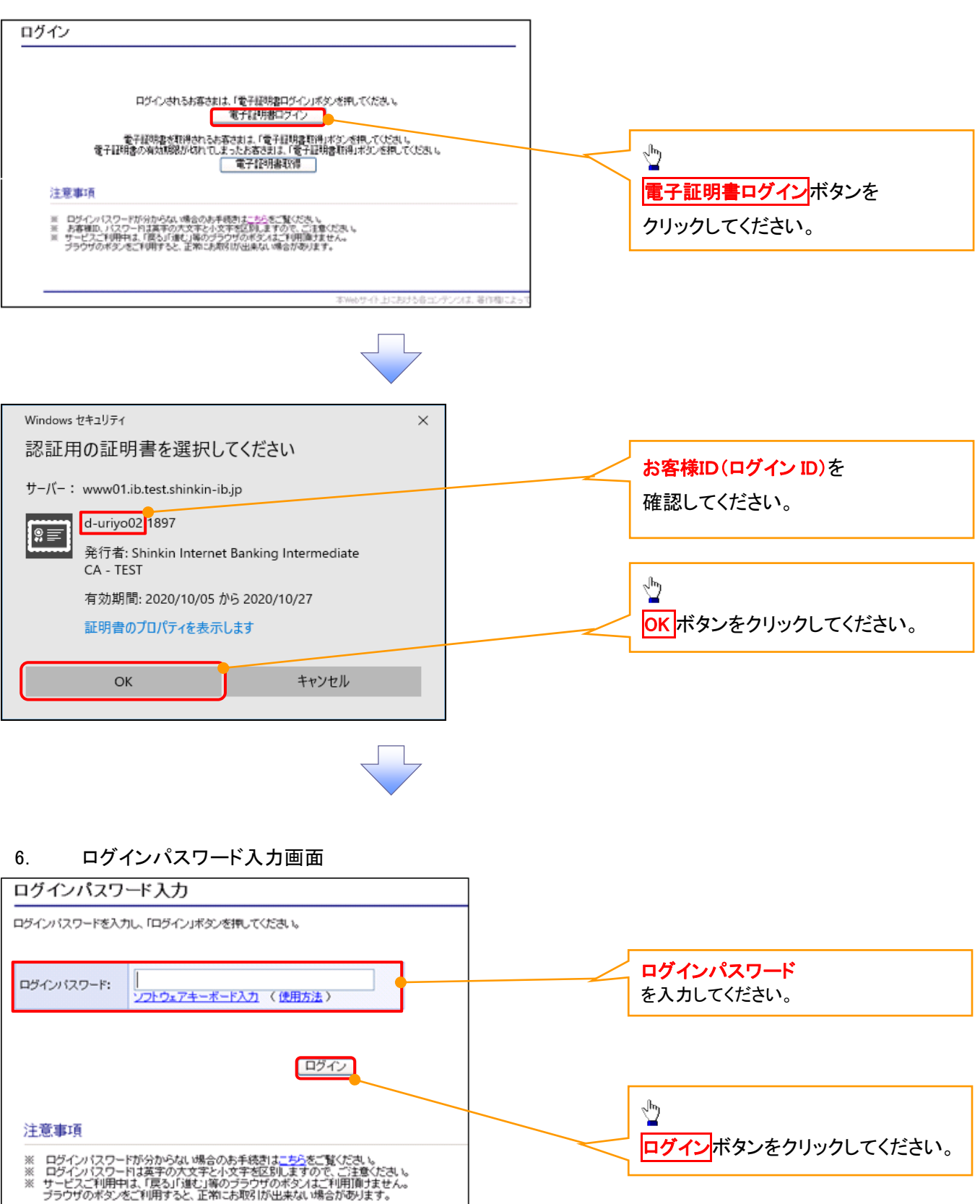

# 7. 電子証明書更新通知画面

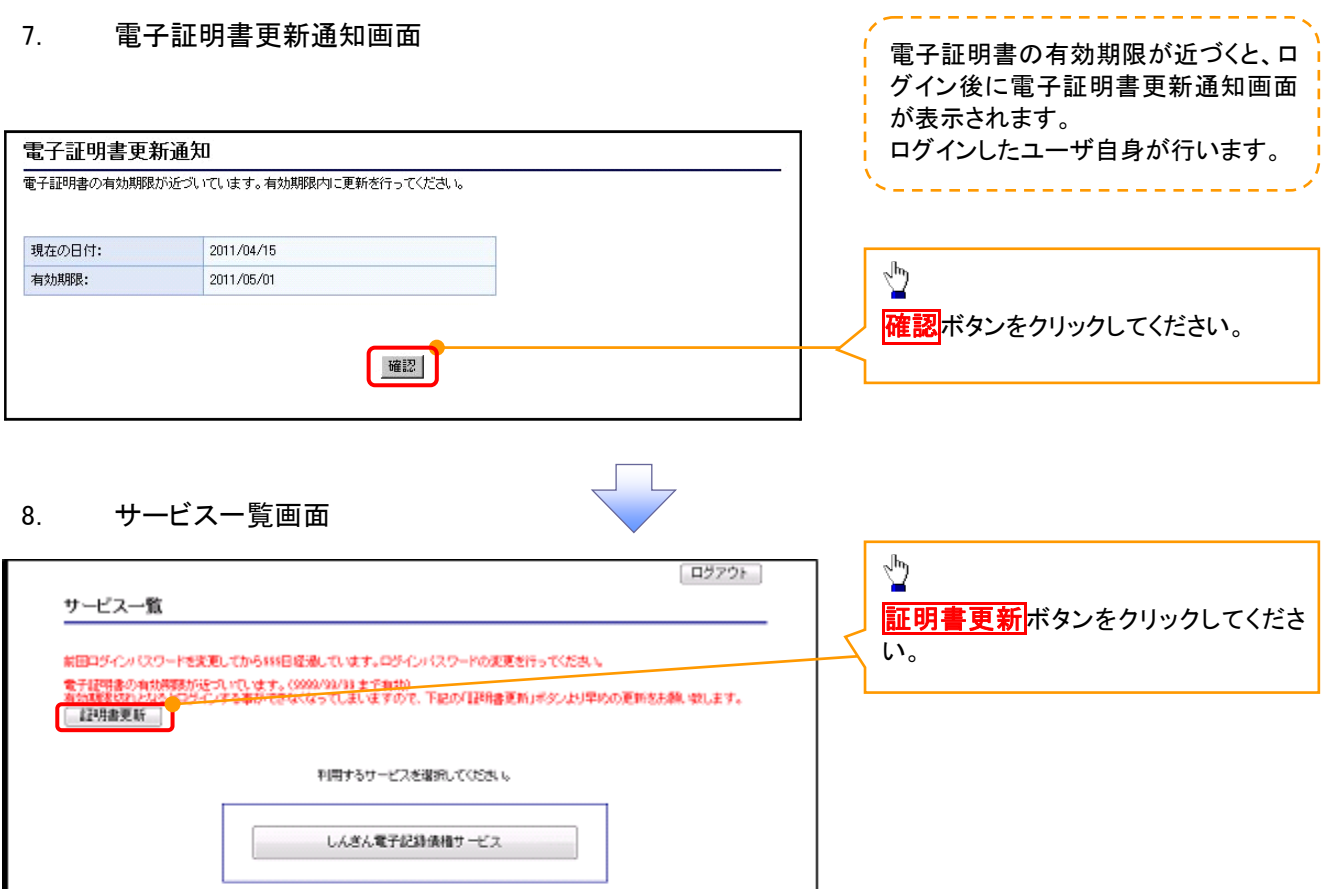

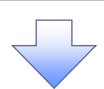

ご利用方法

(1) 左記ボタンをクリックし、「しんまん電子記録情報<br>サービス」にアクセスしてください。<br>(2) 「管理業務」タブをクリックしてください。<br>(2) 「ユーザ循環管理」ボタンタクリックしてください。

左記ボタンをクリックし、「ユーザ管理業務」にアクセス<br>してくだきい。

# 9. 電子証明書更新開始画面

ユーザ情報に関する提作について

ユーザ情報に<br>- 関する操作

・ユーザ金鉄/解除<br>・メールアドレス変更<br>・衛後業務権限管理

・ユーザ名変更<br>・ロヴインパスワード管理<br>・電子IIBR書物理

-<br>ユーザ情報に関する操作は、下記のご利用方法のとおり実施してください。

 $\mathscr{L}\square_{\mathfrak{m}}\square$ 

しんぎん電子記録債権サービス

ユーザ管理業務

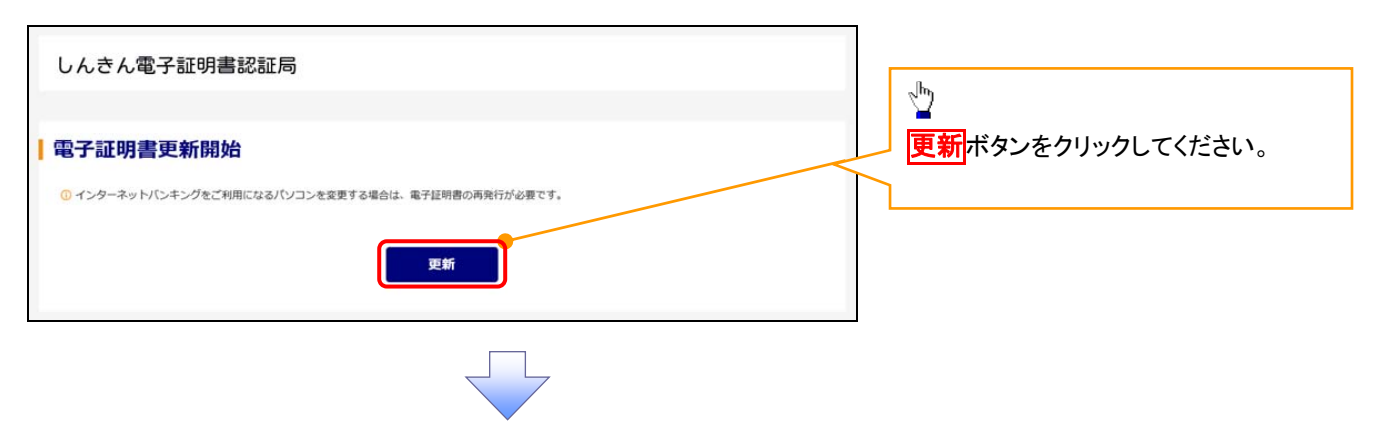

#### 10. Webアクセスの確認画面

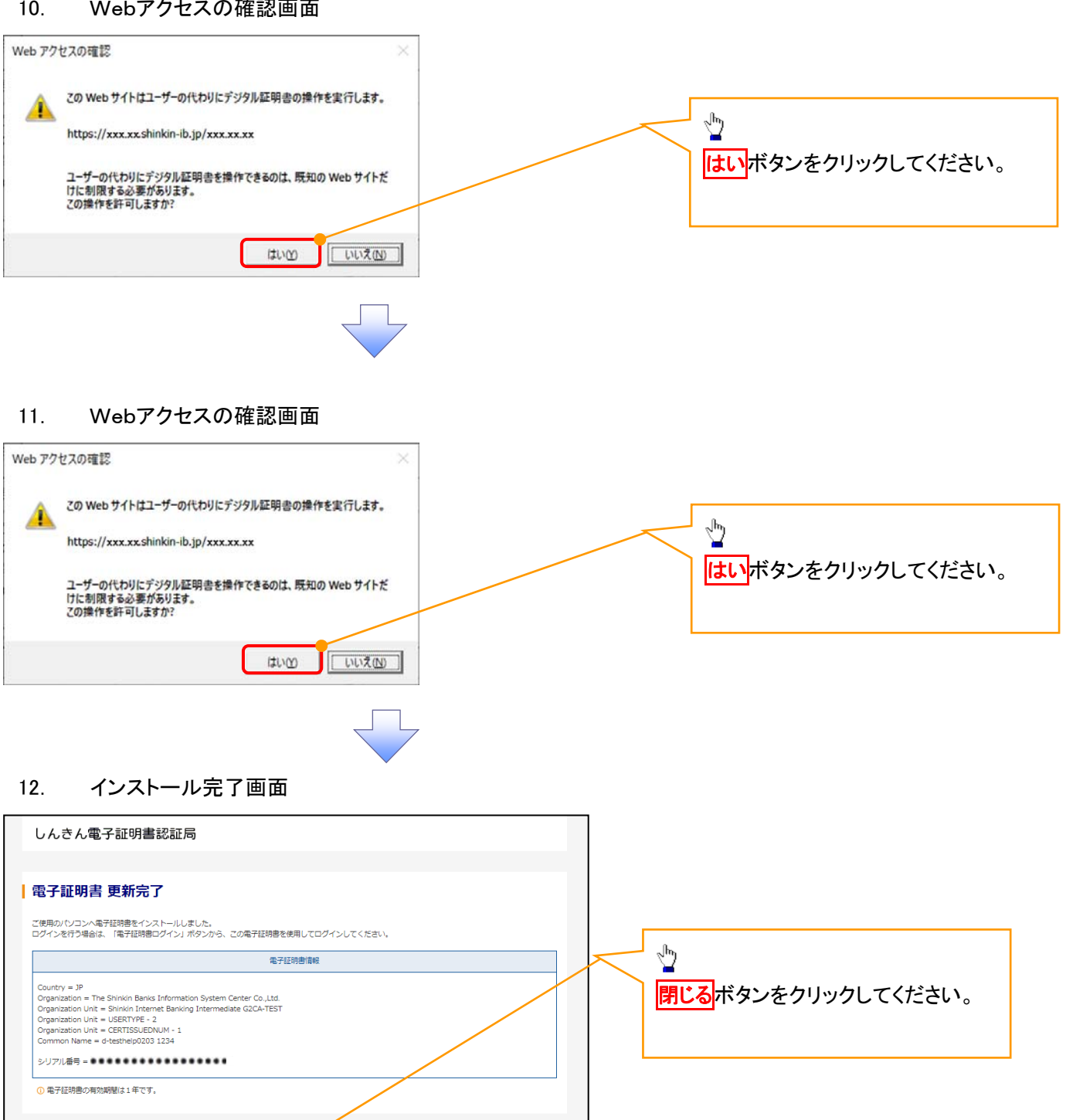

9 電子証明書の更新が完了しました。

閉じる

#### ログインパスワードの変更について ログインパスワードの変更について 1. サービス一覧画面 ログイン後のサービス一覧画面より説 明します。 ログアウト マスターユーザおよび一般ユーザ(自 サービス一覧 分自身)が操作できます。 والمرابط المرابط المرابط 利用するサービスを選択してください。 しんきん電子記録債権サービス  $\frac{\sqrt{b}}{2}$ ユーザ情報に関する操作について -<br>ユーザ情報に関する操作は、下記のご利用方法のとおり実施してください。 ユーザ管理業務ポタンをクリックしてく ユーザ情報に<br>- 関する操作 ご利用方法  $x=x-$ ださい。 (1) 左記ボタンをクリックし、「しんさん電子記録研究」<br>(2) 「管理業務」タフをスしてください。<br>(2) 「管理業務」タフをクリックしてください。 ・承認パスワード変更<br>・電信業務権限管理 しんきん電子記録債権サービス ・ユーザ登録/解除<br>・メールアドレス変更<br>・ユーザ名変更<br>・ログインパスワード管理<br>・電子証明書管理 -<br>左記ボタンをクリックし、「ユーザ管理業務」にアクセス<br>してください。 ユーザ管理業務 2. メイン画面 ユーザ管理業務終了 重子証明書管理 ユーザ管理  $\star$ 上記メニューより処理を選択してください。 ユーザ管理 ー<br>- ユーザ情報の照会・登録および変更を行うことができます。 電子証明書管理  $\sqrt{\frac{1}{2}}$ ー<br><mark>ユーザ管理</mark>をクリックしてください。 本Webサイト上における各コンテンツは、著作権によって保護されています。 3. ユーザ管理画面 | ユーザ管理業務終了 重子証明書管理  $\frac{1}{2} \sum_{i=1}^{n} \frac{1}{2} \sum_{i=1}^{n} \frac{1}{2} \sum_{i=1}^{n} \frac{1}{2} \sum_{i=1}^{n} \frac{1}{2} \sum_{i=1}^{n} \frac{1}{2} \sum_{i=1}^{n} \frac{1}{2} \sum_{i=1}^{n} \frac{1}{2} \sum_{i=1}^{n} \frac{1}{2} \sum_{i=1}^{n} \frac{1}{2} \sum_{i=1}^{n} \frac{1}{2} \sum_{i=1}^{n} \frac{1}{2} \sum_{i=1}^{n} \frac{1}{2} \sum_{i=1}^{n$ ユーザ管理 ユーザ管理 大工一名 処理内容  $\sqrt{\frac{1}{2}}$ ID照会 電子記録債権サービスのユーザ情報を照会します。 ユーザ情報変更をクリックしてくださ ID新規作成 電子記録債権サービスのユーザ(一般ユーザ)を新規に作成します。 い。 ID利用解除 電子記録債権サービスのユーザを利用解除します。 -<br>登録しているユーザ名、メールアドレス、ログインパスワードを変更します。<br>(ユーザの種類によって変更できる項目が異なります。) ユーザ情報変更 ユーザのログインパスワードロックを解除します。<br>解除時には、初回ログインパスワードの設定が必要です。 ログインパスワードロック解除

本Webサイト上における各コンテンツは、著作権によって保護されています。

# 4.ユーザ検索画面

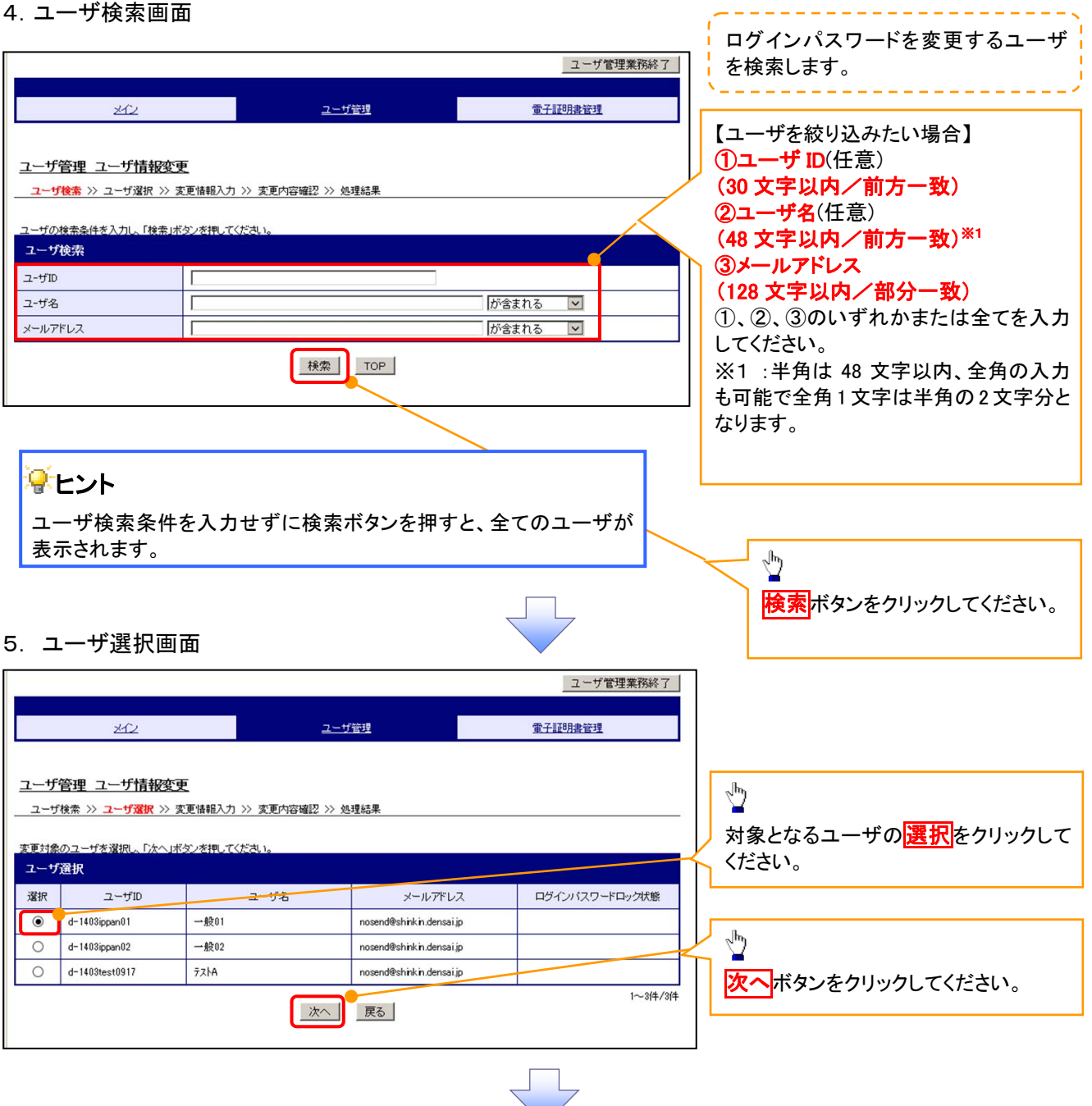

 $\sqrt{2}$ 

### 6. ユーザ情報変更画面

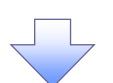

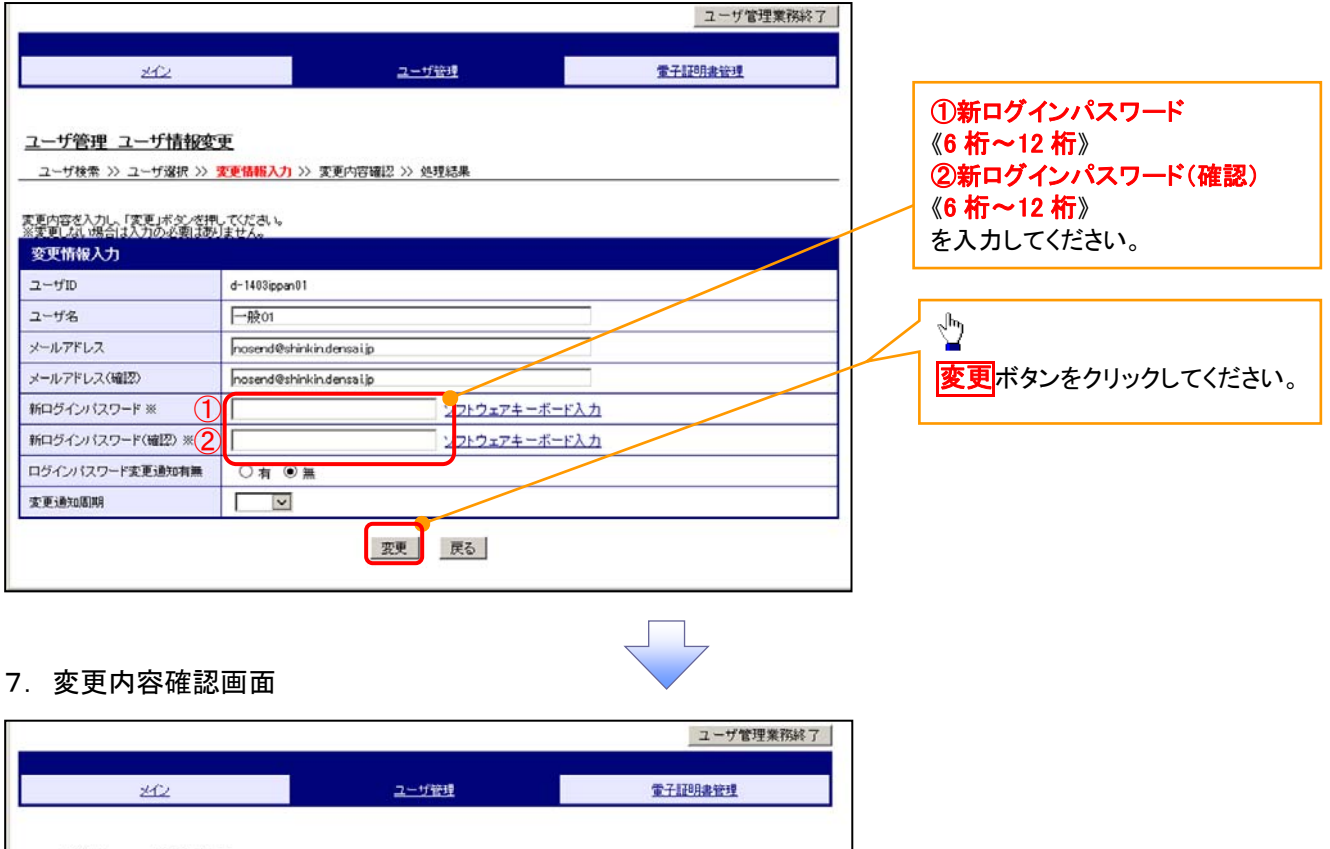

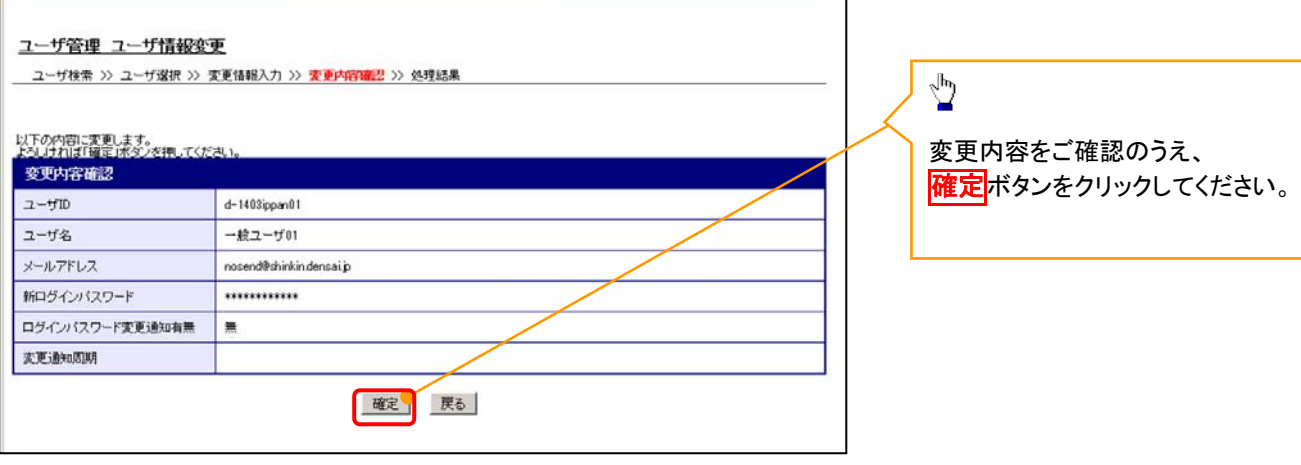

# 8. 処理結果画面

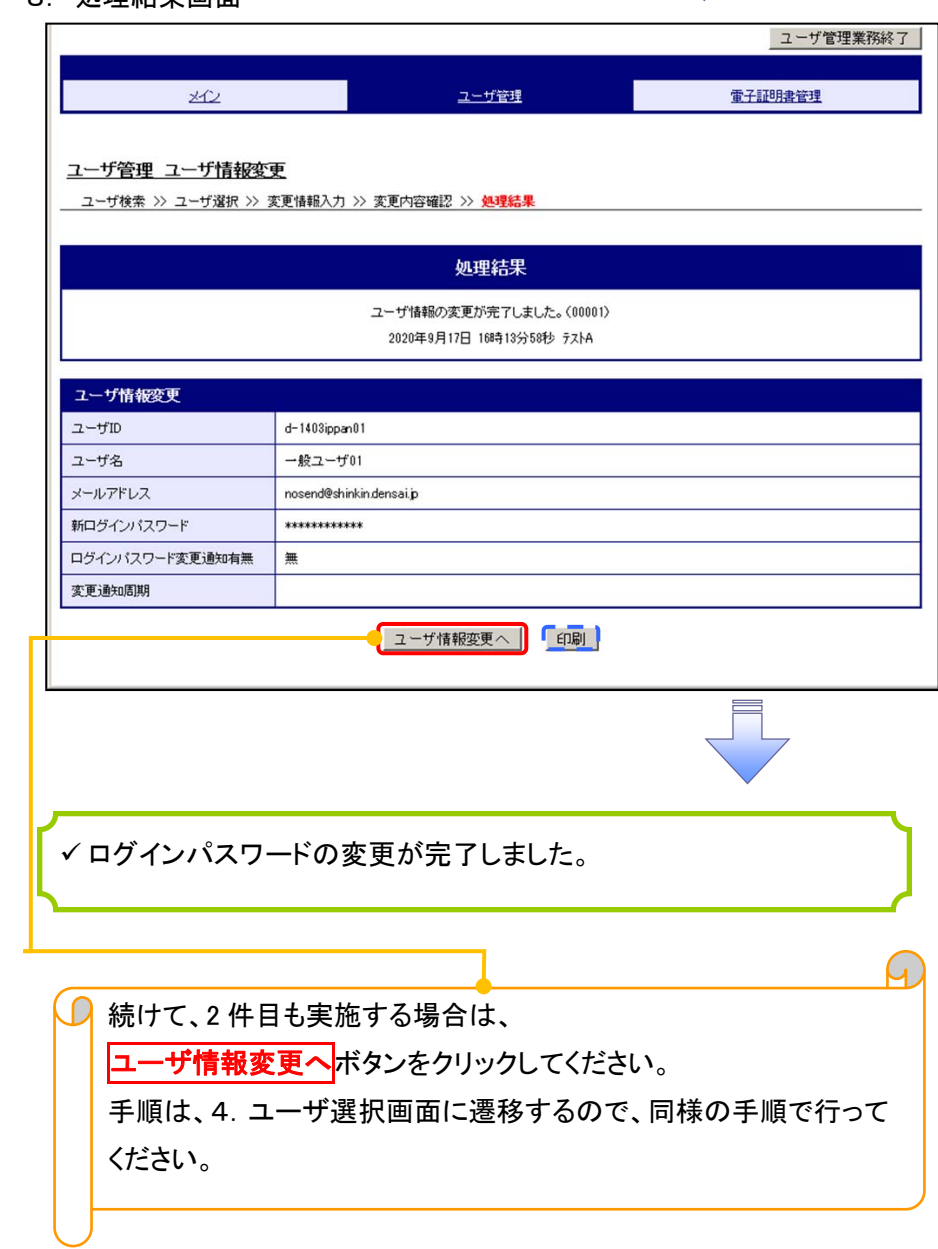

 $\sqrt{ }$